## Simulink<sup>®</sup> PLC Coder<sup>o</sup> User's Guide

# MATLAB&SIMULINK®

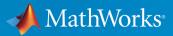

**R**2017**b** 

#### How to Contact MathWorks

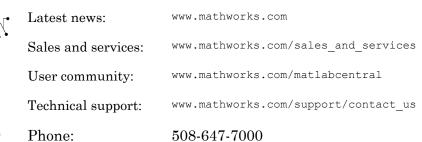

The MathWorks, Inc. 3 Apple Hill Drive Natick, MA 01760-2098

#### Simulink® PLC Coder<sup>o</sup> User's Guide

© COPYRIGHT 2010–2017 by The MathWorks, Inc.

The software described in this document is furnished under a license agreement. The software may be used or copied only under the terms of the license agreement. No part of this manual may be photocopied or reproduced in any form without prior written consent from The MathWorks, Inc.

FEDERAL ACQUISITION: This provision applies to all acquisitions of the Program and Documentation by, for, or through the federal government of the United States. By accepting delivery of the Program or Documentation, the government hereby agrees that this software or documentation qualifies as commercial computer software or commercial computer software documentation as such terms are used or defined in FAR 12.212, DFARS Part 227.72, and DFARS 252.227.7014. Accordingly, the terms and conditions of this Agreement and only those rights specified in this Agreement, shall pertain to and govern the use, modification, reproduction, release, performance, display, and disclosure of the Program and Documentation by the federal government (or other entity acquiring for or through the federal government) and shall supersede any conflicting contractual terms or conditions. If this License fails to meet the government's needs or is inconsistent in any respect with federal procurement law, the government agrees to return the Program and Documentation, unused, to The MathWorks, Inc.

#### Trademarks

MATLAB and Simulink are registered trademarks of The MathWorks, Inc. See www.mathworks.com/trademarks for a list of additional trademarks. Other product or brand names may be trademarks or registered trademarks of their respective holders.

#### Patents

MathWorks products are protected by one or more U.S. patents. Please see www.mathworks.com/patents for more information.

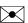

#### **Revision History**

| March 2010<br>September 2010 | Online only<br>Online only |
|------------------------------|----------------------------|
| April 2011                   | Online only                |
| September 2011<br>March 2012 | Online only                |
| September 2012               | Online only<br>Online only |
| March 2013                   | Online only                |
| September 2013               | Online only                |
| March 2014                   | Online only                |
| October 2014                 | Online only                |
| March 2015                   | Online only                |
| September 2015               | Online only                |
| March 2016                   | Online only                |
| September 2016               | Online only                |
| March 2017                   | Online only                |
| September 2017               | Online only                |

New for Version 1.0 (Release 2010a) Revised for Version 1.1 (Release 2010b) Revised for Version 1.2 (Release 2011a) Revised for Version 1.2.1 (Release 2011b) Revised for Version 1.3 (Release 2012a) Revised for Version 1.4 (Release 2012b) Revised for Version 1.5 (Release 2013a) Revised for Version 1.6 (Release 2013b) Revised for Version 1.7 (Release 2014a) Revised for Version 1.8 (Release 2014b) Revised for Version 1.9 (Release 2015a) Revised for Version 2.0 (Release 2015b) Revised for Version 2.1 (Release 2016a) Revised for Version 2.2 (Release 2016b) Revised for Version 2.3 (Release 2017a) Revised for Version 2.4 (Release 2017b)

## Contents

#### **Getting Started**

| Simulink PLC Coder Product Description                                                      | 1-2<br>1-2 |
|---------------------------------------------------------------------------------------------|------------|
| PLC Code Generation in the Development Process                                              | 1-3        |
| Expected Users                                                                              | 1-4        |
| Glossary                                                                                    | 1-4        |
| System Requirements                                                                         | 1-5        |
| Supported IDE Platforms                                                                     | 1-6        |
| IDEs Supported for Structured Text Generation                                               | 1-6        |
| IDEs Supported for Ladder Diagram Code Generation                                           | 1-7        |
| PLC Code Generation Workflow                                                                | 1-8        |
| Prepare Model for Structured Text Generation                                                | 1-9        |
| Tasking Mode                                                                                | 1-9        |
| Solvers                                                                                     | 1-9        |
| Configuring Simulink Models for Structured Text Code<br>Generation                          | 1-9        |
| Checking System Compatibility for Structured Text Code<br>Generation                        | 1-14       |
|                                                                                             | 1-17       |
| Generate and Examine Structured Text Code<br>Generate Structured Text from the Model Window | 1-17       |
|                                                                                             |            |
| Generate Structured Text with the MATLAB Interface                                          | 1-19       |
| View Generated Code                                                                         | 1-20       |
| Propagate Block Descriptions to Code Comments                                               | 1-22       |
| Files Generated with Simulink PLC Coder                                                     | 1-23       |
| Specify Custom Names for Generated Files                                                    | 1-26       |

| Import Structured Text Code Automatically                                                                                                  | 1-27                                 |
|----------------------------------------------------------------------------------------------------|--------------------------------------|
| PLC IDEs That Qualify for Importing Code Automatically                                                                                     | 1-27                                 |
| Generate and Automatically Import Structured Text Code                                                                                     | 1-27                                 |
| Troubleshoot Automatic Import Issues                                                                                                    | 1-28                                 |
| Simulation and Code Generation of Motion Instructions<br>Workflow for Using Motion Instructions in Model<br>Library of Motion Instructions | 1-31<br>1-31<br>1-33<br>1-34<br>1-34 |

#### Mapping Simulink Semantics to Structured Text

| Generated Code Structure for Simple Simulink        |      |
|-----------------------------------------------------|------|
| Subsystems                                          | 2-2  |
| Generated Code Structure for Reusable Subsystems    | 2-4  |
| Generated Code Structure for Triggered Subsystems   | 2-7  |
| Generated Code Structure for Stateflow Charts       | 2-9  |
| Stateflow Chart with Event Based Transitions        | 2-9  |
| Stateflow Chart with Absolute Time Temporal Logic   | 2-11 |
| Generated Code Structure for MATLAB Function Block  | 2-14 |
| Generated Code Structure for Multirate Models       | 2-16 |
| Generated Code Structure for Subsystem Mask         |      |
| Parameters                                          | 2-18 |
| Global Tunable Parameter Initialization for PC WORX | 2-23 |
| Considerations for Non-intrinsic Math Functions     | 2-24 |

| Ladder Diagram Generation for PLC Controllers      | 3-2  |
|----------------------------------------------------|------|
| Ladder Diagram Generation Workflow                 | 3-4  |
| Prepare Chart for Ladder Diagram Generation        | 3-6  |
| Design PLC Application with Stateflow              | 3-6  |
| Create Test Harness for Chart                      | 3-7  |
| Generate Ladder Diagram Code from Stateflow Chart  | 3-10 |
| Stateflow Chart and Ladder Logic Diagram           | 3-10 |
| Generate Ladder Diagram from Chart                 | 3-13 |
| Generate Ladder Diagram Along with Test Bench      | 3-13 |
| Import Ladder Diagram Code to CODESYS 3.5 IDE and  |      |
| Validate Diagram                                   | 3-15 |
| Import Ladder Diagram XML                          | 3-15 |
| Verify Ladder Diagram with Test Bench              | 3-18 |
| Restrictions on Stateflow Chart for Ladder Diagram |      |
| Generation                                         | 3-19 |

#### Generating Test Bench Code

## 4

| How Test Bench Verification Works                                                                                                    | 4-2        |
|----------------------------------------------------------------------------------------------------|------------|
| Integrate Generated Code with Custom Code                                                                                                    | 4-3        |
| Import and Verify Structured Text Code                                                                                                    | 4-4        |
| Generate, Import, and Verify Structured Text<br>Import and Verify Structured Text to KW-Software<br>MULTIPROG 5.0 and Phoenix Contact PC WORX 6.0 | 4-4        |
| IDEs                                                                                                    | 4-5        |
| Troubleshooting: Long Test Bench Code Generation Time                                                                                             | 4-6        |
| Verify Generated Code with Multiple Test Benches<br>Troubleshooting: Test Data Exceeds Target Data Size                                           | 4-7<br>4-9 |

| Information in Code Generation Reports               | 5-2    |
|------------------------------------------------------|--------|
| Create and Use Code Generation Reports               | 5-4    |
| Generate a Traceability Report from Configuration    |        |
| Parameters                                           | 5-4    |
| Keep the Report Current                              | 5-6    |
| Trace from Code to Model                             | 5-7    |
| Trace from Model to Code                             | 5-8    |
| Model Web View in Code Generation Report             | 5-9    |
| Generate a Static Code Metrics Report                | 5 - 13 |
| Generate a Traceability Report from the Command Line | 5-14   |
| View Requirements Links from Generated Code          | 5-16   |
| Working with the Static Code Metrics Report          | 5-17   |
| Workflow for Static Code Metrics Report              | 5-17   |
| Report Contents                                      | 5-18   |
| Function Block Information                           | 5-19   |

#### Working with Tunable Parameters in the Simulink PLC Coder Environment

| Block Parameters in Generated Code                     | 6-2 |
|--------------------------------------------------------|-----|
| Control Appearance of Block Parameters in Generated    |     |
| Code                                                   | 6-5 |
| Configure Tunable Parameters with Simulink.Parameter   |     |
| Objects                                                | 6-5 |
| Make Parameters Tunable Using Configuration Parameters |     |
| Dialog Box                                             | 6-8 |

| Control Code Partitions for Subsystem Block        | 2 |
|----------------------------------------------------|---|
| Control Code Partitions Using Subsystem Block      |   |
| Parameters                                         | , |
| One Function Block for Atomic Subsystems           |   |
| One Function Block for Virtual Subsystems          | , |
| Multiple Function Blocks for Nonvirtual Subsystems | , |

#### **Integrating Externally Defined Symbols**

## 8

9

7

| Integrate Externally Defined Symbols              | 8-2 |
|---------------------------------------------------|-----|
| Integrate Custom Function Block in Generated Code | 8-3 |

#### **IDE-Specific Considerations**

| Integrate Generated Code with Siemens IDE Project<br>Integrate Generated Code with Siemens SIMATIC STEP 7 | 9-2 |
|----------------------------------------------------------------------------------------------------|-----|
| Projects                                                                                                  | 9-2 |
| Integrate Generated Code with Siemens TIA Portal                                                          |     |
| Projects                                                                                                  | 9-2 |
| Use Internal Signals for Debugging in RSLogix 5000 IDE $\dots$                                            | 9-4 |
| Rockwell Automation RSLogix Considerations                                                                | 9-6 |
| Add-On Instruction and Function Blocks                                                                    | 9-6 |
| Double-Precision Data Types                                                                               | 9-6 |

| Unsigned Integer Data Types                | 9-6 |
|--------------------------------------------|-----|
| Unsigned Fixed-Point Data Types            | 9-6 |
| Enumerated Data Types                      | 9-7 |
| Considerations for Siemens IDEs            | 9-8 |
| Double-Precision Floating-Point Data Types | 9-8 |
| int8 and Unsigned Integer Types            | 9-8 |
| Unsigned Fixed-Point Data Types            | 9-8 |
| Enumerated Data Types                      | 9-9 |
| INOUT Variables                            | 9-9 |

#### Supported Simulink and Stateflow Blocks

## 10

| Supported Blocks               | 10-2  |
|--------------------------------|-------|
| View Supported Blocks Library  | 10-2  |
| Supported Simulink Blocks      | 10-3  |
| Supported Stateflow Blocks     | 10-12 |
| Blocks With Restricted Support | 10-12 |

#### Limitations

| Coder Limitations                         | 11-2   |
|-------------------------------------------|--------|
| Current Limitations                       | 11-2   |
| rand Function Support Limitations         | 11-3   |
| Workspace Parameter Data Type Limitations | 11 - 3 |
| Traceability Report Limitations           | 11-4   |
| Fixed-Point Data Type Limitations         | 11-4   |
| Multirate Model Limitations               | 11-6   |
| Permanent Limitations                     | 11-6   |

#### Configuration Parameters for Simulink PLC Coder Models

| PLC Coder: General                                          | 13-2    |
|-------------------------------------------------------------|---------|
| PLC Coder: General Tab Overview                             | 13-2    |
|                                                             | 13-3    |
| Target IDE                                                  |         |
| Show Full Target List                                       | 13-6    |
| Target IDE Path                                             | 13-7    |
| Code Output Directory                                       | 13-8    |
| Generate Testbench for Subsystem                            | 13-9    |
| PLC Coder: Comments                                         | 13-11   |
| Comments Overview                                           | 13 - 12 |
| Include Comments                                            | 13-12   |
| Include Block Description                                   | 13-13   |
| Simulink Block / Stateflow Object Comments                  | 13-13   |
| Show Eliminated Blocks                                      | 13-14   |
| PLC Coder: Optimization                                     | 13-16   |
| Optimization Overview                                       | 13-17   |
| Signal Storage Reuse                                        | 13-17   |
| Remove Code from Floating-Point to Integer Conversions That |         |
| Wraps Out-Of-Range Values                                   | 13-18   |
| Generate Reusable Code                                      | 13-19   |
| Inline Named Constants                                      | 13-20   |
| Reuse MATLAB Function Block Variables                       | 13-21   |
| Loop Unrolling Threshold                                    | 13-22   |
|                                                             |         |
| PLC Coder: Symbols                                          | 13 - 23 |
| Symbols Overview                                            | 13 - 24 |
| Use Subsystem Instance Name as Function Block Instance      |         |
| Name                                                        | 13-24   |
| Maximum Identifier Length                                   | 13 - 25 |
| Use the Same Reserved Names as Simulation Target            | 13 - 25 |
| Reserved Names                                              | 13-26   |

| Externally Defined Symbols               | 13 - 27 |
|------------------------------------------|---------|
| Preserve Alias Type Names for Data Types | 13-28   |
| PLC Coder: Report                        | 13-30   |
| Report Overview                          | 13 - 31 |
| Generate Traceability Report             | 13 - 31 |
| Generate Model Web View                  | 13 - 32 |
| Open Report Automatically                | 13 - 32 |

## **Getting Started**

- "Simulink PLC Coder Product Description" on page 1-2
- "PLC Code Generation in the Development Process" on page 1-3
- "Supported IDE Platforms" on page 1-6
- "PLC Code Generation Workflow" on page 1-8
- "Prepare Model for Structured Text Generation" on page 1-9
- "Generate and Examine Structured Text Code" on page 1-17
- "Propagate Block Descriptions to Code Comments" on page 1-22
- "Files Generated with Simulink PLC Coder" on page 1-23
- "Specify Custom Names for Generated Files" on page 1-26
- "Import Structured Text Code Automatically" on page 1-27
- "Simulation and Code Generation of Motion Instructions" on page 1-31

#### Simulink PLC Coder Product Description Generate IEC 61131-3 Structured Text and ladder diagrams for PLCs and PACs

Simulink PLC Coder generates hardware-independent IEC 61131-3 Structured Text and ladder diagrams from Simulink models, Stateflow® charts, and MATLAB® functions. The Structured Text and ladder diagrams are generated in PLCopen XML and other file formats supported by widely used integrated development environments (IDEs) including 3S-Smart Software Solutions CODESYS, Rockwell Automation® Studio 5000, Siemens® TIA Portal, and OMRON® Sysmac® Studio. As a result, you can compile and deploy your application to numerous programmable logic controller (PLC) and programmable automation controller (PAC) devices.

Simulink PLC Coder generates test benches that help you verify the Structured Text and ladder diagrams using PLC and PAC IDEs and simulation tools. It also provides code generation reports with static code metrics and bidirectional traceability between model and code. Support for industry standards is available through IEC Certification Kit (for IEC 61508 and IEC 61511).

#### **Key Features**

- · Automatic generation of IEC 61131-3 Structured Text and ladder diagrams
- IDE support, including 3S-Smart Software Solutions CODESYS, Rockwell Automation Studio 5000, Siemens TIA Portal, OMRON Sysmac Studio, and PLCopen XML
- Simulink support, including reusable subsystems, PID controller blocks, and lookup tables
- · Stateflow support, including state machines, graphical functions, and truth tables
- MATLAB support, including if-else statements, loop constructs, and math operations
- Support for multiple data types, including Boolean, integer, enumerated, and floatingpoint, as well as vectors, matrices, buses, and tunable parameters
- Test bench creation

#### PLC Code Generation in the Development Process

Simulink PLC Coder software lets you generate IEC 61131-3 compliant Structured Text code from Simulink models. This software brings the Model-Based Design approach into the domain of PLC and PAC development. Using the coder, system architects and designers can spend more time fine-tuning algorithms and models through rapid prototyping and experimentation, and less time on coding PLCs.

Typically, you use a Simulink model to simulate a design for realization in a PLC. Once satisfied that the model meets design requirements, run the Simulink PLC Coder compatibility checker utility. This utility verifies compliance of model semantics and blocks for PLC target IDE code generation compatibility. Next, invoke the Simulink PLC Coder tool, using either the command line or the graphical user interface. The coder generates Structured Text code that implements the design embodied in the model.

Usually, you also generate a corresponding test bench. You can use the test bench with PLC emulator tools to drive the generated Structured Text code and evaluate its behavior.

The test bench feature increases confidence in the generated code and saves time spent on test bench implementation. The design and test process are fully iterative. At any point, you can return to the original model, modify it, and regenerate code.

At completion of the design and test phase of the project, you can easily export the generated Structure Text code to your PLC development environment. You can then deploy the code.

Using Simulink PLC Coder, you can also generate Ladder Diagram code for your applications from a Stateflow chart. The benefits are:

- You can design your application by using states and transitions in a Stateflow chart. Once you complete the design, you can generate Ladder Diagram code in XML or another format. You then import the generated code to an IDE such as CODESYS 3.5 or RSLogix<sup>™</sup> AOI 5000 and view the ladder diagram.
- When you test your Stateflow chart by using a set of inputs, you can reuse these inputs to create a test bench for the Ladder Diagram code. You import the test bench to your PLC IDE and compare the results of simulation with the results of running the ladder diagram. If the results match, the original Stateflow chart is equivalent to the generated Ladder Diagram code.

#### **Expected Users**

The Simulink PLC Coder product is a tool for control and algorithm design and test engineers in the following applications:

- PLC manufacturing
- Machine manufacturing
- Systems integration

You should be familiar with:

- · MATLAB and Simulink software and concepts
- PLCs
- Structured Text language

If you want to download generated code to a PLC IDE, you should also be familiar with your chosen PLC IDE platform. For a list of these platforms, see "Supported IDE Platforms" on page 1-6.

| Clocoal         | /                                                                                                    |
|-----------------|----------------------------------------------------------------------------------------------------|
| Term            | Definition                                                                                                    |
| PAC             | Programmable automation controller.                                                                                                    |
| PLC             | Programmable logic controller.                                                                                                    |
| IEC 61131-3     | IEC standard that defines the Structured Text language for which the Simulink PLC Coder software generates code.                                                                                                    |
| PLCopen         | Vendor- and product-independent organization that works with the IEC 61131-3 standard. The Simulink PLC Coder product can generate Structured Text using the PLCopen XML standard format. See http://www.plcopen.org/pages/tc6_xml/xml_intro/index.htm for details. |
| Structured Text | High-level textual language defined by IEC 61131-3 standard for the programming of PLCs.                                                                                                    |
| function block  | Structured Text language programming concept that allows the encapsulation and reuse of algorithmic functionality.                                                                                                    |

#### Glossary

#### System Requirements

For a list of related products, see System Requirements at the MathWorks® website.

#### Supported IDE Platforms

#### **IDEs Supported for Structured Text Generation**

The Simulink PLC Coder product is tested with the following IDE platforms:

- 3S-Smart Software Solutions CODESYS Version 2.3 or 3.3 or 3.5 (SP4 or later)
- B&R Automation Studio 3.0 or 4.0
- Beckhoff TwinCAT 2.11 or 3
- KW-Software MULTIPROG® 5.0 or 5.5

The Simulink PLC Coder software supports only the English version of KW-Software MULTIPROG target IDE.

- OMRON Sysmac Studio Version 1.04, 1.05, 1.09 or 1.12
- Phoenix Contact® PC WORX™ 6.0

The Simulink PLC Coder software supports only the English version of Phoenix Contact PC WORX target IDE.

- Rexroth IndraWorks version 13V12 IDE
- Rockwell Automation RSLogix 5000 Series Version 17, 18, 19 or 20 and Rockwell Studio 5000 Logix Designer Version 21 or 24

Simulink PLC Coder can generate code for Add-On instructions (AOIs) and routine code. The software supports automatic import and verification of generated code only for the RSLogix IDEs and not the Studio 5000 IDE.

• Siemens SIMATIC® STEP® 7 Version 5.3, 5.4 or 5.5

The Simulink PLC Coder software assumes that English systems use English S7. It assumes that German systems use German S7.

- Siemens TIA Portal V13
- Generic
- PLCopen XML

For a list of supported IDEs and platforms, see Supported IDEs at the MathWorks website.

#### IDEs Supported for Ladder Diagram Code Generation

The Simulink PLC Coder product is tested with the following IDE platforms:

- 3S-Smart Software Solutions CODESYS Version 3.5 SP6
- Rockwell Automation RSLogix 5000 Series Version 20 and Rockwell Studio 5000 Logix Designer Version 24
- PLCopen XML

#### PLC Code Generation Workflow

Your basic Simulink PLC Coder workflow is:

- 1 Define and design a Simulink model from which you want to generate code.
- **2** Identify the model components for which you want to generate code for importing to a PLC.
- **3** Place the components in a Subsystem block.
- 4 Identify your target PLC IDE.
- **5** Select a solver.
- **6** Configure the Subsystem block to be atomic.
- 7 Check that the model is compatible with the Simulink PLC Coder software.
- 8 Simulate your model.
- **9** Configure model parameters to generate code for your PLC IDE.
- **10** Examine the generated code.
- **11** Import code to your PLC IDE.

#### Prepare Model for Structured Text Generation

#### In this section...

"Tasking Mode" on page 1-9

"Solvers" on page 1-9

"Configuring Simulink Models for Structured Text Code Generation" on page 1-9

"Checking System Compatibility for Structured Text Code Generation" on page 1-14

#### **Tasking Mode**

This step is only required if your Simulink model contains multi-rate signals. If your Simulink model does not contain multi-rate signals, you may proceed to solver selection.

Simulink PLC Coder only generates code for single-tasking subsystems. For multi-rate subsystems, you must first explicitly set the tasking mode to single-tasking before selecting a solver. In the model configuration, on the Solver pane, clear the checkbox for **Treat each discrete rate as a separate task**.

#### Solvers

Choose a solver for your Simulink PLC Coder model.

| Model         | Solver Setting                                                                                        |
|---------------|----------------------------------------------------------------------------------------------------|
| Variable-step | Use a continuous solver. Configure a fixed sample time for the subsystem for which you generate code. |
| Fixed-step    | Use a discrete fixed-step solver.                                                                     |

#### Configuring Simulink Models for Structured Text Code Generation

You must already have a model for which you want to generate and import code to a PLC IDE. Before you use this model, perform the following steps.

1 In the Command Window, open your model.

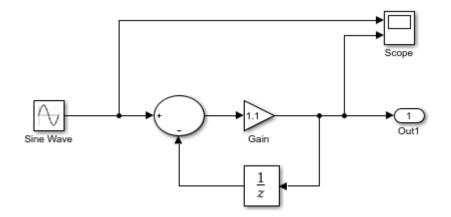

2 Configure the model to use the fixed-step discrete solver. Select Simulation > Model Configuration Parameters and in the Solver pane, set Type to Fixed-step and Solver to discrete (no continuous states).

If your model uses a continuous solver, has a subsystem, configure a fixed sample time for the subsystem for which you generate code.

- **3** Save this model as plcdemo simple subsystem1.
- **4** Create a subsystem containing the components for which you want to generate Structured Text code.

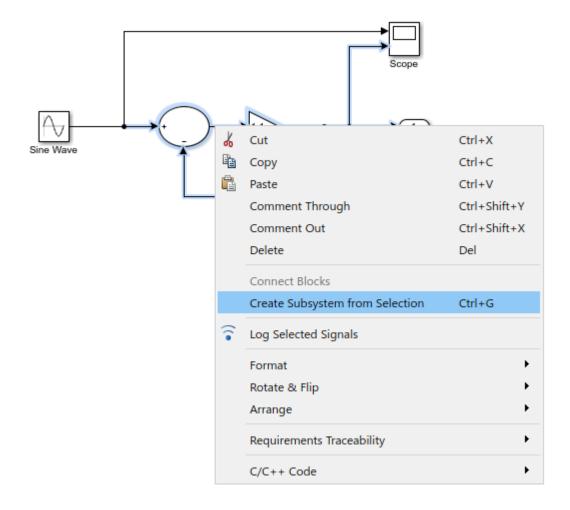

Optionally, rename In1 and Out1 to U and Y respectively. This operation results in a subsystem like the following figure:

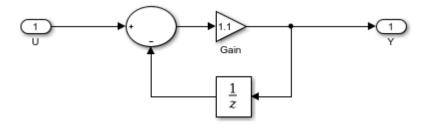

- **5** Save the model with the new subsystem.
- 6 In the top-level model, right-click the Subsystem block and select **Block Parameters (Subsystem)**.
- 7 In the resulting block dialog box, select **Treat as atomic unit**.

| 🛅 Block Parameters: SimpleSubsystem 🛛 🗙                                                                               |
|----------------------------------------------------------------------------------------------------|
| Subsystem                                                                                                    |
| Select the settings for the subsystem block. To enable parameters for code generation, select 'Treat as atomic unit'. |
| Main Code Generation                                                                                                  |
| Show port labels FromPortIcon                                                                                         |
| Read/Write permissions: ReadWrite                                                                                     |
| Name of error callback function:                                                                                      |
|                                                                                                    |
| Permit hierarchical resolution: All                                                                                   |
| ☑ Treat as atomic unit                                                                                                |
| Minimize algebraic loop occurrences                                                                                   |
| Sample time (-1 for inherited):                                                                                       |
| -1                                                                                                    |
| Treat as grouped when propagating variant conditions                                                                  |
|                                                                                                    |
| OK Cancel Help Apply                                                                                                  |

- 8 Click OK.
- **9** Simulate your model.
- **10** Save your model. In later procedures, you can use either this model, or the plcdemo\_simple\_subsystem model that comes with your software.

You are now ready to:

- Set up your subsystem to generate Structured Text code. See "Checking System Compatibility for Structured Text Code Generation" on page 1-14.
- Generate Structured Text code for your IDE. See "Generate and Examine Structured Text Code" on page 1-17.

#### Checking System Compatibility for Structured Text Code Generation

You must already have a model that you have configured to work with the Simulink PLC Coder software.

- 1 In your model, navigate to the subsystem for which you want to generate code.
- 2 Right-click that Subsystem block and select PLC Code > Check Subsystem Compatibility.

The coder checks whether your model satisfies the Simulink PLC Coder criteria. When the checking is complete, a **View diagnostics** hyperlink appears at the bottom of the model window. Click this hyperlink to open the Diagnostic Viewer window.

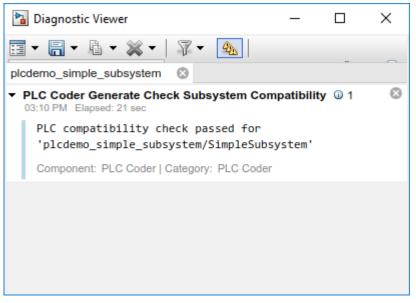

If the subsystem is not atomic, right-click the Subsystem block and select **PLC Code**, which prompts **Enable "Treat as atomic unit" to generate code**.

|                                                | signals & FUITS              | • |                                                |
|------------------------------------------------|------------------------------|---|------------------------------------------------|
|                                                | Requirements Traceability    | ۲ |                                                |
|                                                | Linear Analysis              | ۲ |                                                |
|                                                | Design Verifier              | ۲ |                                                |
|                                                | Coverage                     | ۲ |                                                |
|                                                | Model Advisor                | ۲ |                                                |
|                                                | Fixed-Point Tool             |   |                                                |
|                                                | Model Transformer            | ŀ | _                                              |
| Simple                                         | C/C++ Code                   | ۲ |                                                |
|                                                | HDL Code                     | ۲ |                                                |
| is the code generated<br>To build the subsyste | PLC Code                     | ۲ | Enable "Treat as atomic unit" to generate code |
| Code for Subsystem                             | Polyspace                    | F | Navigate to Code                               |
| ys hyperlinks to the g                         | Block Parameters (Subsystem) |   | erated files.                                  |
|                                                | Properties                   |   |                                                |
| Copyright 2009-:                               | Help                         |   |                                                |
|                                                |                              |   |                                                |
|                                                |                              |   |                                                |

This command opens the block parameter dialog box. Select **Treat as atomic unit**.

| 🛅 Block Parameters: SimpleSubsystem 🛛 🗙                                                                               |
|----------------------------------------------------------------------------------------------------|
| Subsystem                                                                                                    |
| Select the settings for the subsystem block. To enable parameters for code generation, select 'Treat as atomic unit'. |
| Main Code Generation                                                                                                  |
| Show port labels FromPortIcon                                                                                         |
| Read/Write permissions: ReadWrite                                                                                     |
| Name of error callback function:                                                                                      |
| :                                                                                                    |
| Permit hierarchical resolution: All                                                                                   |
| Treat as atomic unit                                                                                                  |
| Minimize algebraic loop occurrences                                                                                   |
| Sample time (-1 for inherited):                                                                                       |
| -1 :                                                                                                    |
| ✓ Treat as grouped when propagating variant conditions                                                                |
|                                                                                                    |
| OK Cancel Help Apply                                                                                                  |

You are now ready to generate Structured Text code for your IDE. See "Generate and Examine Structured Text Code" on page 1-17.

#### Generate and Examine Structured Text Code

#### In this section...

"Generate Structured Text from the Model Window" on page 1-17

"Generate Structured Text with the MATLAB Interface" on page 1-19

"View Generated Code" on page 1-20

#### Generate Structured Text from the Model Window

You must already have set up your environment and Simulink model to use the Simulink PLC Coder software to generate Structured Text code. If you have not yet done so, see "Prepare Model for Structured Text Generation" on page 1-9.

- 1 If you do not have the plcdemo simple subsystem model open, open it now.
- 2 Right-click the Subsystem block and select PLC Code > Options.

The Configuration Parameters dialog box is displayed.

| Configuration Parameters: plcdem                                                                                                    | io_simple_subsystem/Configura                                                                                   | tion (Active)                                                                   |             | _        |      | ×   |
|----------------------------------------------------------------------------------------------------|----------------------------------------------------------------------------------------------------|---------------------------------------------------------------------------------|-------------|----------|------|-----|
| Q Search                                                                                                    |                                                                                                    |                                                                                 |             |          |      |     |
| Solver<br>Data Import/Export<br>• Optimization<br>• Diagnostics<br>Hardware Implementation<br>Model Referencing<br>Simulation Target<br>• Code Generation<br>• Coverage<br>• HDL Code Generation<br>• Design Verifier<br>• PLC Code Generation<br>Comments<br>Optimization<br>Symbols<br>Report | General options Target IDE:  ✓ Show full target list Target IDE Path: Code Output Directory: Generate testbench | 3S CoDeSys 2.3<br>F:\share\apps\3S-Software\CoDeSys<br>/plcsrc<br>for subsystem | ▼<br>s\v2.3 | Generate | code |     |
|                                                                                                    |                                                                                                    | ОК                                                                              | Cancel      | Help     | Ap   | ply |

**3** On the **PLC Code Generation** pane, select an option from the **Target IDE** list, for example, 3S CODESys 2.3.

The default **Target IDE** list displays the full set of supported IDEs. To see a reduced subset of the target IDEs supported by Simulink PLC Coder, disable the option **Show full target list**. To customize this list, use the plccoderpref function.

- 4 Click Apply.
- 5 Click Generate code.

This button:

- Generates Structured Text code (same as the PLC Code > Generate Code for Subsystem option)
- Stores generated code in *model\_name.exp* (for example, plcdemo simple subsystem.exp)

When code generation is complete, a **View diagnostics** hyperlink appears at the bottom of the model window. Click this hyperlink to open the Diagnostic Viewer window.

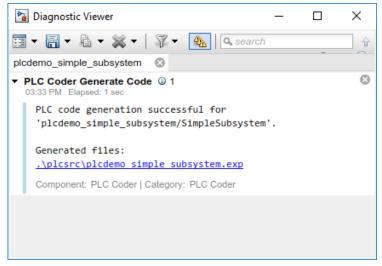

This window has links that you can click to open the associated files. For more information, see "Files Generated with Simulink PLC Coder" on page 1-23.

#### Generate Structured Text with the MATLAB Interface

You can generate Structured Text code for a subsystem in the Command Window with the plcgeneratecode function. You must have already configured the parameters for the model or, alternatively, you may use the default settings.

For example, to generate code from the SimpleSubsystem subsystem in the plcdemo simple subsystem model:

1 Open the plcdemo simple subsystem model:

```
plcdemo_simple_subsystem
```

**2** Open the Configuration Parameters dialog box using the plcopenconfigset function:

plcopenconfigset('plcdemo\_simple\_subsystem/SimpleSubsystem')

- **3** Select a target IDE.
- **4** Configure the subsystem as described in "Prepare Model for Structured Text Generation" on page 1-9.
- **5** Generate code for the subsystem:

generatedfiles = plcgeneratecode('plcdemo\_simple\_subsystem/SimpleSubsystem')

#### **View Generated Code**

After generating the code, you can view it in the MATLAB Editor. For a description of how the generated code for the Simulink components map to Structured Text components, see "PLC Code Generation Basics". In addition, note the following:

- Matrix data types: The coder converts matrix data types to single-dimensional vectors (column-major) in the generated Structured Text.
- Generated code header: If your model has author names, creation dates, and model descriptions, the generated code contains these items in the header comments. The header also lists fundamental sample times for the model and the subsystem block for which you generate code.
- Code comments: You can choose to propagate block descriptions to comments in generated code. See "Propagate Block Descriptions to Code Comments" on page 1-22.

The figure illustrates generated code for the CoDeSys Version 2.3 PLC IDE. Generated code for other platforms, such as Rockwell Automation RSLogix 5000, is in XML or other format and looks different.

```
15
   FUNCTION BLOCK SimpleSubsystem
16
    VAR INPUT
17
        ssMethodType: SINT;
18
       U: LREAL;
                       19
   END VAR
   VAR_OUTPUT
20
21
22
23
24
       Y: LREAL;
    END VAR
    VAR
        UnitDelay DSTATE: LREAL;
25
   END VAR
26
    VAR_TEMP
27
28
       rtb_Gain: LREAL;
    END VAR
29
    CASE ssMethodType OF
30
        SS INITIALIZE:
31
            (* InitializeConditions for UnitDelay: '<S1>/Unit Delay' *)
32
            UnitDelay DSTATE := 0;
33
34
      SS_OUTPUT:
35
            .
(* Gain: '<S1>/Gain' incorporates:
36
             * Inport: '<Root>/U'
37
             * Sum: '<S1>/Sum'
38
39
40
41
42
43
44
45
46
             * UnitDelay: '<S1>/Unit Delay'
              *)
            rtb_Gain := (U - UnitDelay_DSTATE) * 0.5;
             (* Outport: '<Root>/Y' *)
            Y := rtb_Gain;
            (* Update for UnitDelay: '<S1>/Unit Delay' *)
            UnitDelay_DSTATE := rtb_Gain;
47
48
    END CASE;
49
    END FUNCTION BLOCK
```

If you are confident that the generated Structured Text is good, optionally change your workflow to automatically generate and import code to the target IDE. For more information, see "Import Structured Text Code Automatically" on page 1-27.

#### Propagate Block Descriptions to Code Comments

You can propagate block descriptions from the model to comments in your generated code.

For specific IDEs, you can propagate the block descriptions into specific XML tags in the generated code. The IDEs use the tags to create a readable description of the function blocks in the IDE.

- For Rockwell Automation RSLogix 5000 AOI/routine target IDEs, the coder propagates block descriptions from the model into the L5X AdditionalHelpText XML tag. The IDE can then import the tag as part of AOI and routine definition in the generated code.
- For CoDeSys 3.5 IDE, the coder propagates block descriptions from the model into the documentation XML tag. When you import the generated code into the CoDeSys 3.5 IDE, the IDE parses the content of this tag and provides readable descriptions of the function blocks in your code.

To propagate block descriptions to comments:

- **1** Enter a description for the block.
  - **a** Right-click the block for which you want to write a description and select **Properties**.
  - **b** On the **General** tab, enter a block description.
- **2** Before code generation, specify that block descriptions must propagate to code comments.
  - **a** Right-click the subsystem for which you are generating code and select **PLC Code > Options**.
  - **b** Select the option Include block description on page 13-13.

Your block description appears as comments in the generated code.

#### Files Generated with Simulink PLC Coder

The Simulink PLC Coder software generates Structured Text code and stores it according to the target IDE platform. These platform-specific paths are default locations for the generated code. To customize generated file names, see "Specify Custom Names for Generated Files" on page 1-26.

| Platform                                         | Generated Files                                                                                                    |
|--------------------------------------------------|----------------------------------------------------------------------------------------------------|
| 3S-Smart<br>Software<br>Solutions<br>CoDeSys 2.3 | <i>current_folder</i> \plcsrc\model_name.exp — Structured Text file for importing to the target IDE.                                                                                                    |
| 3S-Smart<br>Software<br>Solutions<br>CoDeSys 3.3 | <pre>current_folder\plcsrc\model_name.xml — Structured Text file for<br/>importing to the target IDE.</pre>                                                                                                    |
| 3S-Smart<br>Software<br>Solutions<br>CoDeSys 3.5 | <i>current_folder</i> \plcsrc\model_name.xml — Structured Text file for importing to the target IDE.                                                                                                    |
| B&R<br>Automation<br>Studio IDE                  | <ul> <li>The following files in <i>current_folder</i>\plcsrc\model_name — Files for importing to the target IDE:</li> <li>Package.pkg — (If test bench is generated) Top-level package file for function blocks library and test bench main program in XML format.</li> <li>In the main folder (if test bench is generated):</li> <li>IEC.prg — Test bench main program definition file in XML format.</li> <li>mainInit.st — Text file. Test bench init program file in Structured Text.</li> <li>mainCyclic.st — Text file. Test bench exit program file in Structured Text.</li> <li>mainExit.st — Text file. Test bench exit program file in Structured Text.</li> <li>main.typ — Text file. Main program type definitions file in Structured Text.</li> </ul> |

| Platform                                              | Generated Files                                                                                                    |  |
|-------------------------------------------------------|----------------------------------------------------------------------------------------------------|--|
| Beckhoff<br>TwinCAT 2.11                              | <i>current_folder</i> \plcsrc\model_name.exp — Structured Text file for importing to the target IDE.                                                                                                    |  |
| Beckhoff<br>TwinCAT 3                                 | <i>current_folder</i> \plcsrc\model_name.xml — Structured Text file for importing to the target IDE.                                                                                                    |  |
| KW-Software<br>MULTIPROG<br>5.0                       | <i>current_folder</i> \plcsrc\model_name.xml — Structured Text file, in XML format, for importing to the target IDE.                                                                                                    |  |
| Phoenix<br>Contact PC<br>WORX 6.0                     | <i>current_folder</i> \plcsrc\model_name.xml — Structured Text file, in XML format, for importing to the target IDE.                                                                                                    |  |
| Rockwell<br>Automation<br>Studio 5000<br>IDE: AOI     | <i>current_folder</i> \plcsrc\model_name.L5X — (If test bench is generated)<br>Structured Text file for importing to the target IDE using Add-On Instruction<br>(AOI) constructs. This file is in XML format and contains the generated<br>Structured Text code for your model. |  |
| Rockwell<br>Automation<br>Studio 5000<br>IDE: Routine | <i>current_folder</i> \plcsrc\model_name.L5X — (If test bench is generated)<br>Structured Text file for importing to the target IDE using routine constructs. This<br>file is in XML format and contains the generated Structured Text code for your<br>model.                  |  |
|                                                       | In <i>current_folder</i> \plcsrc\model_name (if test bench is not generated), the following files are generated:                                                                                                    |  |
|                                                       | • <i>subsystem_block_name</i> .L5X — Structured Text file in XML format.<br>Contains program tag and UDT type definitions and the routine code for the top-level subsystem block.                                                                                               |  |
|                                                       | • <i>routine_name</i> .L5X — Structured Text files in XML format. Contains routine code for other subsystem blocks.                                                                                                    |  |
| Rockwell<br>Automation<br>RSLogix 5000<br>IDE: AOI    | <i>current_folder</i> \plcsrc\model_name.L5X — (If test bench is generated)<br>Structured Text file for importing to the target IDE using Add-On Instruction<br>(AOI) constructs. This file is in XML format and contains the generated<br>Structured Text code for your model. |  |

| Platform                                               | Generated Files                                                                                                    |
|--------------------------------------------------------|----------------------------------------------------------------------------------------------------|
| Rockwell<br>Automation<br>RSLogix 5000<br>IDE: Routine | <i>current_folder</i> \plcsrc\model_name.L5X — (If test bench is generated)<br>Structured Text file for importing to the target IDE using routine constructs. This<br>file is in XML format and contains the generated Structured Text code for your<br>model.                                             |
|                                                        | In <i>current_folder</i> \plcsrc\model_name (if test bench is not generated), the following files are generated:                                                                                                    |
|                                                        | • <i>subsystem_block_name</i> .L5X — Structured Text file in XML format.<br>Contains program tag and UDT type definitions and the routine code for the top-level subsystem block.                                                                                                    |
|                                                        | • <i>routine_name</i> .L5X — Structured Text files in XML format. Contains routine code for other subsystem blocks.                                                                                                    |
| Siemens<br>SIMATIC<br>STEP 7 IDE                       | <pre>current_folder\plcsrc\model_name\model_name.scl — Structured Text file for importing to the target IDE.</pre>                                                                                                    |
|                                                        | <i>current_folder</i> \plcsrc\model_name\model_name.asc — (If test bench is generated) Text file. Structured Text file and symbol table for generated test bench code.                                                                                                    |
| Siemens TIA<br>Portal IDE                              | <i>current_folder</i> \plcsrc\model_name\model_name.scl — Structured Text file for importing to the target IDE.                                                                                                    |
| Generic                                                | <i>current_folder</i> \plcsrc\model_name.st — Pure Structured Text file. If your target IDE is not available for the Simulink PLC Coder product, consider generating and importing a generic Structured Text file.                                                                                         |
| PLCopen XML                                            | <i>current_folder</i> \plcsrc\model_name.xml — Structured Text file formatted<br>using the PLCopen XML standard. If your target IDE is not available for the<br>Simulink PLC Coder product, but uses a format like this standard, consider<br>generating and importing a PLCopen XML Structured Text file. |
| Rexroth<br>IndraWorks                                  | <i>current_folder</i> \plcsrc\model_name.xml — Structured Text file for importing to the target IDE.                                                                                                    |
| OMRON<br>Sysmac Studio                                 | <i>current_folder</i> \plcsrc\model_name.xml — Structured Text file for importing to the target IDE.                                                                                                    |

### **Specify Custom Names for Generated Files**

The Simulink PLC Coder software generates Structured Text code and stores it according to the target IDE platform. These platform-specific paths are default locations for the generated code. For more information, see "Files Generated with Simulink PLC Coder" on page 1-23.

To specify a different name for the generated files, set the **Function name options** parameter in the Subsystem block:

- 1 Right-click the Subsystem block for which you want to generate code and select Subsystem Parameters.
- 2 In the Main tab, select the **Treat as atomic unit** check box.
- **3** Click the **Code Generation** tab.
- 4 From the Function Packaging parameter list, select either Nonreusable function or Reusable Function.

These options enable the **Function name options** and **File name options** parameters.

| Function name options | Generated File Name                                                                                                    |  |
|-----------------------|----------------------------------------------------------------------------------------------------|--|
| Auto                  | Default. Uses the model name, as listed<br>in "Prepare Model for Structured Text<br>Generation" on page 1-9, for example,<br>plcdemo_simple_subsystem. |  |
| Use subsystem name    | Uses the subsystem name, for example, SimpleSubsystem.                                                                                                 |  |
| User specified        | Uses the custom name that you specify in<br>the <b>Function name</b> parameter, for<br>example, SimpleSubsystem.                                       |  |

**5** Select the option that you want to use for generating the file name.

# Import Structured Text Code Automatically

#### In this section...

"PLC IDEs That Qualify for Importing Code Automatically" on page 1-27 "Generate and Automatically Import Structured Text Code" on page 1-27 "Troubleshoot Automatic Import Issues" on page 1-28

### PLC IDEs That Qualify for Importing Code Automatically

If you are confident that your model produces Structured Text that does not require visual examination, you can generate and automatically import Structured Text code to one of the following target PLC IDEs:

- 3S-Smart Software Solutions CoDeSys Version 2.3
- KW-Software MULTIPROG Version 5.0
- Phoenix Contact PC WORX Version 6.0
- Rockwell Automation RSLogix 5000 Version 17, 18, or 19

For the Rockwell Automation RSLogix routine format, you must generate testbench code for automatic import and verification.

- Siemens SIMATIC STEP 7 Version 5.4 only for the following versions:
  - Siemens SIMATIC Manager: Version V5.4+SP5+HF1, Revision K5.4.5.1
  - S7-SCL: Version V5.3+SP5, Revision K5.3.5.0
  - S7-PLCSIM: Version V5.4+SP3, Revision K5.4.3.0

Working with the default CoDeSys Version 2.3 IDE should require additional changes for only the KW-Software MULTIPROG 5.0 and Phoenix Contact PC WORX 6.0 IDE. For information about automatically importing Structured Text code to these IDEs, see "Import and Verify Structured Text to KW-Software MULTIPROG 5.0 and Phoenix Contact PC WORX 6.0 IDEs" on page 4-5.

#### Generate and Automatically Import Structured Text Code

You can generate and automatically import Structured Text code. Before you start:

- In the target IDE, save your current project.
- Close open projects.
- · Close the target IDE and target IDE-related windows.

**Note** While the automatic import process is in progress, do not touch your mouse or keyboard. Doing so might disrupt the process. When the process completes, you can resume normal operations.

You must have already installed your target PLC IDE in a default location, and it must use the CoDeSys V2.3 IDE. If you installed the target PLC IDE in a nondefault location, open the Configuration Parameters dialog box. In the PLC Coder node, set the **Target IDE Path** parameter to the installation folder of your PLC IDE. See "Target IDE Path" on page 13-7.

- 1 If it is not already started, open the Command Window.
- 2 Open the plcdemo simple subsystem model.
- 3 Right-click the Subsystem block and select PLC Code > Generate and Import Code for Subsystem.

The software:

- **a** Generates the code.
- **b** Starts the target IDE interface.
- **c** Creates a new project.
- **d** Imports the generated code to the target IDE.

If you want to generate, import, and run the Structured Text code, see "Import and Verify Structured Text Code" on page 4-4.

#### **Troubleshoot Automatic Import Issues**

Following are guidelines, hints, and tips for questions or issues you might have while using the automatic import capability of the Simulink PLC Coder product.

#### Supported Target IDEs

The Simulink PLC Coder software supports only the following versions of target IDEs for automatic import and verification:

- 3S-Smart Software Solutions CoDeSys Version 2.3
- KW-Software MULTIPROG 5.0 (English)
- Phoenix Contact PC WORX 6.0 (English)
- Rockwell Automation RSLogix 5000 Series Version 17, 18, 19 (English)

For the Rockwell Automation RSLogix routine format, you must generate testbench code for automatic import and verification.

• Siemens SIMATIC STEP 7 Version 5.4 (English and German)

#### **Unsupported Target IDEs**

The following target IDEs currently do not support automatic import. For these target IDEs, the automatic import menu items (Generate and Import Code for Subsystem and Generate, Import, and Verify Code for Subsystem) are disabled.

- 3S-Smart Software Solutions CoDeSys Version 3.3
- 3S-Smart Software Solutions CoDeSys Version 3.5
- B&R Automation Studio IDE
- Beckhoff TwinCAT 2.11, 3
- Generic
- PLCopen
- Rockwell Automation Studio 5000 Logix Designer (both routine and AOI constructs)

#### **Possible Automatic Import Issues**

When the Simulink PLC Coder software fails to finish automatically importing for the target IDE, it reports an issue in a message dialog box. To remedy the issue, try the following actions:

- Check that the coder supports the target IDE version and language setting combination.
- Check that you have specified the target IDE path in the subsystem Configuration Parameters dialog box.
- Close currently open projects in the target IDE, close the target IDE completely, and try again.
- Some target IDEs can have issues supporting the large data sets the coder test bench generates. In these cases, try to shorten the simulation cycles to reduce the data set size, then try the automatic import again.

• Other applications can interfere with automatic importing to a target IDE. Try to close other unrelated applications on the system and try the automatic import again.

# Simulation and Code Generation of Motion Instructions

| In this section                                                |  |
|----------------------------------------------------------------|--|
| "Workflow for Using Motion Instructions in Model" on page 1-31 |  |
| "Library of Motion Instructions" on page 1-33                  |  |
| "Data Types for Motion Instructions" on page 1-34              |  |
| "Limitations for MAM Instruction" on page 1-34                 |  |

The Simulink PLC Coder software supports a workflow for the behavioral simulation and code generation of motion instructions for the Rockwell Automation RSLogix 5000 IDE.

#### Workflow for Using Motion Instructions in Model

This workflow uses plcdemo\_motion\_control in the plcdemos folder. This example provides a template that you can use with motion instructions. It contains the following subsystems.

| Subsystem       | Description                                                                                                    |
|-----------------|----------------------------------------------------------------------------------------------------|
| Controller      | Contains an example Stateflow chart with motion<br>instructions. The controller subsystem sends input to<br>the Command Profile subsystem (part of the<br>template).<br>Replace this subsystem with your own controller<br>subsystem. |
| Command Profile | Contains a utility subsystem in which the coder<br>calculates the position data based on the parameters<br>of the motion instructions MAM command.                                                                                    |
| Drive Model     | Contains a minimalistic drive model.<br>Replace this subsystem with your own drive model<br>subsystem.                                                                                                    |
| Drive Status    | Contains a utility subsystem that reads drive status<br>and returns that status to the Controller subsystem.<br>Typically, you do not need to modify or replace this<br>subsystem.                                                    |

Before you start, create:

- A custom controller subsystem. This subsystem contains motion instructions. The controller subsystem sends input to the Command Profile subsystem.
- A custom drive (plant) model subsystem. The subsystem sends input to a Drive Status subsystem. Design the subsystem to work with the inputs and outputs.

To modify the plcdemo motion control example:

- 1 Open the plcdemo motion control example template.
- **2** In the Controller subsystem, replace the ExampleController chart with your controller subsystem.
- 3 In the template, replace the Drive Model subsystem with your drive (plant) model.
- 4 Simulate the model.
- **5** Observe the simulation results in the model scopes.

The following plots show the output from plcdemo\_motion\_control without modification.

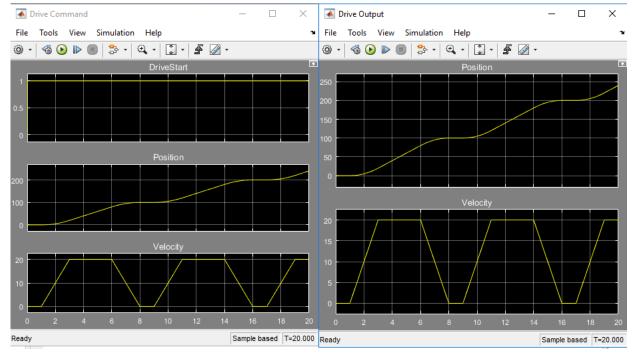

6 Generate code for the example model. To view the code in HTML format on page 5-4, in the coder configuration parameters, select the PLC Code Generation > Report > Generate traceability report check box and click Apply.

Navigate to the PLC Code Generation node and click Generate code.

An HTML file of the generated code is displayed.

7 Observe the generated code for MAM, MAFR, and MSO.

```
ELSE
    (* During 'Init': '<S2>:1' *)
                                                MAFR and MSO
    IF NOT Axis.ServoActionStatus THEN
          Transition: '<<u><52>.5</u>' *)
        MAFR(Axis, MC MAFR STAxis)
       MSO(Axis, MSO STAxis);
        13 s1 Controller := 2
       PLC CODER TIMER(temporalCounter_i1, 1, 0, temp1);
        (* Entry 'Init': '<S2>:1' *)
        (* A very simple controller that will check if the axis is ready to move
        and if so will execute a move cmd.
        If the axis is off or in error it will try to reset and restart.
        MAM 1 is the instance tag of the move cmd
        Axis 1 is the axis tag (need to be passes by reference) *)
        dMoveType := 1;
        rPosition := 100.0;
       rSpeed := 20.0;
        rAccRate := 10.0;
       rDecRate := rAccRate;
       rAccJerk := 20.0;
       rDecJerk := rAccJerk;
    FLSE
        PLC CODER TIMER(temporalCounter i1, 2, 1000, temp1);
        IF (Axis.ServoActionStatus AND ( NOT MC MAM Axis.IP)) AND temp1 THEN
            (* Transition: '<<u>S2>:3</u>' *)
            is c1 Controller := 1:
                                                 – MAM
            (* Entry 'DoMove': '<u><S2>:2'</u>
             * Motion Axis Move Command *)
            MAM(Axis, MC MAM Axis, dMoveType, rPosition, rSpeed, 0, rAccRate, 0, rDecRate, 0, 1, rAccJerk, rDecJerk, 1, 0, 0);
```

#### Library of Motion Instructions

The plcdemo\_motion\_control example uses a motion instructions library that contains a Motion Stub Functions Stateflow chart. This chart defines stub functions for only the following motion instructions:

- MAM
- MAFR
- MSO

To use other Rockwell Automation RSLogix motion instructions in the model, you must define your own stub functions to correspond to the RSLogix motion instructions in the Motion Stub Functions chart.

#### Data Types for Motion Instructions

The plcdemo\_motion\_control example uses Simulink bus data types (Simulink.Bus). These data types correspond to the motion instruction AXIS and MOTION\_INSTRUCTION user-defined data types (UDTs) in the Rockwell Automation RSLogix 5000 IDE. For these UDTs, the example defines only the fields used in the ExampleController chart of the plcdemo\_motion\_control example. When you generate code, the coder maps the bus data types to the motion instruction UDTs. If your controller subsystem uses other fields of motion instruction UDTs, you must add them to the definition of the corresponding Simulink bus data types. The /toolbox/plccoder/ plccoderdemos/PLCMotionType.mat file contains the definitions of the Simulink bus data types. You can add more fields to these definitions as required by your controller.

| Name               | Size | Bytes Class  | Attributes |
|--------------------|------|--------------|------------|
| AXIS_SERVO_DRIVE   | 1x1  | Simulink.Bus |            |
| MOTION INSTRUCTION | 1x1  | Simulink.Bus |            |

#### Limitations for MAM Instruction

In the plcdemo\_motion\_control example, the MAM instruction has the following limitations:

- · Direction parameter is always forward.
- The software supports only the Trapezoidal profile.
- The software ignores units parameters.
- The software does not support Merge and Merge speed.

# Mapping Simulink Semantics to Structured Text

- "Generated Code Structure for Simple Simulink Subsystems" on page 2-2
- "Generated Code Structure for Reusable Subsystems" on page 2-4
- "Generated Code Structure for Triggered Subsystems" on page 2-7
- "Generated Code Structure for Stateflow Charts" on page 2-9
- "Generated Code Structure for MATLAB Function Block" on page 2-14
- "Generated Code Structure for Multirate Models" on page 2-16
- "Generated Code Structure for Subsystem Mask Parameters" on page 2-18
- "Global Tunable Parameter Initialization for PC WORX" on page 2-23
- "Considerations for Non-intrinsic Math Functions" on page 2-24

# Generated Code Structure for Simple Simulink Subsystems

This topic assumes that you have generated Structured Text code from a Simulink model. If you have not yet done so, see "Generate Structured Text from the Model Window" on page 1-17.

The example in this topic shows generated code for the CoDeSys Version 2.3 IDE. Generated code for other IDE platforms looks different.

1 If you do not have the plcdemo\_simple\_subsystem.exp file open, open it in the MATLAB editor. In the folder that contains the file, type:

edit plcdemo\_simple\_subsystem.exp

A file like the following is displayed.

The following figure illustrates the mapping of the generated code to Structured Text components for a simple Simulink subsystem. The Simulink subsystem corresponds to the Structured Text function block, Subsystem.

Note The coder maps alias data types to the base data type in the generated code.

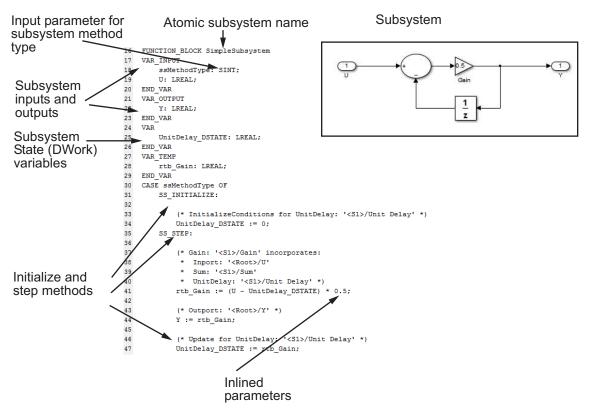

2 Inspect this code as you ordinarily do for PLC code. Check the generated code.

**Note** The Simulink model for plcdemo\_simple\_subsystem does not contain signal names at the input or output of the SimpleSubsystem block. So the generated code has the port names U and Y as the input and output variable names of the FUNCTION\_BLOCK. However, even if your model does contain signal names, coder only uses port names in the generated code.

# Generated Code Structure for Reusable Subsystems

This topic assumes that you have generated Structured Text code from a Simulink model. If you have not yet done so, see "Generate Structured Text from the Model Window" on page 1-17.

The example in this topic shows generated code for the CoDeSys Version 2.3 IDE. Generated code for other IDE platforms looks different.

- 1 Open the plcdemo reusable subsystem model.
- 2 Right-click the Subsystem block and select PLC Code > Generate Code for Subsystem.

The Simulink PLC Coder software generates Structured Text code and places it in *current\_folder/plcsrc/plcdemo\_reusable\_subsystem.exp*.

**3** If you do not have the plcdemo\_reusable\_subsystem.exp file open, open it in the MATLAB editor.

The following figure illustrates the mapping of the generated code to Structured Text components for a reusable Simulink subsystem. This graphic contains a copy of the hierarchical subsystem, ReusableSubsystem. This subsystem contains two identical subsystems, S1 and S2. This configuration enables code reuse between the two instances (look for the ReusableSubsystem string in the code).

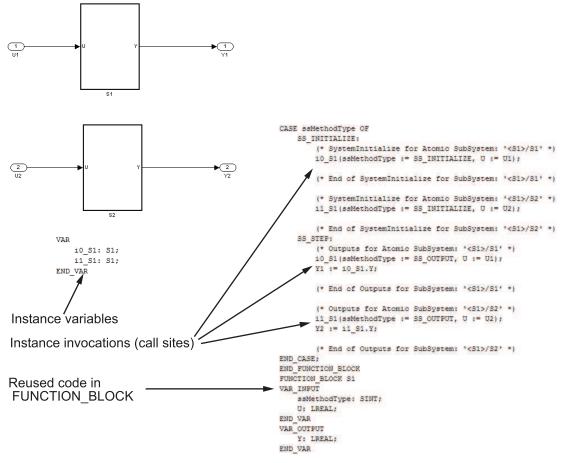

4 Examine the generated Structured Text code. The code defines FUNCTION\_BLOCK S1 once.

Look for two instance variables that correspond to the two instances declared inside the parent FUNCTION\_BLOCK ReusableSubsystem (i0\_S1: S1 and i1\_S1: S1). The code invokes these two instances separately by passing in different inputs. The code invokes the outputs per the Simulink execution semantics.

**5** For IEC 61131-3 compatible targets, the non-step and the output ssMethodType do not use the output variables of the FUNCTION BLOCK. Therefore, the generated

Structured Text code for SS\_INITIALIZE does not contain assignment statements for the outputs Y1 and Y2.

Note This optimization is applicable only to IEC 61131-3 compatible targets.

# Generated Code Structure for Triggered Subsystems

This topic assumes that you have generated Structured Text code from a Simulink model. If you have not yet done so, see "Generate Structured Text from the Model Window" on page 1-17.

The example in this topic shows generated code for the CoDeSys Version 2.3 PLC IDE. Generated code for other IDE platforms looks different.

- 1 Open the plcdemo cruise control model.
- 2 Right-click the Controller subsystem block and select PLC Code > Generate Code for Subsystem.

The Simulink PLC Coder software generates Structured Text code and places it in *current\_folder*/plcsrc/plcdemo\_cruise\_control.exp.

3 If you do not have the plcdemo\_cruise\_control.exp file open, open it in the MATLAB editor.

The following figure illustrates the mapping of the generated code to Structured Text components for a triggered Simulink subsystem. The first part of the figure shows the Controller subsystem and the triggered Stateflow chart that it contains. The second part of the figure shows excerpts of the generated code. Notice the zero-crossing functions that implement the triggered subsystem semantics.

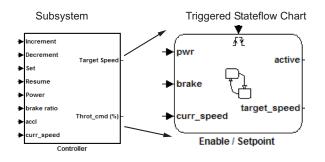

#### Generated code

```
EnableSetpoint_Trig_ZCE: ARRAY [0..6] OF USINT := 3,3,3,3,3,3,3,3;
    i0_ZCFCN_d_ANY: ZCFCN_d_ANY;
END_VAR
...
   SS_STEP:
        (* DiscretePulseGenerator: '<S1>/Pulse Generator' *)
        IF (clockTickCounter < 1) AND (clockTickCounter >= 0) THEN
            temp1 := 1.0;
        ELSE
           temp1 := 0.0;
        END_IF;
        rtb_PulseGenerator := temp1;
        IF clockTickCounter >= 1 THEN
            clockTickCounter := 0;
        ELSE
           clockTickCounter := clockTickCounter + 1;
        END_IF;
        (* End of DiscretePulseGenerator: '<S1>/Pulse Generator' *)
        (* Chart: '<S1>/Enable // Setpoint ' incorporates:
         * TriggerPort: '<S2>/ input events ' *)
        tempInputSignal[0] := rtb_PulseGenerator;
                                                                                     Triggered subsystem semantics
        (* Inport: '<Root>/Increment' *)
        tempInputSignal[1] := Increment;
        tempInputSignal[2] := Increment;
        (* Inport: '<Root>/Decrement' *)
        tempInputSignal[3] := Decrement;
        tempInputSignal[4] := Decrement;
        (* Inport: '<Root>/Set' *)
        tempInputSignal[5] := Set;
        (* Inport: '<Root>/Resume' *)
        tempInputSignal[6] := Resume;
        (* Chart: '<S1>/Enable // Setpoint ' incorporate
         * TriggerPort: '<S2>/ input events ' *)
        FOR inputEventIndex := 0 TO 6 DO
            i0_ZCFCN_d_ANY(u0 := EnableSetpoint_Prig_ZCE[inputEventIndex],
            callChartStep := i0_ZCFCN_d_ANY.y0
            tmp := i0_ZCFCN_d_ANY.y1;
            tempOutEvent[inputEventIndex] := callChartStep;
            outState[inputEventIndex]
                                         .
tmp;
. . .
FUNCTION_BLOCK ZCFCN_d_ANY
...
END_FUNCTION_BLOCK
```

### Generated Code Structure for Stateflow Charts

The examples in this topic show generated code for the CoDeSys Version 2.3 PLC IDE. Generated code for other IDE platforms looks different.

#### Stateflow Chart with Event Based Transitions

Generate code for the Stateflow chart ControlModule in the model plcdemo\_stateflow\_controller. Here is the chart:

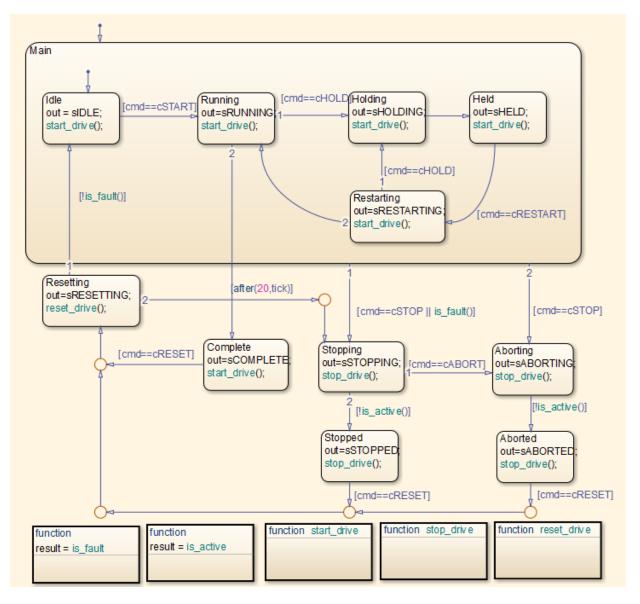

You can map the states and transitions in the chart to the generated code. For instance, the transition from the state Aborting to Aborted appears in the generated code as:

```
ControlModule IN Aborting:
                    rtb out := sABORTING;
                    (* During 'Aborting': '<S1>:11' *)
                    (* Graphical Function 'is active': '<S1>:73' *)
                    (* Transition: '<S1>:75' *)
                    IF NOT drive state. Active THEN
                        (* Transition: '<S1>:31' *)
                        is c2 ControlModule := ControlModule IN Aborted;
                        (* Entry 'Aborted': '<S1>:12' *)
                        rtb out := sABORTED;
                        (* Graphical Function 'stop drive': '<S1>:88' *)
                        (* Transition: '<S1>:90' *)
                        driveOut.Start := FALSE;
                        driveOut.Stop := TRUE;
                        driveOut.Reset := FALSE;
                    END IF;
```

For more information on the inlining of functions such as start\_drive, stop\_drive, and reset\_drive in the generated code, see "Control Code Partitions for MATLAB Functions in Stateflow Charts" on page 7-9.

#### Stateflow Chart with Absolute Time Temporal Logic

Generate code for the Stateflow chart Temporal in the model plcdemo\_sf\_abs\_time. Here is the chart:

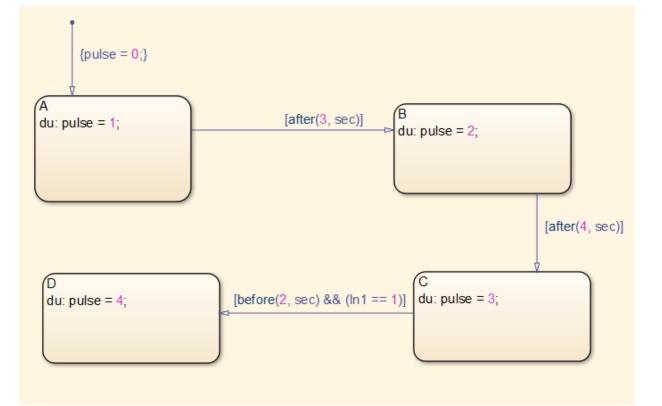

You can map states and transitions in the chart to the generated code. For instance, the transition from state B to C appears as:

```
Temporal_IN_B:
```

```
(* During 'B': '<S1>:2' *)
temporalCounter_i1(timerAction := 2, maxTime := 4000);
IF temporalCounter_i1.done THEN
    (* Transition: '<S1>:8' *)
    is_c2_Temporal := Temporal_IN_C;
    temporalCounter_i1(timerAction := 1, maxTime := 0);
ELSE
    (* Outport: '<Root>/pulse' *)
    pulse := 2.0;
END_IF;
```

```
The variable temporalCounter i1 is an instance of the function block
PLC CODER TIMER defined as:
FUNCTION BLOCK PLC CODER TIMER
VAR INPUT
    timerAction: INT;
    maxTime: DINT;
END VAR
VAR OUTPUT
    done: BOOL;
END VAR
VAR
    plcTimer: TON;
    plcTimerExpired: BOOL;
END VAR
CASE timerAction OF
    1:
        (* RESET *)
        plcTimer(IN:=FALSE, PT:=T#Oms);
        plcTimerExpired := FALSE;
        done := FALSE;
    2:
        (* AFTER *)
        IF (NOT(plcTimerExpired)) THEN
            plcTimer(IN:=TRUE, PT:=DINT TO TIME(maxTime));
        END IF;
        plcTimerExpired := plcTimer.Q;
        done := plcTimerExpired;
    3:
        (* BEFORE *)
        IF (NOT(plcTimerExpired)) THEN
            plcTimer(IN:=TRUE, PT:=DINT TO TIME(maxTime));
        END IF;
        plcTimerExpired := plcTimer.Q;
        done := NOT(plcTimerExpired);
END CASE;
END FUNCTION BLOCK
```

# Generated Code Structure for MATLAB Function Block

This topic assumes that you have generated Structured Text code from a Simulink model. If you have not yet done so, see "Generate Structured Text from the Model Window" on page 1-17.

The example in this topic shows generated code for the CoDeSys Version 2.3 IDE. Generated code for other IDE platforms looks different.

- 1 Open the plcdemo eml tankcontrol model.
- 2 Right-click the TankControl block and select PLC Code > Generate Code for Subsystem.

The Simulink PLC Coder software generates Structured Text code and places it in *current\_folder*/plcsrc/plcdemo\_eml\_tankcontrol.exp.

3 If you do not have the plcdemo\_eml\_tankcontrol.exp file open, open it in the MATLAB editor.

The following figure illustrates the mapping of the generated code to Structured Text components for a Simulink Subsystem block that contains a MATLAB Function block. The coder tries to perform inline optimization on the generated code for MATLAB local functions. If the coder determines that it is more efficient to leave the local function as is, it places the generated code in a Structured Text construct called FUNCTION.

4 Examine the generated Structured Text code.

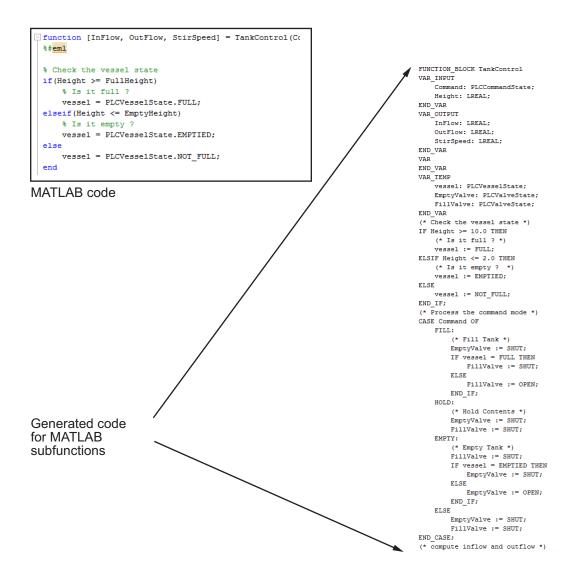

### Generated Code Structure for Multirate Models

This example assumes that you have generated Structured Text code from a Simulink model. If you have not yet done so, see "Generate Structured Text from the Model Window" on page 1-17.

The example in this topic shows generated code for the CoDeSys Version 2.3 IDE. Generated code for other IDE platforms looks different.

- 1 Open the plcdemo multirate model. This model has two sample rates.
- 2 Right-click the SimpleSubsystem block and select PLC Code > Generate Code for Subsystem.

The Simulink PLC Coder software generates Structured Text code and places it in *current\_folder/plcsrc/plcdemo\_multirate.exp*.

**3** If you do not have the plcdemo\_multirate.exp file open, open it in the MATLAB editor and examine the Structured Text code.

The generated code contains a global time step counter variable:

```
VAR_GLOBAL
    plc_ts_counter1: DINT;
END VAR
```

In this example, there are two rates, and the fast rate is twice as fast as the slow rate, so the time step counter counts to 1, then resets:

```
IF plc_ts_counter1 >= 1 THEN
        plc_ts_counter1 := 0;
ELSE
        plc_ts_counter1 := plc_ts_counter1 + 1;
END IF;
```

The generated code for blocks running at slower rates executes conditionally based on the corresponding time step counter values. In this example, the generated code for Gain1, Unit Delay1, and Sum1 executes every other time step, when plc\_ts\_counter1 = 0, because those blocks run at the slow rate. The generated code for Gain, Unit Delay, Sum, and Sum2 executes every time step because those blocks run at the fast rate.

SS\_STEP:

```
(* Gain: '<S1>/Gain' incorporates:
* Inport: '<Root>/U1'
* Sum: '<S1>/Sum'
* UnitDelay: '<S1>/Unit Delay' *)
rtb Gain := (U1 - UnitDelay DSTATE) * 0.5;
(* Outport: '<Root>/Y1' *)
Y1 := rtb Gain;
IF plc ts counter1 = 0 THEN
    (* UnitDelay: '<S1>/Unit Delay1' *)
    UnitDelay1 := UnitDelay1 DSTATE;
    (* Gain: '<S1>/Gain1' incorporates:
    * Inport: '<Root>/U2'
    * Sum: '<S1>/Sum1' *)
    rtb Gain1 := (U2 - UnitDelay1) * 0.5;
    (* Outport: '<Root>/Y2' *)
    Y2 := rtb Gain1;
END IF;
(* Outport: '<Root>/Y3' incorporates:
* Sum: '<S1>/Sum2'
* UnitDelay: '<S1>/Unit Delay' *)
Y3 := UnitDelay DSTATE - UnitDelay1;
(* Update for UnitDelay: '<S1>/Unit Delay' *)
UnitDelay DSTATE := rtb Gain;
IF plc ts counter1 = 0 THEN
    (* Update for UnitDelay: '<S1>/Unit Delay1' *)
    UnitDelay1 DSTATE := rtb Gain1;
END IF;
```

In general, for a subsystem with n different sample times, the generated code has n-1 time step counter variables, corresponding to the n-1 slower rates. Code generated from parts of the model running at the slower rates executes conditionally, based on the corresponding time step counter values.

# Generated Code Structure for Subsystem Mask Parameters

In the generated code for masked subsystems, the mask parameters map to function block inputs. The values you specify in the subsystem mask are assigned to these function block inputs in the generated code.

For example, the following subsystem, Subsystem, contains two instances, Filt1 and Filt2, of the same masked subsystem.

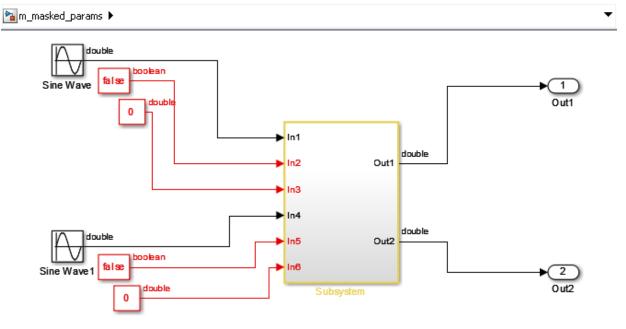

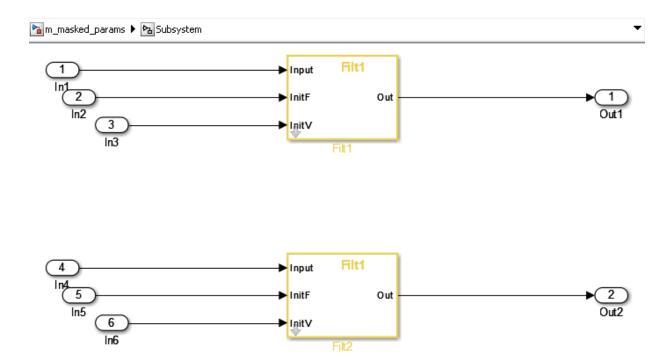

The two subsystems, Filt1, and Filt2, have different values assigned to their mask parameters. In this example, Filt1\_Order\_Thau is a constant with a value of 5.

| Function Block Parameters: Filt1 |  |
|----------------------------------|--|
| (mask) (link)                    |  |
|                                  |  |
| Parameters                       |  |
| Filt1_Order_Enable               |  |
| Filt1_Order_Enable               |  |
| Filt1_Order_Thau                 |  |
| Filt1_Order_Thau + 3             |  |
| InitialValue                     |  |
| 0                                |  |
|                                  |  |
| OK Cancel Help Apply             |  |

| Function Block Parameters: Filt2 | ×   |
|----------------------------------|-----|
| (mask) (link)                    |     |
|                                  |     |
| Parameters                       |     |
| Filt1_Order_Enable               |     |
| Filt1_Order_Enable               |     |
| Filt1_Order_Thau                 |     |
| Filt1_Order_Thau                 |     |
| InitialValue                     |     |
| 4                                |     |
|                                  |     |
| OK Cancel Help App               | oly |

Therefore, for the Filt1 subsystem, the Filt1\_Order\_Thau parameter has a value of 8, and for the Filt2 subsystem, the Filt1 Order Thau parameter has a value of 5.

The following generated code shows the Filt1 function block inputs. The rtp\_Filt1\_Order\_Thau input was generated for the Filt1\_Order\_Thau mask parameter.

```
FUNCTION_BLOCK Filt1
VAR_INPUT
ssMethodType: SINT;
InitV: LREAL;
InitF: BOOL;
Input: LREAL;
rtp_Filt1_Order_Thau: LREAL;
rtp_InitialValue: LREAL;
rtp_Filt1_Order_Enable: BOOL;
END_VAR
```

The following generated code is from the FUNCTION\_BLOCK Subsystem. The function block assigns a value of 8 to the rtp Filt1 Order Thau input for the i0 Filt1

instance, and assigns a value of 5 to the rtp\_Filt1\_Order\_Thau input for the i1\_Filt1 instance.

```
SS INITIALIZE:
        (* InitializeConditions for Atomic SubSystem: '<S1>/Filt1' *)
        iO Filt1(ssMethodType := SS INITIALIZE, InitV := In3,
                 InitF := In2, Input := In1,
                 rtp Filt1 Order Thau := 8.0,
                 rtp InitialValue := 0.0,
                 rtp Filt1 Order Enable := TRUE);
        Out1 := i0 Filt1.Out;
        (* End of InitializeConditions for SubSystem: '<S1>/Filt1' *)
        (* InitializeConditions for Atomic SubSystem: '<S1>/Filt2' *)
        i1 Filt1(ssMethodType := SS INITIALIZE, InitV := In6,
                 InitF := In5, Input := In4,
                 rtp Filt1 Order Thau := 5.0,
                 rtp InitialValue := 4.0,
                 rtp Filt1 Order Enable := TRUE);
        Out2 := i1 Filt1.Out;
        (* End of InitializeConditions for SubSystem: '<S1>/Filt2' *)
SS STEP:
        (* Outputs for Atomic SubSystem: '<S1>/Filt1' *)
        i0 Filt1(ssMethodType := SS OUTPUT, InitV := In3, InitF := In2,
                 Input := In1, rtp Filt1 Order Thau := 8.0,
                 rtp InitialValue := 0.0,
                 rtp Filt1 Order Enable := TRUE);
        Out1 := i0 Filt1.Out;
        (* End of Outputs for SubSystem: '<S1>/Filt1' *)
        (* Outputs for Atomic SubSystem: '<S1>/Filt2' *)
        il Filt1(ssMethodType := SS OUTPUT, InitV := In6, InitF := In5,
                 Input := In4, rtp Filt1 Order Thau := 5.0,
                 rtp InitialValue := 4.0,
                 rtp Filt1 Order Enable := TRUE);
        Out2 := i1 Filt1.Out;
        (* End of Outputs for SubSystem: '<S1>/Filt2' *)
```

### **Global Tunable Parameter Initialization for PC WORX**

For PC WORX, the coder generates an initialization function, PLC\_INIT\_PARAMETERS, to initialize global tunable parameters that are arrays and structures. This initialization function is called in the top-level initialization method.

For example, suppose that your model has a global array variable, ParArrayXLUT:

```
ParArrayXLUT=[0,2,6,10];
```

In the generated code, the PLC\_INIT\_PARAMETERS function contains the following code to initialize ParArrayXLUT:

```
(* parameter initialization function starts *)<br/>
ParArrayXLUT[0] := LREAL#0.0;<br/>
ParArrayXLUT[1] := LREAL#2.0;<br/>
ParArrayXLUT[2] := LREAL#6.0;<br/>
ParArrayXLUT[3] := LREAL#10.0;<br/>(* parameter initialization function ends *)<br/></div></html>
```

The PLC\_INIT\_PARAMETERS function is renamed i0\_PLC\_INIT\_PARAMETERS, and called in the top-level initialization method:

```
CASE SINT_TO_INT(ssMethodType) OF<br/>
0: <br/>
i0_PLC_INIT_PARAMETERS();<br/>
```

# **Considerations for Non-intrinsic Math Functions**

When Simulink PLC Coder encounters a math function that is not intrinsic, it generates structured text by replacing the non-intrinsic function with an equivalent IEC-61131 compatible intrinsic function. For such cases, an input value that is significantly larger than the allowed input range, causes overflow and generates a NaN value.

For example, hyperbolic *tan* is not an intrinsic function. Simulink PLC Coder uses *exp* in the generated code to represent *tanh*. More specifically, it uses  $(exp(2^*x)-1)/(exp(2^*x)+1)$ . For large values of *x*, this function overflows. The issue can be addressed by adding validation code or using blocks before calling the *tanh* function to check that the range of the input is within acceptable values. In MATLAB, tanh(x) for x>19 is 1.0000. So if x>19, return a value of 1.0000.

#### See Also

# **Generating Ladder Diagrams**

- "Ladder Diagram Generation for PLC Controllers" on page 3-2
- "Prepare Chart for Ladder Diagram Generation" on page 3-6
- "Generate Ladder Diagram Code from Stateflow Chart" on page 3-10
- "Import Ladder Diagram Code to CODESYS 3.5 IDE and Validate Diagram" on page 3-15
- "Restrictions on Stateflow Chart for Ladder Diagram Generation" on page 3-19

# Ladder Diagram Generation for PLC Controllers

Ladder Diagram is a graphical programming language used to develop software for programmable logic controllers (PLCs). It is one of the languages that the IEC 61131 Standard specifies for use with PLCs.

A program in Ladder Diagram notation is a circuit diagram that emulates circuits of relay logic hardware. The underlying program uses Boolean expressions that translate readily to switches and relays. When you program complex applications directly in Ladder Diagram notation, it is challenging because you must write the programs with only Boolean variables and expressions.

Using Simulink PLC Coder, you can generate Ladder Diagram code for your applications from a Stateflow chart. The benefits are:

- You can design your application by using states and transitions in a Stateflow chart. Once you complete the design, you can generate Ladder Diagram code in XML or another format. You then import the generated code to an IDE such as CODESYS 3.5 or RSLogix AOI 5000 and view the ladder diagram.
- When you test your Stateflow chart by using a set of inputs, you can reuse these inputs to create a test bench for the Ladder Diagram code. You import the test bench to your PLC IDE and compare the results of simulation with the results of running the ladder diagram. If the results agree, the original Stateflow chart is equivalent to the generated Ladder Diagram code.

The figure shows a simple Stateflow chart with three states and two transitions. Based on the transition conditions, the chart transitions from one state to another.

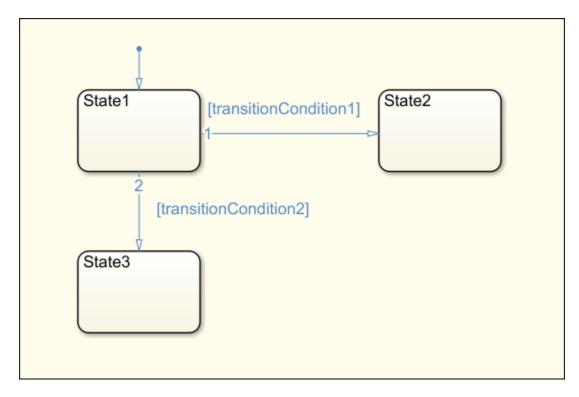

The state State1 is active as

long transitionCondition1 and transitionCondition2 are not true. This means, State1 is active in one of these two cases:

- The chart has just started execution through the default transition.
- The previous active state is also State1 and the conditions transitionCondition1 and transitionCondition2 are false.

State3 is active in one of these two cases:

- The previous active state is State1, transitionCondition1 is false and transitionCondition2 is true.
- The previous active state is also State3. State3 is a terminating state.

You can import the generated Ladder Diagram code to CODESYS 3.5 and view the diagram. A portion of the ladder diagram is shown.

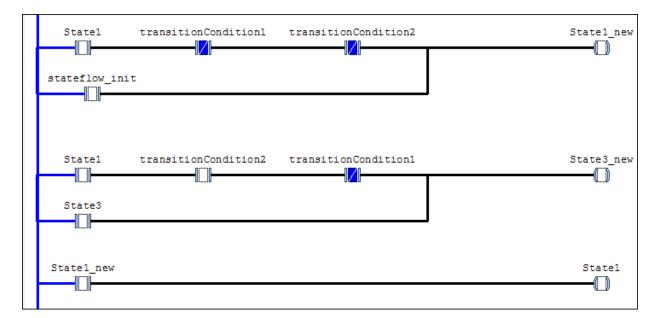

In the preceding ladder diagram, each rung of the ladder ends in a coil. The coil corresponds to a state of the original chart. The contacts before the coil determine if the coil receives power. You can compare the ladder diagram visually with the Stateflow chart. For instance, the coil State1\_new receives power in one of these two cases:

- The normally open contact State1 is closed and the normally closed contacts transitionCondition1 and transitionCondition2 are open.
- The normally open contact stateflow\_init is closed. This contact corresponds to the default transition.

Once the coil State1\_new receives power, the contact State1\_new further down in the ladder is then closed and the coil State1 receives power.

The ladder diagram executes from top to bottom and from left to right.

#### Ladder Diagram Generation Workflow

**1** Before generating Ladder Diagram code from your Stateflow chart, confirm that your chart is ready for code generation.

See "Prepare Chart for Ladder Diagram Generation" on page 3-6.

**2** Generate Ladder Diagram code from the Stateflow chart. The code is in a format suitable for import to an IDE.

Generate a test bench along with the code. The test bench is in the Structured Text language. You can later import the code along with the test bench to your IDE. The test bench invokes the Ladder Diagram code and compares the output against the expected outputs from the original Stateflow chart.

See "Generate Ladder Diagram Code from Stateflow Chart" on page 3-10.

**3** Import the generated Ladder Diagram code to your CODESYS 3.5 IDE. Validate the diagram in the IDE by using the generated test bench.

See "Import Ladder Diagram Code to CODESYS 3.5 IDE and Validate Diagram" on page 3-15.

## Prepare Chart for Ladder Diagram Generation

This example shows how to prepare your Stateflow chart for Ladder Diagram code generation. Once your chart is ready, you can generate Ladder Diagram code from the chart.

For the complete Ladder Diagram code generation workflow, see "Ladder Diagram Generation Workflow" on page 3-4.

### **Design PLC Application with Stateflow**

Use Stateflow to design state machines that model PLC controllers. Your Stateflow chart must have these properties:

- The inputs and outputs to the chart must be Boolean. They will correspond to the input and output terminals of your PLC.
- Each state in the chart must correspond to an output. The output is true if the state is currently active.

To ensure that each state in the chart is mapped to an output, in the Properties dialog box of each state, select **Create output for monitoring**. Then, select Self activity.

| í     | State Fault                                 |  |
|-------|---------------------------------------------|--|
|       | General Documentation                       |  |
|       | Name: Fault                                 |  |
|       | State Output                                |  |
| Fault | Create output for monitoring: Self activity |  |
|       | Data name: Fault                            |  |
|       | OK Cancel Help Apply                        |  |

- The transition conditions must involve only Boolean operations such as ~, & and  $\mid$  between the inputs.

For instance, in the following chart, transitionCondition1 and transitionCondition2 are Boolean inputs to the model. State1, State2, and State3 correspond to Boolean outputs from the model.

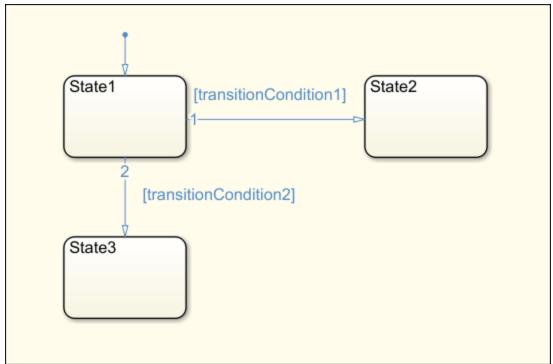

Some advanced Stateflow features on page 3-19 are not supported because of inherent restrictions in Ladder Diagram semantics. You can use the function plccheckforladder to check if the chart has the required properties. You can also use the function plcprepareforladder to change certain chart properties so that the chart is ready for Ladder Diagram code generation.

You can start generating Ladder Diagram code from the chart. See the example in "Generate Ladder Diagram Code from Stateflow Chart" on page 3-10.

## Create Test Harness for Chart

If you want to generate a test bench for validation of the Ladder Diagram code, create a test harness for the Stateflow chart. The test harness can consist of multiple test cases.

Using the test harness, Simulink PLC Coder can generate test benches for validation of the Ladder Diagram code.

You can manually create a test harness by using the Signal Builder block or autogenerate a test harness by using Simulink Design Verifier<sup>M</sup>. To autogenerate the test harness:

- 1 Right-click the chart or a subsystem containing the chart. Select **Design Verifier** > **Generate Tests for Subsystem**.
- 2 After test creation, select Create harness model.

The harness model is created. The model consists of the original subsystem coupled with inputs from a Signal Builder block. The block consists of multiple test cases, so that the states and transitions in your model are covered at least once.

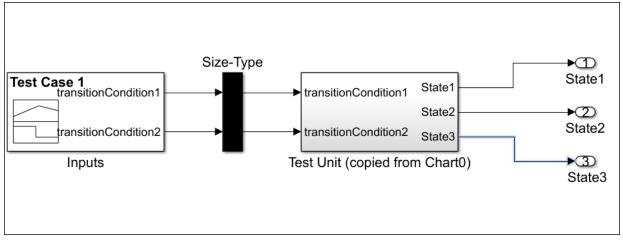

You can also create tests by using other blocks from the Simulink library. However, you must ensure that the inputs to the chart are Boolean.

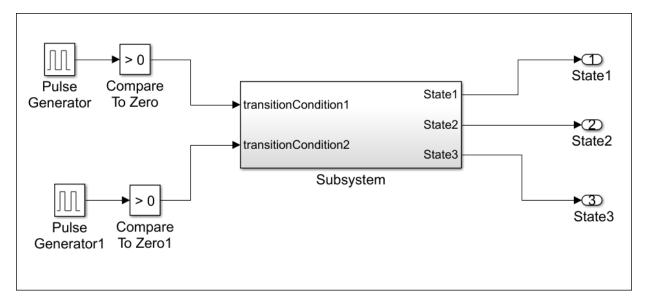

You can now generate Ladder Diagram code from the chart and validate the diagram.

- To generate Ladder Diagram code only, use the original Stateflow chart.
- To generate Ladder Diagram code with test bench, use the Stateflow chart coupled with the Boolean inputs from the test cases. For instance, if you create a harness model with Simulink Design Verifier, use the harness model for the Ladder Diagram code and test bench generation instead of the original chart.

See "Generate Ladder Diagram Code from Stateflow Chart" on page 3-10.

## Generate Ladder Diagram Code from Stateflow Chart

This example shows how to:

- Generate code from a Stateflow chart that you can view as ladder diagrams in your IDE.
- Generate test bench for validation of the Ladder Diagram code in your IDE.

For the complete Ladder Diagram code generation workflow, see "Ladder Diagram Generation Workflow" on page 3-4.

### Stateflow Chart and Ladder Logic Diagram

The figure shows a Stateflow chart that implements three-aspect logic, a decision logic for many railway signalling applications.

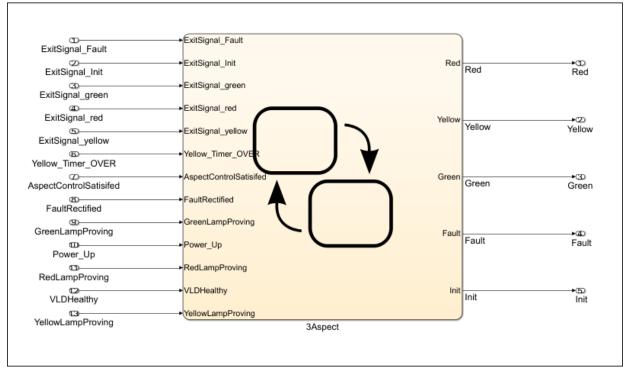

The chart consists of five states: Init, Fault, Red, Yellow, and Green. Based on the input to the chart, transitions to any of these states can take place. For instance, the state Red becomes active in the following scenarios:

- Initialization and power up: The previous state is Init and the condition Power Up is true.
- Fault rectification: The previous state is Fault and the condition VLDHealthy & FaultRectified is true.
- **Transitions from other colors**: The previous state is Green or Yellow, the conditions that allow transition to Red are true, and the conditions that allow transition to another color or to the Fault state are false.
- **Staying red**: The previous state is Red and the conditions that allow transition to another state are false.

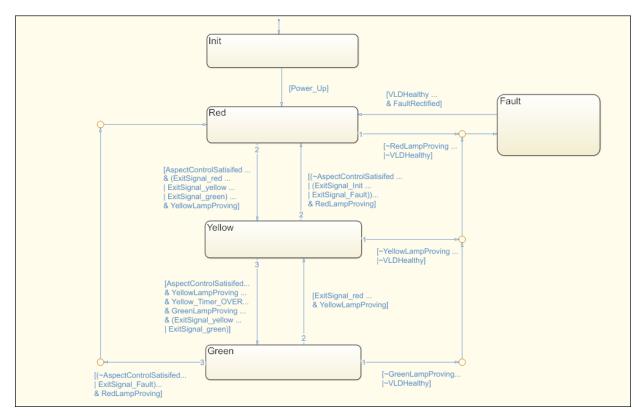

The figure shows a portion of the Ladder Diagram code generated from the chart when viewed in the CODESYS 3.5 IDE. The ladder diagram consists of contacts (normally open and normally closed) and coils (normal, set, and reset).

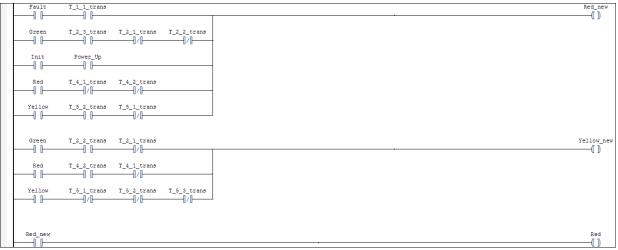

You can map elements of the original Stateflow chart to these coils and contacts. For instance, the coil Red\_new corresponds to the update of the state Red in the Stateflow chart. For the coil to receive power, one of the following must be true:

- Initialization and power up: The normally open contacts Init and Power\_Up must be closed.
- Fault rectification: The normally open contacts Fault and T\_1\_1\_trans must be closed. The contact T\_1\_1\_trans represents the transition condition VLDHealthy & FaultRectified in the chart.
- **Transitions from other colors**: The normally open contact Green must be closed and the following must be true:
  - The normally open contact  $T_2_3$ \_trans must be closed. This contact corresponds to the chart condition that must be true for transition to the Red state.
  - The normally closed contacts T\_2\_1\_trans and T\_2\_2\_trans must stay closed. These contacts correspond to the chart condition that must be false for transition to the Red state. If the conditions are true, the contacts open and the coil no longer receives power.

• Staying red: The normally open contact Red must be closed, and the normally closed contacts T\_4\_1\_trans and T\_4\_2\_trans must stay closed. These contacts correspond to the chart conditions that must be false for the Red state to continue to be active. If the conditions are true, the contacts open and the coil no longer receives power.

### Generate Ladder Diagram from Chart

To generate Ladder Diagram code from the model plcdemo\_ladder\_three\_aspect:

- 1 Open the model.
- 2 Specify the target IDE for which to generate the Ladder Diagram code.

Right-click the chart and select **PLC Code > Options**. Specify a supported IDE for the option "Target IDE" on page 13-3. See "IDEs Supported for Ladder Diagram Code Generation" on page 1-7.

**3** Right-click the chart and select **PLC Code > Generate Ladder Logic for Chart**.

If code generation is successful, in the subfolder plcsrc of the current working folder, you see the file *ModelName.xml*. You import this file to your IDE and view the ladder diagram. For the CODESYS 3.5 IDE, see "Import Ladder Diagram Code to CODESYS 3.5 IDE and Validate Diagram" on page 3-15.

You can also use the function plcgenerateladder to generate Ladder Diagram code from a Stateflow chart.

#### Generate Ladder Diagram Along with Test Bench

You can generate a test bench to validate the generated Ladder Diagram code. You import the code together with the test bench in your IDE and validate the ladder diagram against the original Stateflow chart using the test bench. To generate test bench along with the Ladder Diagram code:

- 1 Right-click the chart and select **PLC Code > Options**. Select the option "Generate Testbench for Subsystem" on page 13-9.
- 2 Right-click the chart and select PLC Code > Generate Ladder Logic for Chart.

The test benches use the inputs to the original Stateflow chart. Therefore, you can create test harnesses for the original chart and reuse them for validation of the Ladder Diagram code.

You can also use the function plcgenerateladder to generate test benches.

After generating the Ladder Diagram code and the test benches, you can import them to your IDE. For the CODESYS 3.5 IDE, see "Import Ladder Diagram Code to CODESYS 3.5 IDE and Validate Diagram" on page 3-15.

# Import Ladder Diagram Code to CODESYS 3.5 IDE and Validate Diagram

This example shows how to import generated Ladder Diagram code to an IDE and validate the generated code against the original Stateflow chart by using the generated test bench.

For this example, the CODESYS 3.5 IDE is used. You can also use one of the other supported IDE. See "IDEs Supported for Ladder Diagram Code Generation" on page 1-7.

For the complete Ladder Diagram code generation workflow, see "Ladder Diagram Generation Workflow" on page 3-4.

### Import Ladder Diagram XML

After code generation, you see the Ladder Diagram code XML file *ModelName.xml* in a subfolder plcsrc of the current working folder. To import the generated XML and view the ladder diagram in the CODESYS 3.5 IDE:

- 1 Create an empty project.
- 2 Import the Ladder Diagram code to the project.

Select **Project** > **Import PLCOpenXML** and navigate to the folder containing the XML file.

A dialog box opens with a full list of the components imported from the XML. If you generate a test bench for validation, you also see the testbench.

| Import PLCopenXML                                                                                                    | x |
|----------------------------------------------------------------------------------------------------|---|
| Contents Additional information                                                                                                    |   |
| Please select the items which should be imported.<br>All items will be imported below the node which is currently selected in the navigator.<br>You can change this selection while this dialog is open. |   |
| Currently selected target object: (Root)                                                                                                    |   |
| Insertable items:                                                                                                    |   |
| Aspet                                                                                                    |   |
| CODESYS_Control_for_x64                                                                                                    |   |
| Application                                                                                                    |   |
| MainTask                                                                                                    |   |
|                                                                                                    |   |
| GVL_VARS                                                                                                    |   |
|                                                                                                    |   |
|                                                                                                    |   |
| TestCase2                                                                                                    |   |
| TestCase3                                                                                                    |   |
| TestCase4                                                                                                    |   |
| TestCase5                                                                                                    |   |
| TestCase6                                                                                                    |   |
| TestCase7                                                                                                    |   |
|                                                                                                    |   |
| Select > Deselect > Show Contents OK Cance                                                                                                    |   |

3 On the **POUs** pane, you see the project. View the ladder diagram in the project.

You can compare the ladder diagram with the original Stateflow chart.

For instance, if you generate Ladder Diagram code from the model plcdemo\_ladder\_three\_aspect, in the ladder diagram, you can identify the transition from the Fault state to the Red state.

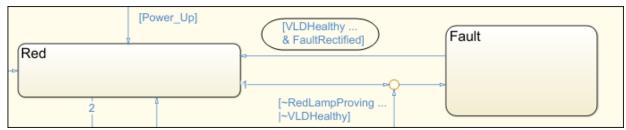

The transition appears in the ladder diagram in three steps:

**a** The normally open contacts VLDHealthy and FaultRectified are closed. Coil T 1 1 trans receives power and is energized.

|   |            |                | 1 0 |             |
|---|------------|----------------|-----|-------------|
|   | VLDHealthy | FaultRectified |     | T_1_1_trans |
| 1 |            |                |     | ()          |

**b** The normally open contacts Fault and T\_1\_1\_trans are closed. The coil Red\_new receives power and is energized. Note that other conditions not shown in figure below also need to be satisfied.

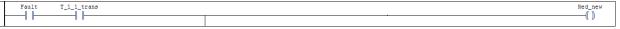

**c** The normally open contact Red\_new is closed. The coil Red receives power and is energized.

| Red_new  |      | Red () |
|----------|------|--------|
| <b>D</b> | <br> | _      |

Besides coils 🛄 and normally open contacts 🛄 🛄, the ladder diagram also uses:

Normally closed contacts H/H: They appear if the ~ operator is used in a transition condition.

Set coils and reset coils and reset coils : They are used in the ladder diagram for chart initialization. Reset coils are also used if you enforce additional safeguards against multiple states from being simultaneously active. See the argument InsertGuardResets in plcgenerateladder.

For more information about these symbols, refer to the IEC 61131-3 specifications.

4 Select **Online** > **Simulation**. Click the **(Build)** button and verify that there are no build errors.

2

If the option is not active, you might have to change the version number in your XML. Search for the version number in the XML and depending on the patch that you have, replace it with the following version number:

- CODESYS V3.5 SP6 Patch1: 3.5.4.30
- CODESYS V3.5 SP6 Patch3: 3.5.6.30
- CODESYS V3.5 SP8 Patch2: 3.5.8.20
- CODESYS V3.5 SP8 Patch4: 3.5.8.40

## Verify Ladder Diagram with Test Bench

In your project, you see the generated test bench. To simulate using the test bench and validate your generated code:

1 Click the (Login) button and log in to the emulator device.

- Click the 본 (Start) button and begin simulation.
- **3** Double-click a test bench in your project. You see the following variables updating to reflect the results of validation.
  - The variable testCycleNum increases from 0 to the number of cycles.
  - The variable testVerify remains TRUE as long as the test bench verification succeeds.

## Restrictions on Stateflow Chart for Ladder Diagram Generation

Ladder logic semantics must be represented with switches and relays. Therefore, if you intend to generate a ladder diagram from a Stateflow chart, you cannot use some advanced features in your chart. The Stateflow chart must have the following form:

- The inputs and outputs to the chart must be Boolean. These inputs and outputs correspond to the input and output terminals of your PLC.
- Each state of the chart must correspond to a chart output.
- The expressions controlling the transition between states must involve only Boolean operations between the inputs.

In addition, the chart must have the following properties. You can use the function plccheckforladder to check if the chart has the required properties. You can also use the function plcprepareforladder to change certain chart properties so that the chart is ready for Ladder Diagram code generation.

- The chart Action Language must be C.
- You must disable the following chart properties:
  - Enable Super Step Semantics
  - Execute (enter) Chart At Initialization
  - Initialize Outputs Every Time Chart Wakes Up
- The chart must have at least one input and output. The input and output data must be Boolean.
- Each output must correspond to a state in the chart. The output is true if the state is active.

To ensure that each state in the chart is mapped to an output, in the Properties dialog box of each state, select **Create output for monitoring**. Then, select Self activity.

| (     | State Fault                                 |  |
|-------|---------------------------------------------|--|
|       | General Documentation                       |  |
|       | Name: Fault                                 |  |
|       | State Output                                |  |
| Fault | Create output for monitoring: Self activity |  |
|       | Data name: Fault                            |  |
|       | OK Cancel Help Apply                        |  |

- The chart must not have data with scope other than input or output.
- The chart must not include:
  - Atomic subcharts
  - Multiple default transitions
  - Simulink functions
  - Parallel states
  - State hierarchy
  - History junctions
  - Dangling transitions
  - Super transitions crossing subchart boundaries
  - Conditional default paths
  - Self transitions

## See Also

#### **Related Examples**

- "Prepare Chart for Ladder Diagram Generation" on page 3-6
- "Generate Ladder Diagram Code from Stateflow Chart" on page 3-10
- "Import Ladder Diagram Code to CODESYS 3.5 IDE and Validate Diagram" on page 3-15

## More About

• "Ladder Diagram Generation for PLC Controllers" on page 3-2

## **Generating Test Bench Code**

- "How Test Bench Verification Works" on page 4-2
- "Integrate Generated Code with Custom Code" on page 4-3
- "Import and Verify Structured Text Code" on page 4-4
- "Verify Generated Code with Multiple Test Benches" on page 4-7

## How Test Bench Verification Works

The Simulink PLC Coder software simulates your model and automatically captures the input and output signals for the subsystem that contains your algorithm. This set of input and output signal data is the test bench data. The coder also automatically generates a test bench, or test harness, using the test bench data.

The test bench runs the generated code to verify that the output is functionally and numerically equivalent to the output from the execution of a Simulink model. The following table shows how the test bench compares the expected and actual data values.

| Data type | Comparison | Error tolerance |
|-----------|------------|-----------------|
| integer   | absolute   | 0               |
| boolean   | absolute   | 0               |
| single    | relative   | 0.0001          |
| double    | relative   | 0.00001         |

The relative tolerance comparison for single or double data types uses the following logic:

```
IF ABS(actual_value - expected_value) > (ERROR_TOLERANCE * expected_value) THEN
        testVerify := FALSE;
END IF;
```

To verify the generated code using the test bench, import the generated Structured Text and the test bench data into your target IDE. You can import test bench code:

- Manually.
- Automatically, including running the test bench.

For more information, see "Import and Verify Structured Text Code" on page 4-4.

Depending on the target IDE platform, the Simulink PLC Coder software generates code into one or more files. See "Files Generated with Simulink PLC Coder" on page 1-23 for list of the target IDE platforms and the possible generated files.

## Integrate Generated Code with Custom Code

For the top-level subsystem that has internal state, the generated FUNCTION\_BLOCK code has ssMethodType.ssMethodType is a special input argument that the coder adds to the input variables section of the FUNCTION\_BLOCK section during code generation. ssMethodType enables you to execute code for Simulink Subsystem block methods such as initialization and computation steps. The generated code executes the associated CASE statement based on the value passed in for this argument.

To use ssMethodType with a FUNCTION\_BLOCK for your model, in the generated code, the top-level subsystem function block prototype has one of the following formats:

| Has Internal State | ssMethodType Contains                                                                                                    |  |  |
|--------------------|----------------------------------------------------------------------------------------------------|--|--|
| Yes                | The generated function block for the block will have an extra first<br>parameter ssMethodType of integer type. This extra parameter is in<br>addition to the function block I/O parameters mapped from Simulink<br>block I/O ports. To use the function block, first initialize the block by<br>calling the function block with ssMethodType set to integer constant<br>SS_INITIALIZE. If the IDE does not support symbolic constants, set<br>ssMethodType to integer value 0. For each follow-up invocation, call<br>the function block with ssMethodType set to constant SS_STEP. If<br>the IDE does not support symbolic constants, set ssMethodType to<br>integer value 1. These settings cause the function block to initialize<br>or compute and return output for each time step. |  |  |
| No                 | The function block interface only has parameters mapped from<br>Simulink block I/O ports. There is no ssMethodType parameter. To<br>use the function block in this case, call the function block with I/O<br>arguments.                                                                                                    |  |  |

For non top-level subsystems, in the generated code, the subsystem function block prototype has one of the following formats:

| Has Internal State | ssMethodType Contains                                                                                                    |  |
|--------------------|----------------------------------------------------------------------------------------------------|--|
| Yes                | The function block interface has the ssMethodType parameter. The generated code might have SS_INITIALIZE, SS_OUTPUT, or other ssMethodType constants to implement Simulink semantics. |  |
| No                 | The function block interface only has parameters mapped from Simulink block I/O ports. There is no ssMethodType parameter.                                                            |  |

## Import and Verify Structured Text Code

After you generate code and test benches for your subsystem, you can import them to your target IDE. Using the test bench data, you can verify that the results from your generated code match your simulation results.

If you want to only import the generated code, see "Generate and Automatically Import Structured Text Code" on page 1-27.

#### Generate, Import, and Verify Structured Text

If you are working with the KW-Software MULTIPROG 5.0 or Phoenix Contact PC WORX 6.0 IDE, see "Import and Verify Structured Text to KW-Software MULTIPROG 5.0 and Phoenix Contact PC WORX 6.0 IDEs" on page 4-5.

Otherwise, to generate, import and verify structured text code:

- 1 Specify that test bench code must be generated for the subsystem.
  - **a** Right-click your subsystem and select **PLC Code > Options**.
  - **b** Select "Generate Testbench for Subsystem" on page 13-9.

If you do not specify that test bench code must be generated, when you automatically verify the generated code, you see the error Testbench not selected.

**2** You can generate the code and testbench, and manually import them to your target IDE. For information on how to import generated code, see the user manual for your target IDE.

Alternatively, after code generation, import and verify the generated code automatically. Right-click the subsystem and select **PLC Code** > **Generate**, **Import, and Verify Code for Subsystem**. The software:

- **a** Generates the code and test bench.
- **b** Starts the target IDE.
- c Creates a new project.
- **d** Imports the generated code and test bench to the new project in the target IDE.
- **e** Runs the generated code on the target IDE to verify it.

For information on:

- IDEs not supported for automatic import and verification, see "Troubleshoot Automatic Import Issues" on page 1-28.
- Possible reasons for long testbench code generation time, see "Troubleshooting: Long Test Bench Code Generation Time" on page 4-6.

## Import and Verify Structured Text to KW-Software MULTIPROG 5.0 and Phoenix Contact PC WORX 6.0 IDEs

Before you can automatically import generated code to this IDE, create an Empty template. You must have already set your target IDE to KW-Software MULTIPROG 5.0 or Phoenix Contact PC WORX 6.0.

- 1 Start the KW-Software MULTIPROG 5.0 or Phoenix Contact PC WORX 6.0 IDE.
- 2 Select File > Delete Template. Delete any template named Empty, and click OK when done.
- 3 Select File > New Project, select Project Wizard, then click OK.
  - a In the **Project Name** field, type Empty,
  - **b** In the **Project Path** field, type or select a path to which you have write privileges.
  - c Click Next.
  - **d** In the remaining wizard pages, click **Next** to leave the default selections. At the end of the wizard, click **Finish**.

The IDE is updated with the new Empty project tree.

- **4** In the project, delete everything under the following nodes:
  - Logical POUs
  - Physical Hardware
- 5 Verify that the project tree has only top-level nodes for Libraries, Data Types, Logical POUs, and Physical Hardware. There must not be any subtree nodes.
- 6 In the IDE, select **File > Save As Template**.
- 7 In **Template Name**, type Empty.
- 8 Click OK.
- **9** Close the IDE interface.

Open your model, right-click the Subsystem block, and select one of the following:

- PLC Code > Generate and Import Code for Subsystem
- PLC Code > Generate, Import, and Verify Code for Subsystem

If you automatically generate, import, and verify code, the software:

- **1** Generates the code and test bench.
- **2** Starts the target IDE.
- **3** Creates a new project.
- 4 Imports the generated code and test bench to the new project in the target IDE.
- **5** Runs the generated code on the target IDE to verify it.

### Troubleshooting: Long Test Bench Code Generation Time

If code generation with test bench takes too long, one possible reason is that the test bench data size exceeds the limit that Simulink PLC Coder can handle. The test bench data size is directly related to the number of times the input signal is sampled during simulation. For large simulation time or more frequent sampling, the test bench data can be large.

To reduce test bench generation time, do one of the following:

- Reduce the duration of the simulation.
- Increase the simulation step size.
- If you want to retain the simulation duration and the step size, divide the simulation into multiple parts. For a simulation input signal with duration [0, t], divide the input into multiple parts with durations  $[0, t_1]$ ,  $[t_1, t_2]$ ,  $[t_2, t_3]$ , etc., where  $t_1 < t_2 < t_3 < \ldots < t$ . Generate test bench code for each part separately and manually import them together to your IDE.

## See Also

#### **Related Examples**

• "Verify Generated Code with Multiple Test Benches" on page 4-7

## Verify Generated Code with Multiple Test Benches

You can generate code with multiple test benches from your subsystem. For the generated code to have multiple test benches, the input to your subsystem must consist of multiple signal groups.

To generate multiple test benches for your subsystem:

1 Provide multiple signal groups as inputs by using a Signal Builder block with multiple signal groups (Simulink).

Instead of manually entering a Signal Builder block and creating multiple signal groups, you can use Simulink Design Verifier to create a test harness model from the subsystem. In the test harness model, a Signal Builder block with one or more signal groups provides input to the subsystem. You can use this Signal Builder block to provide inputs to your subsystem. However, if your model is complex, Simulink Design Verifier can create large number of signal groups. See "Troubleshooting: Test Data Exceeds Target Data Size" on page 4-9.

To create your Signal Builder block with Simulink Design Verifier:

- a Right-click the subsystem and select **Design Verifier** > **Generate Tests for Subsystem**.
- **b** In the Simulink Design Verifier Results Summary window, select **Create** harness model.

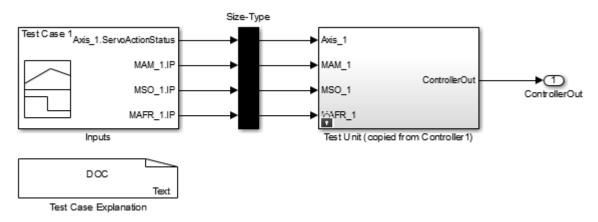

**c** Open the Inputs block in the test harness model. The Inputs block is a Signal Builder block that can have one or more signal groups.

In the Signal Builder window, make sure that more than one signal group is available in the **Active Group** drop-down list.

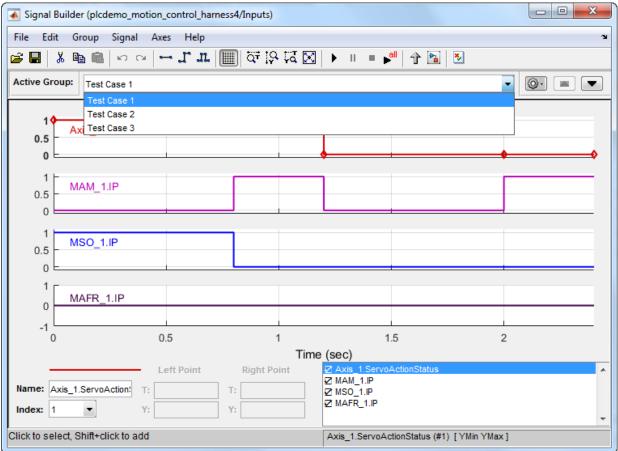

- **d** Copy the Signal Builder block from the test harness model and use this block to provide inputs to your original subsystem.
- **2** Specify that test benches must be generated for the subsystem.
  - a Right-click your subsystem and select PLC Code > Options.
  - **b** Select "Generate Testbench for Subsystem" on page 13-9.

3 Right-click the subsystem and select PLC Code > Generate, Import and Verify Code for Subsystem.

In your target IDE, you can see multiple test benches. Each test bench corresponds to a signal group.

## Troubleshooting: Test Data Exceeds Target Data Size

If the test data from the multiple signal groups exceeds the maximum data size on your target, you can encounter compilation errors. If you encounter compilation errors when generating multiple test benches, try one of the following:

- Reduce the number of signal groups in the Signal Builder block and regenerate the test benches.
- Increase the simulation step size for the subsystem.

## See Also

#### **Related Examples**

• "Import and Verify Structured Text Code" on page 4-4

## **Code Generation Reports**

- "Information in Code Generation Reports" on page 5-2
- "Create and Use Code Generation Reports" on page 5-4
- "View Requirements Links from Generated Code" on page 5-16
- "Working with the Static Code Metrics Report" on page 5-17

## Information in Code Generation Reports

The coder creates and displays a Traceability Report file when you select one or more of these options:

| GUI Option                         | Command-Line Property | Description                                                                                                    |
|------------------------------------|-----------------------|----------------------------------------------------------------------------------------------------|
| Generate<br>traceability<br>report | PLC_GenerateReport    | Specify whether to create code generation report.                                                                                                    |
| Generate<br>model web<br>view      | PLC_GenerateWebview   | Include the model web view in the<br>code generation report to navigate<br>between the code and model within<br>the same window. You can share<br>your model and generated code<br>outside of the MATLAB<br>environment. |

In the Configuration Parameters dialog box, in the **Report** panel, you see these options.

- Code generation report
- Generate traceability report
- Generate model web view

**Note** You must have a Simulink Report Generator<sup>™</sup> license to generate traceability reports.

The coder provides the traceability report to help you navigate more easily between the generated code and your source model. When you enable code generation report, the coder creates and displays an HTML code generation report. You can generate reports from the Configuration Parameters dialog box or the command line. Traceability report generation is disabled when generating Ladder Diagrams from Stateflow chart. See "Traceability Report Limitations" on page 11-4. A typical traceability report looks something like this figure:

| 🔁 Code Generation Report                                                                                                    |                                      | - 🗆 X                                                                                              |
|----------------------------------------------------------------------------------------------------|--------------------------------------|----------------------------------------------------------------------------------------------------|
| Image: A state of the state of the state | 🔒 🦞 Match Case                       |                                                                                                    |
| Traceability Report                                                                                                    | Traceability F                       | Report for plcdemo_simple_subsystem                                                                |
| Code Metrics Report                                                                                                    | Table of Contents                    |                                                                                                    |
| Generated Files<br>SimpleSubsystem.exp                                                                                                    |                                      | Blocks / Stateflow Objects / MATLAB Functions<br>ple_subsystem/SimpleSubsystem                     |
|                                                                                                    | Block Name                           | Comment                                                                                            |
|                                                                                                    | <u>&lt;\$1&gt;/U</u>                 | Inport                                                                                             |
|                                                                                                    | <u>&lt;\$1&gt;/Y</u>                 | Outport                                                                                            |
|                                                                                                    |                                      | ocks / Stateflow Objects / MATLAB Functions <pre>ple_subsystem/SimpleSubsystem</pre> Code Location |
|                                                                                                    | <s1>/Gain</s1>                       | SimpleSubsystem.exp:43                                                                             |
|                                                                                                    | < <u>&lt;</u><br>< <u>S1&gt;/Sum</u> | SimpleSubsystem.exp:45                                                                             |
|                                                                                                    | < <u>S1&gt;/Unit Delay</u>           | SimpleSubsystem.exp:40, 46, 50                                                                     |
|                                                                                                    |                                      |                                                                                                    |

## Create and Use Code Generation Reports

#### In this section...

"Generate a Traceability Report from Configuration Parameters" on page 5-4

"Keep the Report Current" on page 5-6

"Trace from Code to Model" on page 5-7

"Trace from Model to Code" on page 5-8

"Model Web View in Code Generation Report" on page 5-9

"Generate a Static Code Metrics Report" on page 5-13

"Generate a Traceability Report from the Command Line" on page 5-14

### Generate a Traceability Report from Configuration Parameters

To generate a Simulink PLC Coder code generation report from the Configuration Parameters dialog box:

- **1** Verify that the model is open.
- 2 Open the Configuration Parameters dialog box and navigate to the **PLC Code Generation** pane.
- **3** To enable report generation, select **Report > Generate traceability report**.
- 4 Click Apply.

| Configuration Parameters: plcder                                                                                                    | no_simple_subsystem/Configuration (Active)                                        | _    |    | ×   |
|----------------------------------------------------------------------------------------------------|-----------------------------------------------------------------------------------|------|----|-----|
| ★ Commonly Used Parameters                                                                                                    | ≡ All Parameters                                                                  |      |    |     |
| Select:<br>Solver<br>Data Import/Export<br>Optimization<br>Diagnostics<br>Hardware Implementation<br>Model Referencing<br>Simulation Target<br>Code Generation<br>Coverage<br>HDL Code Generation<br>PLC Code Generation<br>Optimization<br>Symbols<br>Report | Code generation report<br>Generate traceability report<br>Generate model web view |      |    | >   |
| 0                                                                                                    | OK Cancel                                                                         | Help | Ap | ply |

5 Click **PLC Code Generation** > **Generate code** to initiate code and report generation. The coder generates HTML report files as part of the code generation process.

The HTML report appears:

| 🚹 Code Generation Report                                                                                                    |                          | – 🗆 X                                                                                              |
|----------------------------------------------------------------------------------------------------|--------------------------|----------------------------------------------------------------------------------------------------|
| Image: A state of the state of the state | 🔒 🦆 Match Case           |                                                                                                    |
| Traceability Report                                                                                                    | Traceability F           | Report for plcdemo_simple_subsystem                                                                |
| Code Metrics Report                                                                                                    | Table of Contents        |                                                                                                    |
| Generated Files<br>SimpleSubsystem.exp                                                                                                    |                          | Blocks / Stateflow Objects / MATLAB Functions<br>ple_subsystem/SimpleSubsystem                     |
|                                                                                                    | Block Name               | Comment                                                                                            |
|                                                                                                    | <u>&lt;\$1&gt;/U</u>     | Inport                                                                                             |
|                                                                                                    | <u>&lt;\$1&gt;/Y</u>     | Outport                                                                                            |
|                                                                                                    |                          | ocks / Stateflow Objects / MATLAB Functions <pre>ple_subsystem/SimpleSubsystem</pre> Code Location |
|                                                                                                    | <s1>/Gain</s1>           | SimpleSubsystem.exp:43                                                                             |
|                                                                                                    | < <u>&lt;\$1&gt;/Sum</u> | SimpleSubsystem.exp:45                                                                             |
|                                                                                                    | <s1>/Unit Delay</s1>     | SimpleSubsystem.exp:40, 46, 50                                                                     |
|                                                                                                    |                          |                                                                                                    |

For more information, see:

- "Trace from Code to Model" on page 5-7
- "Trace from Model to Code" on page 5-8

### Keep the Report Current

If you generate a code generation report for a model, and then change the model, the report becomes invalid. To keep your code generation report current, after modifying the source model, regenerate code and the report. If you close and then reopen a model, regenerate the report.

#### Trace from Code to Model

You must have already generated code with a traceability report. If not, see "Generate a Traceability Report from Configuration Parameters" on page 5-4 or "Generate a Traceability Report from the Command Line" on page 5-14.

To trace generated code to your model:

1 In the generated code HTML report display, look for <S1>/Gain. Code Generation Report has syntax highlighting for easy readability. PLC-specific keywords are highlighted in blue, comments in green, and the rest of the code in black.

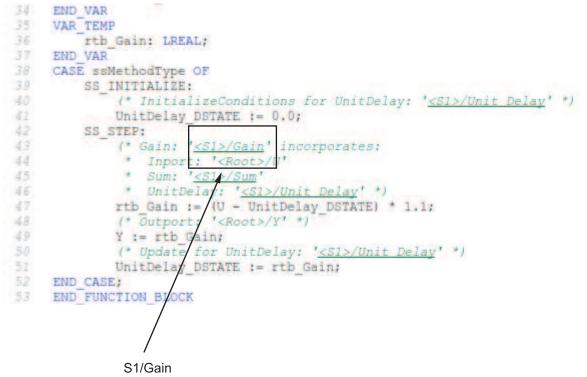

2 In the HTML report window, click a link to highlight the corresponding source block. For example, in the HTML report shown in the previous figure, you click the hyperlink for the Gain block (highlighted) to view that block in the model. Clicking the hyperlink locates and displays the corresponding block in the model editor window. You can use the same method to trace other block from the HTML report.

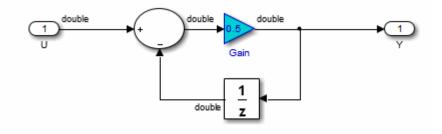

## Trace from Model to Code

You can select a component at any level of the model with model-to-code traceability. You can also view the code references to that component in the HTML code generation report. You can select the following objects for tracing:

- Subsystem
- Simulink block
- MATLAB Function block
- Truth Table block
- State Transition Table block
- · Stateflow chart, or the following elements of a Stateflow chart:
  - State
  - Transition
  - Graphical function
  - MATLAB function
  - Truth table function

You must have already generated code with a traceability report to trace a model component to the generated code. If not, see "Generate a Traceability Report from Configuration Parameters" on page 5-4 or "Generate a Traceability Report from the Command Line" on page 5-14.

To trace a model component to the generated code:

 In the model window, right-click the component and select PLC Code > Navigate to Code.

|     | Coverage          | + |                  |
|-----|-------------------|---|------------------|
|     | Model Advisor     | • |                  |
|     | Fixed-Point Tool  |   |                  |
|     | Model Transformer | • |                  |
| Uni | C/C++ Code        | • |                  |
|     | HDL Code          | • |                  |
|     | PLC Code          | • | Navigate to Code |
|     | Polyspace         | • |                  |

**2** Selecting **Navigate to Code** activates the HTML code generation report. The following figure shows the result of tracing the Gain block within the subsystem.

| 41 | UnitDelay DSTATE := 0.0;                         |
|----|--------------------------------------------------|
| 42 | SS_STEP:                                         |
| 43 | (* Gain: ' <u><s1>/Gain</s1></u> ' incorporates: |
| 44 | * Inport: ' <root>/U'</root>                     |
| 45 | * Sum: ' <u><s1>/Sum</s1></u> '                  |
| 46 | * UnitDelay: ' <u><s1>/Unit Delay</s1></u> ' *)  |
| 47 | rtb Gain := (U - UnitDelay DSTATE) * 1.1;        |

In the report, the highlighted tag S1/Gain indicates the beginning of the generated code for the block. You can use the same method to trace from other Simulink, Stateflow and MATLAB objects to the generated traceability report.

For a programmatic way to trace a block in the model to generated code, see rtwtrace.

#### Model Web View in Code Generation Report

#### Model Web Views

To review and analyze the generated code, it is helpful to navigate between the code and model. You can include a web view of the model within the HTML code generation report. You can then share your model and generated code outside of the MATLAB environment. You need a Simulink Report Generator license to include a Web view (Simulink Report Generator) of the model in the code generation report.

#### Browser Requirements for Web Views

Web views require a web browser that supports Scalable Vector Graphics (SVG). Web views use SVG to render and navigate models.

You can use the following web browsers:

- Mozilla® Firefox® Version 1.5 or later, which has native support for SVG. To download the Firefox browser, go to www.mozilla.com/.
- Apple Safari Web browser
- The Microsoft® Internet Explorer® web browser with the Adobe® SVG Viewer plugin. To download the Adobe SVG Viewer plug-in, go to www.adobe.com/svg/.

Note Web views do not currently support Microsoft Internet Explorer 9.

#### Generate HTML Code Generation Report with Model Web View

This example shows how to create an HTML code generation report which includes a web view of the model diagram.

- 1 Open the plcdemo simple subsystem model.
- **2** Open the Configuration Parameters dialog box and navigate to the Code Generation pane.
- **3** To enable report generation, select **Report > Generate traceability report**.
- 4 To enable model web view, select **Report > Generate model web view**.
- 5 Click Apply.

The dialog box looks something like this figure:

| 🚳 Configuration Parameters: plcder                                                                                                    | no_simple_subsystem/Configuration (Active)                                            | -    |    | ×    |
|----------------------------------------------------------------------------------------------------|---------------------------------------------------------------------------------------|------|----|------|
| ★ Commonly Used Parameters                                                                                                    | ≡ All Parameters                                                                      |      |    | ^    |
| Select:<br>Solver<br>Data Import/Export<br>> Optimization<br>> Diagnostics<br>Hardware Implementation<br>Model Referencing<br>Simulation Target<br>> Code Generation<br>> Coverage | Code generation report<br>☑ Generate traceability report<br>☑ Generate model web view |      |    |      |
| <ul> <li>HDL Code Generation</li> <li>PLC Code Generation<br/>Comments<br/>Optimization<br/>Symbols<br/>Report</li> </ul>                                                          |                                                                                       |      |    | `    |
| ٢                                                                                                    | OK Cancel                                                                             | Help | Ap | oply |

6 Click **PLC Code Generation** > **Generate code** to initiate code and report generation. The code generation report for the top model opens in a MATLAB web browser.

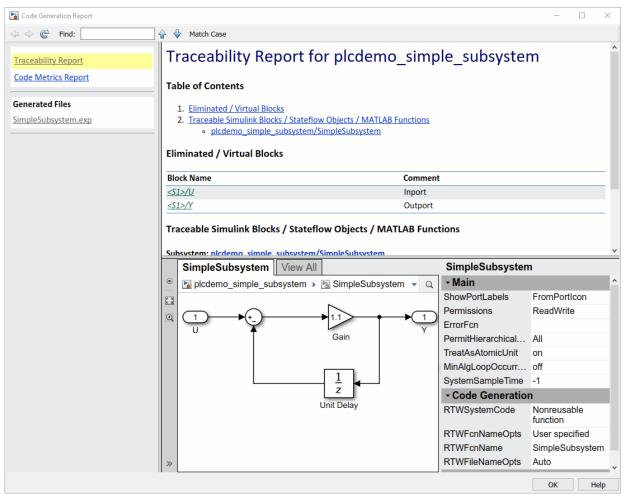

- 7 In the left navigation pane, select a source code file. The corresponding traceable source code is displayed in the right pane and includes hyperlinks.
- 8 Click a link in the code. The model web view displays and highlights the corresponding block in the model.
- **9** To go back to the code generation report for the top model, at the top of the left navigation pane, click the Back button until the report for the top model is displayed.

For more information about navigating between the generated code and the model diagram, see:

- "Trace from Code to Model" on page 5-7
- "Trace from Model to Code" on page 5-8

#### Model Web View Limitations

When you are using the model web view, the HTML code generation report includes the following limitations:

- Code is not generated for virtual blocks. In the model web view, if you click a virtual block, the code generation report clears highlighting in the source code files.
- Stateflow truth tables, events, and links to library charts are not supported in the model web view.
- Searching in the code generation report does not find or highlight text in the model web view.
- In a subsystem build, the traceability hyperlinks of the root-level inports and outports blocks are disabled.
- If you navigate from the actual model diagram (not the model web view in the report), to the source code in the HTML code generation report, the model web view is disabled and not visible. To enable the model web view, open the report again, see "Open Code Generation Report" (Simulink Coder).

#### Generate a Static Code Metrics Report

The PLC Coder Static Code Metrics report provides statistics of the generated code. The report is generated when you select **Generate Traceability Report** in the Configuration Parameters dialog box. You can use the Static Code Metrics Report to evaluate the generated PLC code before implementation in your IDE. For more information, see "Working with the Static Code Metrics Report" on page 5-17.

The procedure is the same as generating the Traceability Report.

- 1 Open the Configuration Parameters dialog box and navigate to the **PLC Code Generation** pane.
- 2 To enable report generation, select **Report > Generate traceability report**.
- **3** Click **Apply**.
- 4 Click **PLC Code Generation** > **Generate code** to initiate code and report generation. The coder generates HTML report files as part of the code generation process. The Code Metrics Report is shown on the left navigation pane.

| 🔁 Code Generation Report                                                                                   |                                                                                                    | —                   |                      | × |
|----------------------------------------------------------------------------------------------------|----------------------------------------------------------------------------------------------------|---------------------|----------------------|---|
| < 🌩 🍘 Find:                                                                                                | 🔐 🦆 Match Case                                                                                                    |                     |                      |   |
| Image: Code Metrics Report         Code Metrics Report         Generated Files         SimpleSubsystem.exp | Static Code Metrics Report         The static code metrics report provides statistics of the generated code. Metrics are estimate analysis of the generated code using the IEC 61131 data type specification: SINT 8, INT 16, DII         LREAL 64 bits. Actual object code metrics might differ due to target specific compiler and plat <b>Table of Contents</b> 1. File Information         2. Global Variables         3. Global Constants         4. Function Block Information <b>1. File Information</b> [hide]         [-] Summary         Generated source files : 1         Lines of code : 8         Lines : 17         [-] File details | NT 32, I<br>form si | REAL 32,<br>ettings. |   |
|                                                                                                    | 2. Global Variables [hide]                                                                                                    |                     |                      |   |
|                                                                                                    | No global variables defined in the generated code.                                                                                                    |                     |                      | ~ |
| ОК                                                                                                    |                                                                                                    |                     |                      |   |

## Generate a Traceability Report from the Command Line

To generate a Simulink PLC Coder code generation report from the command-line code for the subsystem, plcdemo\_simple\_subsystem/SimpleSubsystem:

1 Open a Simulink PLC Coder model, for example:

open\_system('plcdemo\_simple\_subsystem');

2 Enable the code generation parameter PLC\_GenerateReport. To view the output in the model web view, also enable PLC\_GenerateWebview:

```
set_param('plcdemo_simple_subsystem', 'PLC_GenerateReport', 'on');
set_param('plcdemo_simple_subsystem', 'PLC_GenerateWebView', 'on');
```

#### **3** Generate the code.

generatedfiles = plcgeneratecode('plcdemo\_simple\_subsystem/SimpleSubsystem')

A traceability report is displayed. In your model, a **View diagnostics** hyperlink appears at the bottom of the model window. Click this hyperlink to open the Diagnostic Viewer window.

If the model web view is also enabled, that view is displayed.

## View Requirements Links from Generated Code

For requirements reviews, design reviews, traceability analysis, or project documentation, you can create links to requirements documents from your model with the Simulink Requirements<sup>™</sup> software. If your model has links to requirements documents, you can also view the links from the generated code.

**Note** The requirement links must be associated with a model object. If requirements links are associated with the code in a MATLAB Function block, they do not appear in generated code comments.

To view requirements from generated code:

1 From your model, create links to requirements documents.

See "Requirements Management Interface" (Simulink Requirements).

**2** For the subsystem for which you want to generate code, specify the following configuration parameters.

| Option                         | Purpose                                                                |
|--------------------------------|------------------------------------------------------------------------|
| Include comments on page 13-12 | Model information must appear in code comments.                        |
|                                | After code is generated, a Code<br>Generation Report must be produced. |

**3** Generate code.

The Code Generation Report opens. The links to requirements documents appear in generated code comments. When you view the code in the Code Generation Report, you can open the links from the comments.

## Working with the Static Code Metrics Report

#### In this section...

"Workflow for Static Code Metrics Report" on page 5-17

"Report Contents" on page 5-18

"Function Block Information" on page 5-19

You can use the information in the Static Code Metrics Report to assess the generated code and make model changes before code implementation in your target IDE.

Before starting, you must familiarize yourself with potential code limitations of your IDE. For example, some IDEs have limits on the number of variables or lines of code in a function block.

For detailed instructions on generating the report, see "Generate a Static Code Metrics Report" on page 5-13.

## Workflow for Static Code Metrics Report

This is the basic workflow for using the Static Code Metrics Report with your model.

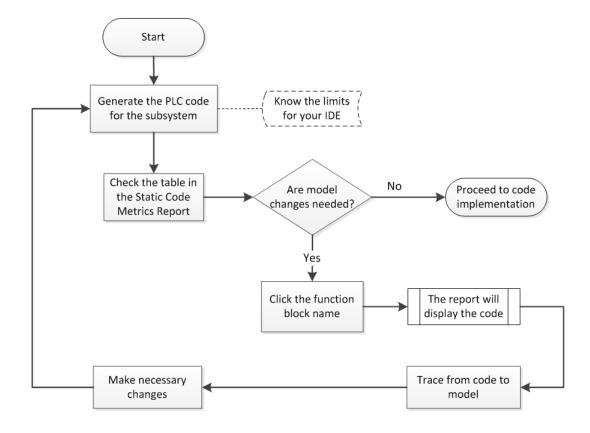

## **Report Contents**

The Static Code Metrics Report is divided into the following sections:

- **File Information**: Reports high-level information about generated files, such as lines and lines of code.
- **Global Variables**: Reports information about global variables defined in the generated code.
- **Global Constants**: Reports information about global constants defined in the generated code.

• **Function Block Information**: Reports a table of metrics for each function block generated from your model.

## **Function Block Information**

You can use the information in the Function Block Information table to assess the generated code before implementation in your IDE. The leftmost column of the table lists function blocks with hyperlinks. Clicking on a function block name leads you to the function block location in the generated code. From here, you can trace from the code to the model. For more information, see "Trace from Code to Model" on page 5-7.

| Code Generation Report |                                                                           |                         |         |                                              |                | - 0       |  |
|------------------------|---------------------------------------------------------------------------|-------------------------|---------|----------------------------------------------|----------------|-----------|--|
| Þ 🗣 🧟 Find:            | 🔐 😽 Match Case                                                            |                         |         |                                              |                |           |  |
| Traceability Report    | 2. Global Variables                                                       | [ <u>hide]</u>          |         |                                              |                |           |  |
| Code Metrics Report    | No global variables def                                                   | ined in the generated o | ode.    |                                              |                |           |  |
| Generated Files        | 3. Global Constants                                                       | [ <u>hide]</u>          |         |                                              |                |           |  |
| SimpleSubsystem.exp    | Global constants define                                                   | ed in the generated coo | le.     |                                              |                |           |  |
|                        | Global Constant                                                           | Size (bytes)            |         |                                              |                |           |  |
|                        | SS_INITIALIZE                                                             | 1                       |         |                                              |                |           |  |
|                        | SS_STEP                                                                   | 1                       |         |                                              |                |           |  |
|                        | Total                                                                     | 2                       |         |                                              |                |           |  |
|                        |                                                                           |                         |         |                                              |                |           |  |
|                        | 4. Function Block In<br>Function block metrics<br>not include other funct | in table format. "Numl  |         | les state and tem                            | iporary variab | les (does |  |
|                        | Function block metrics                                                    | in table format. "Numl  | ables). | des state and tem<br>nes Number of<br>Inputs |                |           |  |

# Working with Tunable Parameters in the Simulink PLC Coder Environment

- "Block Parameters in Generated Code" on page 6-2
- "Control Appearance of Block Parameters in Generated Code" on page 6-5

## **Block Parameters in Generated Code**

Block parameters appear in the generated code as variables. You can choose how the variables appear in the generated code. For instance, you can control the following variable characteristics:

- Whether the variables are inlined in generated code.
- Whether the variables are local to a function block, global, or not defined.

To control how the block parameters appear in the generated code, you can either define the parameters as Simulink.Parameter objects in the MATLAB workspace or use the Model Parameter Configuration dialog box. For more information, see "Control Appearance of Block Parameters in Generated Code" on page 6-5.

Simulink PLC Coder exports tunable parameters as exported symbols and preserves the names of these parameters in the generated code. It does not mangle these names. As a result, if you use a reserved IDE keyword as a tunable parameter name, the code generation can cause compilation errors in the IDE. As a best practice, do not use IDE keywords as tunable parameter names.

| Target IDE  | Parameter Storage C               |                 |                                                                                              |                                                                                                    |
|-------------|-----------------------------------|-----------------|----------------------------------------------------------------------------------------------|----------------------------------------------------------------------------------------------------|
|             | SimulinkGlobal                    | ExportedGlobal  | ImportedExtern                                                                               | Imported-<br>ExternPointer                                                                                         |
| CoDeSys 2.3 | Local function<br>block variables | Global variable | Variable is not<br>defined in<br>generated code and<br>expected to be<br>defined externally. | Ignored. If you set<br>the parameter to<br>this value, the<br>software treats it<br>the same as<br>ImportedExtern. |
| CoDeSys 3.3 | Local function<br>block variables |                 | Variable is not<br>defined in<br>generated code and<br>expected to be<br>defined externally. | Ignored. If you set<br>the parameter to<br>this value, the<br>software treats it<br>the same as<br>ImportedExtern. |

The coder maps tunable parameters in the generated code as listed in the following table:

| Target IDE                        | Parameter Storage Class           |                 |                                                                                              |                                                                                                    |  |  |  |
|-----------------------------------|-----------------------------------|-----------------|----------------------------------------------------------------------------------------------|----------------------------------------------------------------------------------------------------|--|--|--|
|                                   | SimulinkGlobal                    | ExportedGlobal  | ImportedExtern                                                                               | Imported-<br>ExternPointer                                                                                         |  |  |  |
| CoDeSys 3.5                       | Local function<br>block variables | Global variable | Variable is not<br>defined in<br>generated code and<br>expected to be<br>defined externally. | Ignored. If you set<br>the parameter to<br>this value, the<br>software treats it<br>the same as<br>ImportedExtern. |  |  |  |
| B&R<br>Automation<br>Studio 3.0   |                                   |                 | Local function<br>block variable.                                                            | Ignored. If you set<br>the parameter to<br>this value, the<br>software treats it<br>the same as<br>ImportedExtern. |  |  |  |
| Beckhoff<br>TwinCAT 2.11          | Local function<br>block variable  | Global variable | Variable is not<br>defined in<br>generated code and<br>expected to be<br>defined externally. | Ignored. If you set<br>the parameter to<br>this value, the<br>software treats it<br>the same as<br>ImportedExtern. |  |  |  |
| KW-Software<br>MULTIPROG<br>5.0   |                                   |                 | Local function<br>block variable.                                                            | Ignored. If you set<br>the parameter to<br>this value, the<br>software treats it<br>the same as<br>ImportedExtern. |  |  |  |
| Phoenix<br>Contact PC<br>WORX 6.0 | Local function<br>block variable  | Global variable | Variable is not<br>defined in<br>generated code and<br>expected to be<br>defined externally. | Ignored. If you set<br>the parameter to<br>this value, the<br>software treats it<br>the same as<br>ImportedExtern. |  |  |  |

| Target IDE                      | Parameter Storage Class                |                                  |                                                                                              |                                                                                                    |  |  |  |
|---------------------------------|----------------------------------------|----------------------------------|----------------------------------------------------------------------------------------------|----------------------------------------------------------------------------------------------------|--|--|--|
|                                 | SimulinkGlobal                         | ExportedGlobal                   | ImportedExtern                                                                               | Imported-<br>ExternPointer                                                                                         |  |  |  |
| RSLogix 5000<br>17, 18: AOI     | AOI local tags                         | AOI input tags                   | AOI input tags.                                                                              | Ignored. If you set<br>the parameter to<br>this value, the<br>software treats it<br>the same as<br>ImportedExtern. |  |  |  |
| RSLogix 5000<br>17, 18: Routine | Instance fields of<br>program UDT tags | Program tags                     | Variable is not<br>defined in<br>generated code and<br>expected to be<br>defined externally. | Ignored. If you set<br>the parameter to<br>this value, the<br>software treats it<br>the same as<br>ImportedExtern. |  |  |  |
| Siemens<br>SIMATIC<br>STEP 7    | Local function<br>block variable       | Local function<br>block variable | Local function<br>block variable.                                                            | Ignored. If you set<br>the parameter to<br>this value, the<br>software treats it<br>the same as<br>ImportedExtern. |  |  |  |
| Generic                         | Local function<br>block variable       |                                  | Variable is not<br>defined in<br>generated code and<br>expected to be<br>defined externally. | Ignored. If you set<br>the parameter to<br>this value, the<br>software treats it<br>the same as<br>ImportedExtern. |  |  |  |
| PLCopen                         | Local function<br>block variable       | Global variable                  | Variable is not<br>defined in<br>generated code and<br>expected to be<br>defined externally. | Ignored. If you set<br>the parameter to<br>this value, the<br>software treats it<br>the same as<br>ImportedExtern. |  |  |  |

## Control Appearance of Block Parameters in Generated Code

Unless you use constants for block parameters in your model, they appear in the generated code as variables. You can choose how these variables appear in the generated code. For instance, you can control the following variable characteristics:

- Whether the variables are inlined in generated code.
- Whether the variables are local to a function block, global, or not defined.

For more information, see "Block Parameters in Generated Code" on page 6-2.

To control how the block parameters appear in the generated code:

- 1 Use variables instead of constants for block parameters.
- **2** Define these parameters in the MATLAB workspace in one of the following ways:
  - Use a MATLAB script to create a Simulink.Parameter object. Run the script every time that the model loads.

Simulink stores Simulink.Parameter objects outside the model. You can then share Simulink.Parameter objects between multiple models.

• Use the Model Configuration Parameters dialog box to make the parameters tunable.

Simulink stores global tunable parameters specified using the Configuration Parameters dialog box with the model. You cannot share these parameters between multiple models.

**Note** The MATLAB workspace parameter value must be of the same data type as used in the model. Otherwise, the value of the variable in the generated code is set to zero. See "Workspace Parameter Data Type Limitations" on page 11-3.

#### Configure Tunable Parameters with Simulink.Parameter Objects

This example shows how to create and modify a Simulink.Parameter object.

The model plcdemo\_tunable\_params\_slparamobj illustrates these steps. The model contains a Subsystem block SimpleSubsystem that has three Gain blocks with tunable parameters, K1, K2, and K3.

**1** Write a MATLAB script that defines the tunable parameters.

The following script setup\_tunable\_params.m creates the constants K1, K2, and K3 as Simulink.Parameter objects, assigns values, and sets the storage classes for these constants. For more information on the storage classes, see "Block Parameters in Generated Code" on page 6-2.

```
% define tunable parameters in base workspace as
% Simulink.Parameter objects
% tunable parameter mapped to local variable
K1 = Simulink.Parameter;
K1.Value = 0.1;
K1.StorageClass = 'SimulinkGlobal';
% tunable parameter mapped to global variable
K2 = Simulink.Parameter;
K2.Value = 0.2;
K2.StorageClass = 'ExportedGlobal';
K2.CoderInfo.CustomStorageClass = 'Default';
% tunable parameter mapped to global const
K3 = Simulink.Parameter;
K3.Value = 0.3;
K3.StorageClass = 'ExportedGlobal';
K3.CoderInfo.CustomStorageClass = 'Const';
```

- 2 Specify that the script setup\_tunable\_params.m must execute before the model loads and that the MATLAB workspace must be cleared before the model closes.
  - **a** In the model window, select **File > Model Properties > Model Properties**.
  - **b** In the Model Properties dialog box, on the **Callbacks** tab, select PreLoadFcn. Enter setup tunable params for **Model pre-load function**.

| Model Properties: plcdemo_tunable_params_slparamobj X        |                                                                                                    |         |                  |        | ×    |       |
|--------------------------------------------------------------|----------------------------------------------------------------------------------------------------|---------|------------------|--------|------|-------|
| Main                                                         | Callbacks                                                                                                    | History | Description      | Data   |      |       |
| Prel<br>Post<br>Initi<br>Star<br>Paus<br>Con<br>Stop<br>Pres | 1odel callback<br>.oadFcn*<br>:LoadFcn<br>Fcn<br>tFcn<br>seFcn<br>tinueFcn<br>oFcn<br>SaveFcn<br>:SaveFcn<br>eFcn* | 5       | Model pre-load f |        |      |       |
|                                                              |                                                                                                    |         | OK               | Cancel | Help | Apply |

**c** On the **Callbacks** tab, select CloseFcn. Enter clear K1 K2 K3; for **Model** close function.

Every time that you open the model, the variables K1, K2, and K3 are loaded into the base workspace. You can view the variables and their storage classes in the Model Explorer.

**3** Generate code and inspect it.

| Variable | Storage Class                                                       | Generated Code (3S CoDeSys 2.3)                                                                                                    |
|----------|---------------------------------------------------------------------|----------------------------------------------------------------------------------------------------|
| K1       | SimulinkGlobal                                                      | <pre>K1 is a local function block variable. FUNCTION_BLOCK SimpleSubsystem VAR K1: LREAL := 0.1; . END_VAR . END_FUNCTION_BLOCK</pre> |
| К2       | ExportedGlobal                                                      | K2 is a global variable.<br>VAR_GLOBAL<br>K2: LREAL := 0.2;<br>END_VAR                                                                |
| КЗ       | ExportedGlobal and<br>CoderInfo.CustomStorageClass<br>set to Const. | K3 is a global constant.<br>VAR_GLOBAL CONSTANT<br>SS_INITIALIZE: SINT := 0;<br>K3: LREAL := 0.3;<br>SS_STEP: SINT := 1;<br>END_VAR   |

#### Make Parameters Tunable Using Configuration Parameters Dialog Box

This example shows how to make parameters tunable using the Model Configuration Parameters dialog box.

The model plcdemo\_tunable\_params illustrates these steps. The model contains a Subsystem block SimpleSubsystem that has three Gain blocks with tunable parameters, K1, K2, and K3.

- **1** Specify that the variables K1, K2, and K3 must be initialized before the model loads and that the MATLAB workspace must be cleared before the model closes.
  - **a** Select File > Model Properties > Model Properties.

- **b** In the Model Properties dialog box, on the **Callbacks** tab, select PreLoadFcn. Enter K1=0.1; K2=0.2; K3=0.3; for **Model pre-load function**.
- **c** On the **Callbacks** tab, select CloseFcn. Enter clear K1 K2 K3; for **Model** close function.
- 2 Select Simulation > Model Configuration Parameters.
- 3 Navigate to **Optimization** > **Signals and Parameters**. In the **Simulation and code generation** section, specify that all parameters must be inlined in the generated code. Select Inlined for **Default Parameter Behavior**.

|   | Select:                      | Co                          | ode generation                     |                                        |  |
|---|------------------------------|-----------------------------|------------------------------------|----------------------------------------|--|
|   | Solver<br>Data Import/Export | De                          | efault parameter behavior: Inlined | ▼ Configure □ Inline invariant signals |  |
| ~ | Optimization                 |                             | Use memcpy for vector assignment   | Memory threshold (bytes): 64           |  |
|   | Signals and Parameters       |                             | ose memopy for vector assignment   | Hemepy threshold (bytes).              |  |
|   | Stateflow                    | Lo                          | op unrolling threshold:            | 5                                      |  |
| > | Diagnostics                  | Maximum stack size (bytes): |                                    |                                        |  |
|   | Hardware Implementation      |                             |                                    | Inherit from target                    |  |
|   | Model Referencing            |                             |                                    |                                        |  |

- 4 To override the inlining and make individual parameters tunable, click **Configure**. In the Model Parameter Configuration dialog box, from the **Source list**, select Referenced workspace variables.
- 5 Ctrl+select the parameters and click Add to table >>.

By default, this dialog box sets all parameters to the SimulinkGlobal storage class. Set the **Storage class** and **Storage type qualifier** as shown in this figure. For more information on the storage classes, see "Block Parameters in Generated Code" on page 6-2.

| 📣 Model Parameter Configuration: plcdemo                          | tunab   | le_params     |                               |     |            | _       |            | ×     |
|-------------------------------------------------------------------|---------|---------------|-------------------------------|-----|------------|---------|------------|-------|
| Description<br>Define the global (tunable) parameters for your mo | del. Th | ese paramete  | s will affect the generated o | ode | by enablin | g acces | s to param | eters |
| Source list                                                       | Glot    | oal (tunable) | parameters                    |     |            |         |            |       |
| Referenced workspace variables                                    |         | Name          | Storage class                 |     | Stora      | age typ | e qualifie | r     |
| Name                                                              |         | 1 K1          | SimulinkGlobal (Auto)         | *   |            |         |            | ~     |
| 1 <b>K1</b>                                                       |         | 2 K2          | ExportedGlobal                | ۷   |            |         |            | ~     |
| 2 K2                                                              |         | 3 K3          | ExportedGlobal                | ۷   | const      |         |            | *     |
| 3 K3<br>Refresh list Add to table >>                              |         |               |                               |     | New        |         | Remove     | 2     |
| eady                                                              |         |               | OK Cance                      |     | Hel        | р       | Арр        | ly    |

**6** Generate code and inspect it.

| Variable | Storage Class                                                        | Generated Code (3S CoDeSys 2.3)                                                                                                    |
|----------|----------------------------------------------------------------------|----------------------------------------------------------------------------------------------------|
| К1       | SimulinkGlobal                                                       | <pre>K1 is a local function block variable. FUNCTION_BLOCK SimpleSubsystem VAR K1: LREAL := 0.1;</pre>                              |
|          |                                                                      | <pre>KI: LKEAL := 0.1; . END_VAR . END_FUNCTION_BLOCK</pre>                                                                         |
| K2       | ExportedGlobal                                                       | K2 is a global variable.<br>VAR_GLOBAL<br>K2: LREAL := 0.2;<br>END_VAR                                                              |
| КЗ       | ExportedGlobal and<br><b>Storage type qualifier</b> set<br>to Const. | K3 is a global constant.<br>VAR_GLOBAL CONSTANT<br>SS_INITIALIZE: SINT := 0;<br>K3: LREAL := 0.3;<br>SS_STEP: SINT := 1;<br>END_VAR |

## **Controlling Generated Code Partitions**

- "Generate Global Variables from Signals in Model" on page 7-2
- "Control Code Partitions for Subsystem Block" on page 7-3
- "Control Code Partitions for MATLAB Functions in Stateflow Charts" on page 7-9

## Generate Global Variables from Signals in Model

If you want to generate a global variable in your code, use a global Data Store Memory block based on a Simulink.Signal object in your model.

- 1 Set up a data store in your model by using a Data Store Memory block.
- 2 Associate a Simulink.Signal object with the data store.
  - **a** In the model workspace, define a Simulink.Signal object with the same name as the data store. Set the storage class of the object to ExportedGlobal or ImportedExtern.
  - b Use the Model Data Editor to enable the Data store name must resolve to Simulink signal object parameter of the Data Store Memory block. To use the Model Data Editor in a model, select View > Model Data. On the Data Stores tab, set the Change View drop-down to Code. Enable Resolve for the Data Store Memory block. For more information, see "Configure Data Properties by Using the Model Data Editor" (Simulink).
- **3** In your model, attach the signals that you want to Data Store Read blocks that read from the data store and Data Store Write blocks that write to the data store.

The Simulink.Signal object that is associated with the global Data Store Memory block appears as a global variable in generated code.

**Note** If you follow this workflow for Rockwell Automation RSLogix 5000 AOIs, the generated code uses INOUT variables for the global data.

## **Control Code Partitions for Subsystem Block**

Simulink PLC Coder converts subsystems to function block units according to the following rules:

- Generates a function block for the top-level atomic subsystem for which you generate code.
- Generates a function block for an atomic subsystem whose **Function packaging** parameter is set to Reusable function.
- Inlines generated code from atomic subsystems, whose **Function packaging** parameter is set to Inline, into the function block that corresponds to the nearest ancestor subsystem. This nearest ancestor cannot be inlined.

For code generation from a subsystem with no inputs or outputs, you must set the **Function packaging** parameter of the block to Reusable function.

These topics use code generated with CoDeSys Version 2.3.

#### **Control Code Partitions Using Subsystem Block Parameters**

You can partition generated code using the following Subsystem block parameters on the **Code Generation** tab. See the Subsystem block documentation for details.

- Function packaging
- Function name options

Leave the File name options set to the default, Auto.

#### Generating Separate Partitions and Inlining Subsystem Code

Use the **Function packaging** parameter to specify the code format to generate for an atomic (nonvirtual) subsystem. The Simulink PLC Coder software interprets this parameter depending on the setting that you choose:

| Setting | Coder Interpretation                                                                            |
|---------|-------------------------------------------------------------------------------------------------|
|         | Uses the optimal format based on the type<br>and number of subsystem instances in the<br>model. |

| Setting              | Coder Interpretation                                                                                                    |
|----------------------|----------------------------------------------------------------------------------------------------|
| Reusable function    | Generates a function with arguments that<br>allows reuse of subsystem code when a<br>model includes multiple instances of the<br>subsystem. |
| Nonreusable function | The Simulink PLC Coder does not support<br>Nonreusable function packaging. See,<br>"Permanent Limitations" on page 11-6.                    |
| Inline               | Inlines the subsystem unconditionally.                                                                                                    |

For example, in the plcdemo\_hierarchical\_virtual\_subsystem, you can:

- Inline the S1 subsystem code by setting **Function packaging** to Inline. This setting creates one function block for the parent with the S1 subsystem inlined.
- Create a function block for the S2 subsystem by setting **Function packaging** to Reusable function or Auto. This setting creates two function blocks, one for the parent, one for S2.

| Block Parameters: S1                                                                                                  | Block Parameters: S2                                                                                                  |  |  |  |
|----------------------------------------------------------------------------------------------------|----------------------------------------------------------------------------------------------------|--|--|--|
| Subsystem                                                                                                    | Subsystem                                                                                                    |  |  |  |
| Select the settings for the subsystem block. To enable parameters for code generation, select 'Treat as atomic unit'. | Select the settings for the subsystem block. To enable parameters for code generation, select 'Treat as atomic unit'. |  |  |  |
| Main Code Generation                                                                                                  | Main Code Generation                                                                                                  |  |  |  |
| Function packaging: Inline                                                                                            | Function packaging: Reusable function                                                                                 |  |  |  |
|                                                                                                    | Function name options: Auto                                                                                           |  |  |  |
|                                                                                                    | File name options: Auto                                                                                               |  |  |  |
|                                                                                                    |                                                                                                    |  |  |  |
|                                                                                                    |                                                                                                    |  |  |  |
|                                                                                                    |                                                                                                    |  |  |  |
|                                                                                                    |                                                                                                    |  |  |  |

#### Changing the Name of a Subsystem

You can use the **Function name options** parameter to change the name of a subsystem from the one on the block label. When the Simulink PLC Coder generates software, it

uses the string you specify for this parameter as the subsystem name. For example, see plcdemo\_hierarchical\_virtual\_subsystem:

- 1 Open the S1 subsystem block parameter dialog box.
- 2 If the **Treat as atomic unit** check box is not yet selected, select it.
- **3** Click the **Code Generation** tab.
- 4 Set Function packaging to Reusable function.
- 5 Set Function name options to User specified.
- 6 In the Function name field, specify a custom name. For example, type my\_own\_subsystem.

| Block Parameters: S1                                                                                                  | Х |  |  |  |
|----------------------------------------------------------------------------------------------------|---|--|--|--|
| Subsystem                                                                                                    |   |  |  |  |
| Select the settings for the subsystem block. To enable parameters for code generation, select 'Treat as atomic unit'. |   |  |  |  |
| Main Code Generation                                                                                                  |   |  |  |  |
| Function packaging: Reusable function                                                                                 | • |  |  |  |
| Function name options: User specified                                                                                 |   |  |  |  |
| Function name:                                                                                                    |   |  |  |  |
| my_own_subsystem                                                                                                    |   |  |  |  |
| File name options: Auto                                                                                               | • |  |  |  |
|                                                                                                    |   |  |  |  |
|                                                                                                    |   |  |  |  |
|                                                                                                    |   |  |  |  |
|                                                                                                    |   |  |  |  |
|                                                                                                    |   |  |  |  |
|                                                                                                    |   |  |  |  |

- 7 Save the new settings.
- **8** Generate code for the parent subsystem.
- **9** Observe the renamed function block.

```
FUNCTION_BLOCK my_own_subsystem
VAR_INPUT
    ssMethodType: SINT;
    U: LREAL;
END_VAR
```

#### One Function Block for Atomic Subsystems

The code for plcdemo\_simple\_subsystem is an example of generating code with one function block. The atomic subsystem for which you generate code does not contain other subsystems.

```
FUNCTION BLOCK SimpleSubsystem
VAR INPUT
    ssMethodType: SINT;
    U: LREAL;
END VAR
VAR OUTPUT
    Y: LREAL;
END VAR
VAR
    UnitDelay DSTATE: LREAL;
END VAR
CASE ssMethodType OF
    SS INITIALIZE:
        (* InitializeConditions for UnitDelay: '<u><Sl>/Unit Delay</u>' *)
        UnitDelay DSTATE := 0.0;
    SS STEP:
        (* Gain: '<<u>S1>/Gain</u>' incorporates:
         * Sum: '<S1>/Sum'
         * UnitDelay: '<u><S1>/Unit Delay</u>' *)
        Y := (U - UnitDelay_DSTATE) * 0.5;
        (* Update for UnitDelay: '<S1>/Unit Delay' *)
        UnitDelay DSTATE := Y;
END CASE;
END FUNCTION BLOCK
VAR GLOBAL CONSTANT
    SS INITIALIZE: SINT := 0;
    SS STEP: SINT := 1;
END VAR
```

#### One Function Block for Virtual Subsystems

The plcdemo\_hierarchical\_virtual\_subsystem example contains an atomic subsystem that has two virtual subsystems, S1 and S2, inlined. A virtual subsystem does not have the **Treat as atomic unit** parameter selected. When you generate code for the hierarchical subsystem, the code contains only the <code>FUNCTION\_BLOCK</code>

HierarchicalSubsystem component. There are no additional function blocks for the S1 and S2 subsystems.

```
FUNCTION BLOCK HierarchicalSubsystem
VAR INPUT
    ssMethodType: SINT;
    In1: LREAL;
    In2: LREAL;
    In3: UINT;
    In4: LREAL;
END VAR
VAR OUTPUT
    Out1: LREAL;
    Out2: LREAL;
END VAR
VAR
    UnitDelay1 DSTATE: LREAL;
    UnitDelay DSTATE: LREAL;
    UnitDelay DSTATE i: LREAL;
    UnitDelay DSTATE a: LREAL;
END VAR
VAR TEMP
    rtb Gain n: LREAL;
END VAR
CASE ssMethodType OF
    SS INITIALIZE:
        (* InitializeConditions for UnitDelay: '<S1>/Unit Delay1' *)
        UnitDelay1 DSTATE := 0.0;
```

#### Multiple Function Blocks for Nonvirtual Subsystems

The plcdemo\_hierarchical\_subsystem example contains an atomic subsystem that has two nonvirtual subsystems, S1 and S2. Virtual subsystems have the **Treat as atomic unit** parameter selected. When you generate code for the hierarchical subsystem, that code contains the FUNCTION\_BLOCK HierarchicalSubsystem, FUNCTION\_BLOCK S1, and FUNCTION\_BLOCK S2 components.

#### Function block for Hierarchical Subsystem

```
FUNCTION_BLOCK HierarchicalSubsystem
VAR_INPUT
ssMethodType: SINT;
In1: LREAL;
In2: LREAL;
In3: UINT;
In4: LREAL;
END VAR
```

#### Function block for S1

```
FUNCTION_BLOCK S1
VAR_INPUT
ssMethodType: SINT;
U: LREAL;
END VAR
```

#### Function block for S2

```
FUNCTION_BLOCK S2
VAR_INPUT
ssMethodType: SINT;
U: LREAL;
END_VAR
```

# Control Code Partitions for MATLAB Functions in Stateflow Charts

Simulink PLC Coder inlines MATLAB functions in generated code based on your inlining specifications. To specify whether to inline a function:

- 1 Right-click the MATLAB function and select **Properties**.
- 2 For Function Inline Option, select Inline if you want the function to be inlined. Select Function if you do not want the function to be inlined. For more information, see "Specify MATLAB Function Properties in a Chart" (Stateflow).

However, Simulink PLC Coder does not follow your inlining specifications exactly in the following cases:

• If a MATLAB function accesses data that is local to the chart, it is inlined in generated code even if you specify that the function must not be inlined.

Explanation: The chart is converted to a function block in generated code. If the MATLAB function in the chart is converted to a structured text function, it cannot access the data of an instance of the function block. Therefore, the MATLAB function cannot be converted to a structured text function in generated code and is inlined.

• If a MATLAB function has multiple outputs and you specify that the function must not be inlined, it is converted to a function block in generated code.

Explanation: A structured text function cannot have multiple outputs, therefore the MATLAB function cannot be converted to a structured text function.

The following simple example illustrates the different cases. The model used here has a Stateflow chart that contains four MATLAB functions fcn1 to fcn4.

Here is the model.

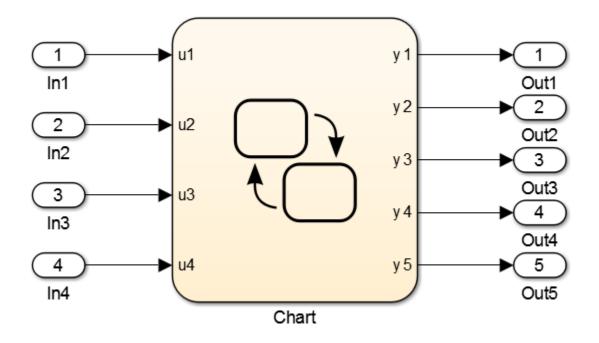

Here is the Stateflow chart.

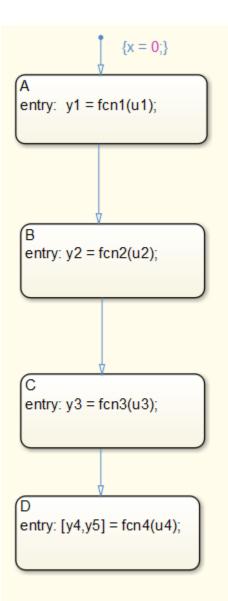

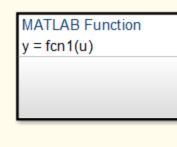

MATLAB Function y = fcn2(u)

MATLAB Function y = fcn3(u)

MATLAB Function [yy1,yy2] = fcn4(u)

| Function                                               | Inlining Specification                               | Generated Code                                                                                                    |
|--------------------------------------------------------|------------------------------------------------------|----------------------------------------------------------------------------------------------------|
| <pre>fcn1:<br/>function y = fcn1(u)<br/>y = u+1;</pre> | Specify that the<br>function must be<br>inlined.     | <pre>fcn1 is inlined in the generated<br/>code.<br/>is_c3_Chart := Chart_IN_A;<br/>(* Outport: '<root>/y1'</root></pre>     |
| <pre>fcn2:<br/>function y = fcn2(u)<br/>y = u+2;</pre> | Specify that the<br>function must not be<br>inlined. | <pre>fcn2 is not inlined in the generated<br/>code.<br/>is_c3_Chart := Chart_IN_B;<br/>(* Outport: '<root>/y2'</root></pre> |

The functions fcn1 to fcn4 are defined as follows.

| Function                                                                                                    | Inlining Specification                               | Generated Code                                                                                                    |
|----------------------------------------------------------------------------------------------------|------------------------------------------------------|----------------------------------------------------------------------------------------------------|
| <pre>fcn3:<br/>function y = fcn3(u)<br/>% The function accesses<br/>% local data x of<br/>% parent chart<br/>y = u+3+x;</pre> | Specify that the<br>function must not be<br>inlined. | <pre>fcn3 is inlined in the generated<br/>code because it accesses local data<br/>from the Stateflow chart.<br/>is_c3_Chart := Chart_IN_C;<br/>(* Outport: '<root>/y3'</root></pre> |

| Function                                    | Inlining Specification | Generated Code                                                                                                    |
|---------------------------------------------|------------------------|----------------------------------------------------------------------------------------------------|
| fcn4:                                       | Specify that the       | fcn4 is converted to a function                                                                                                    |
|                                             | function must not be   | block in the generated code because                                                                                                    |
| <pre>function [yy1,yy2] =     fcn4(u)</pre> | inlined.               | it has multiple outputs.                                                                                                    |
| fcn4 (u)<br>yy1 = u+4;<br>yy2 = u+5;        |                        | <pre>is_c3_Chart := Chart_IN_D;<br/>(* Entry 'D': '<s1>:28' *)<br/>i0_fcn4(u := u4);<br/>b_y4 := i0_fcn4.yy1;<br/>b_y5 := i0_fcn4.yy2;<br/>(* Outport: '<root>/y4'</root></s1></pre> |
|                                             |                        | (* ' <s1>:26:4' *)<br/>yy2 := u + 5.0;</s1>                                                                                                    |
|                                             |                        | END_FUNCTION_BLOCK                                                                                                    |

- "Integrate Externally Defined Symbols" on page 8-2
- "Integrate Custom Function Block in Generated Code" on page 8-3

# Integrate Externally Defined Symbols

The coder allows you to suppress symbol definitions in the generated code. This suppression allows you to integrate a custom element, such as user defined function blocks, function blocks, data types, and named global variable and constants, in place of one generated from a Simulink subsystem. You must then provide these definitions when importing the code into the target IDE. You must:

- Define the custom element in the subsystem for which you want to generate code.
- Name the custom element.
- In the Configuration Parameters dialog box, add the name of the custom element to PLC Code Generation > Symbols > Externally Defined Symbols in the Configuration Parameters dialog box.
- Generate code.

For a description of how to integrate a custom function block, see "Integrate Custom Function Block in Generated Code" on page 8-3. For a description of the **Externally Defined Symbols** parameter, see "Externally Defined Symbols" on page 13-27.

## Integrate Custom Function Block in Generated Code

To integrate a custom function block, ExternallyDefinedBlock, this procedure uses the example plcdemo\_external\_symbols.

- 1 In a Simulink model, add a MATLAB Function block.
- **2** Double-click the MATLAB Function block.
- **3** In the MATLAB editor, minimally define inputs, outputs, and stubs. For example:

```
function Y = fcn(U,V)
% Stub behavior for simulation. This block
% is replaced during code generation
Y = U + V;
```

- 4 Change the MATLAB Function block name to ExternallyDefinedBlock.
- **5** Create a subsystem from this MATLAB Function block.
- 6 Complete the model to look like plcdemo\_external\_symbols.

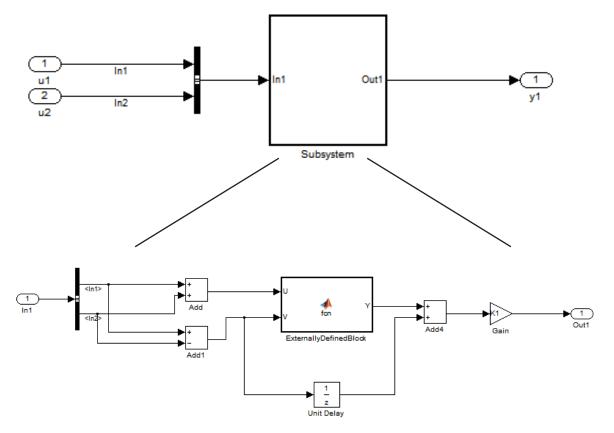

- 7 Open the Configuration Parameters dialog box for the model.
- 8 Add ExternallyDefinedBlock to PLC Code Generation > Symbols > Externally Defined Symbols.
- **9** The plcdemo\_external\_symbols model also suppresses K1 and InBus. Add these symbol names to the **Externally Defined Symbols** field, separated by spaces or commas. For other settings, see the plcdemo\_external\_symbols model.

| Externally Defined Symbols      |  |
|---------------------------------|--|
| ExternallyDefinedBlock InBus K1 |  |
|                                 |  |
|                                 |  |
|                                 |  |
|                                 |  |
|                                 |  |
|                                 |  |
|                                 |  |

- **10** Save and close your new model. For example, save it as plcdemo\_external\_symbols\_mine.
- **11** Generate code for the model.
- **12** In the generated code, look for instances of ExternallyDefinedBlock.

```
The reference of ExternallyDefinedBlock is: VAR
```

```
UnitDelay_DSTATE: LREAL;
i0_ExternallyDefinedBlock: ExternallyDefinedBlock;
END VAR
```

The omission of ExternallyDefinedBlock is:

```
(* MATLAB Function: '<S1>/ExternallyDefinedBlock' *)
i0_ExternallyDefinedBlock(U := rtb_Add, V := rtb_Add1);
rtb_Y := i0_ExternallyDefinedBlock.Y;
```

# **IDE-Specific Considerations**

- "Integrate Generated Code with Siemens IDE Project" on page 9-2
- "Use Internal Signals for Debugging in RSLogix 5000 IDE" on page 9-4
- "Rockwell Automation RSLogix Considerations" on page 9-6
- "Considerations for Siemens IDEs" on page 9-8

## Integrate Generated Code with Siemens IDE Project

You can integrate generated code with an existing Siemens SIMATIC STEP 7 or Siemens TIA Portal project. For more information on:

- How to generate code, see "Generate and Examine Structured Text Code" on page 1-17.
- The location of generated code, see "Files Generated with Simulink PLC Coder" on page 1-23.

### Integrate Generated Code with Siemens SIMATIC STEP 7 Projects

- 1 In the Siemens SIMATIC STEP 7 project, right-click the **Sources** node and select **Insert New Object > External Source**.
- 2 Navigate to the folder containing the generated code and open the file.

Unless you assigned a custom name, the file is called *model\_name.scl*. After you open the file, a new entry called *model\_name.scl* appears under the **Sources** node.

- **3** Double-click the new entry. The generated code is listed in the SCL editor window.
- 4 In the SCL editor window, select **Options** > **Customize**.
- 5 In the customize window, select **Create block numbers automatically** and click **OK**.

Symbol addresses are automatically generated for Subsystem blocks.

6 In the SCL editor window, compile the model\_name.scl file for the Subsystem block.

The new Function Block is now integrated and available for use with the existing Siemens SIMATIC STEP 7 project.

### Integrate Generated Code with Siemens TIA Portal Projects

- 1 In the **Project tree** pane, on the **Devices** tab, under the **External source files** node in your project, select **Add new external file**.
- 2 Navigate to the folder containing the generated code and open the file.

Unless you assigned a custom name, the file is called *model\_name.scl*. After you open the file, a new entry called *model\_name.scl* appears under the **External** source files node.

**3** Right-click the new entry and select **Generate blocks from source**.

The Siemens TIA Portal IDE compiles the new file and generates TIA Portal program blocks from the code. The program blocks appear under the **Program blocks** node. They are available for use with the existing Siemens TIA Portal project.

# Use Internal Signals for Debugging in RSLogix 5000 IDE

For debugging, you can generate code for test point outputs from the top-level subsystem of your model. The coder generates code that maps the test pointed output to optional AOI output parameters for RSLogix 5000 IDEs. In the generated code, the variable tags that correspond to the test points have the property Required=false. This example assumes that you have a model appropriately configured for the coder, such as plcdemo\_simple\_subsystem.

1 Open the plcdemo simple subsystem model.

plcdemo\_simple\_subsystem

- **2** In the Configuration Parameters dialog box, set **Target IDE** to Rockwell RSLogix 5000: AOI.
- **3** In the top-level subsystem of the model, right-click the output signal of SimpleSubsystem and select **Properties**.

The Signal Properties dialog box is displayed.

4 On the Logging and accessibility tab, click the Test point check box.

| 🎦 Signal Properties:       |                      | ×             |  |  |
|----------------------------|----------------------|---------------|--|--|
| Signal name:               |                      | :             |  |  |
| Signal name must resolve t | o Simulink signal ob | ject          |  |  |
| Show propagated signals    |                      |               |  |  |
| Logging and accessibility  | Code Generation      | Documentation |  |  |
| 🗌 Log signal data 🗹 Test p | ooint                |               |  |  |
| Logging name               |                      |               |  |  |
| Use signal name            |                      |               |  |  |
|                            |                      |               |  |  |
| Data                       |                      |               |  |  |
| Limit data points to last  | 5000                 | :             |  |  |
| Decimation                 | 2                    | i             |  |  |
| Sample time:               | -1                   | E             |  |  |
|                            |                      |               |  |  |
| ОК                         | Cancel               | Help Apply    |  |  |

- 5 Click OK.
- **6** Generate code for the top-level subsystem.
- 7 Inspect the generated code for the string Required=false.

For more information on signals with test points, see "What Is a Test Point?" (Simulink).

# **Rockwell Automation RSLogix Considerations**

Following are considerations for this target IDE platform.

### Add-On Instruction and Function Blocks

The Structured Text concept of function block exists for Rockwell Automation RSLogix target IDEs as an Add-On instruction (AOI). The Simulink PLC Coder software generates AOIs for Add-On instruction format, not FUNCTION\_BLOCK.

## **Double-Precision Data Types**

The Rockwell Automation RSLogix target IDE does not support double-precision data types. At code generation, the Simulink PLC Coder converts this data type to single-precision data types in generated code.

Design your model to use single-precision data type (single) as much as possible instead of double-precision data type (double). If you must use doubles in your model, the numerical results produced by the generated Structured Text can differ from Simulink results. This difference is due to double-single conversion in the generated code.

## **Unsigned Integer Data Types**

The Rockwell Automation RSLogix target IDE does not support unsigned integer data types. At code generation, the Simulink PLC Coder converts this data type to signed integer data types in generated code.

Design your model to use signed integer data types (int8, int16, int32) as much as possible instead of unsigned integer data types (uint8, uint16, uint32). Doing so avoids overflow issues that unsigned-to-signed integer conversions can cause in the generated code.

## **Unsigned Fixed-Point Data Types**

In the generated code, Simulink PLC Coder converts fixed-point data types to target IDE integer data types. Because the Rockwell Automation RSLogix target IDE does not support unsigned integer data types, do not use unsigned fixed-point data types in the model. For more information about coder limitations for fixed-point data type support, see "Fixed-Point Data Type Limitations" on page 11-4.

## **Enumerated Data Types**

The Rockwell Automation RSLogix target IDE does not support enumerated data types. At code generation, the Simulink PLC Coder converts this data type to 32–bit signed integer data type in generated code.

# **Considerations for Siemens IDEs**

Following are considerations for this target IDE platform.

## **Double-Precision Floating-Point Data Types**

The Siemens SIMATIC STEP 7 target IDE does not support double-precision floatingpoint data types. At code generation, the Simulink PLC Coder converts this data type to single-precision real data types in the generated code. Design your model so that the possible precision loss of numerical results of the generated code does not change the expected semantics of the model.

For Siemens PLC devices that support double-precision floating point types, use Siemens TIA Portal: Double Precision as **Target IDE** for generating code. The generated code uses the LREAL type for double-precision floating point types in the model. For more information, see "Target IDE" on page 13-3.

## int8 and Unsigned Integer Types

The SCL language for Siemens IDEs does not support int8 and unsigned integer data types. At code generation, the Simulink PLC Coder converts int8 and unsigned integer data types to int16 or int32 in the generated code.

Design your model to use int16 and int32 data types as much as possible instead of int8 or unsigned integer data types. The Simulink numerical results using int8 or unsigned integer data types can differ from the numerical results produced by the generated Structured Text.

Design your model so that effects of integer data type conversion of the generated code do not change the expected semantics of the model.

## **Unsigned Fixed-Point Data Types**

In the generated code, Simulink PLC Coder converts fixed-point data types to target IDE integer data types. Because the Siemens target IDEs do not support unsigned integer data types, do not use unsigned fixed-point data types in the model. For more information about coder limitations for fixed-point data type support, see "Fixed-Point Data Type Limitations" on page 11-4.

## **Enumerated Data Types**

The Siemens SIMATIC STEP 7 target IDE does not support enumerated data types. The Siemens SIMATIC STEP 7 converts this data type to 16-bit signed integer data type in the generated code.

## **INOUT Variables**

The Siemens SIMATIC STEP 7 and the TIA Portal single-precision targets do not support INOUT variables. If your Simulink model contains MATLAB Function blocks with y = f(y) style in-place variables, coder generates code using normal input and output variables. However, if the code generation option for the MATLAB Function block is set to use **Reusable function**, this conversion is not possible. To fix this issue, rewrite the MATLAB Function block without using in-place variables or change the block code generation option to either **Auto** or **Inline**.

# Supported Simulink and Stateflow Blocks

# Supported Blocks

For Simulink semantics not supported by Simulink PLC Coder, see "Coder Limitations" on page 11-2.

#### In this section...

"View Supported Blocks Library" on page 10-2 "Supported Simulink Blocks" on page 10-3 "Supported Stateflow Blocks" on page 10-12 "Blocks With Restricted Support" on page 10-12

## View Supported Blocks Library

To view a Simulink library of blocks that the Simulink PLC Coder software supports, type plclib in the Command Window. The coder can generate Structured Text code for subsystems that contain these blocks. The library window is displayed.

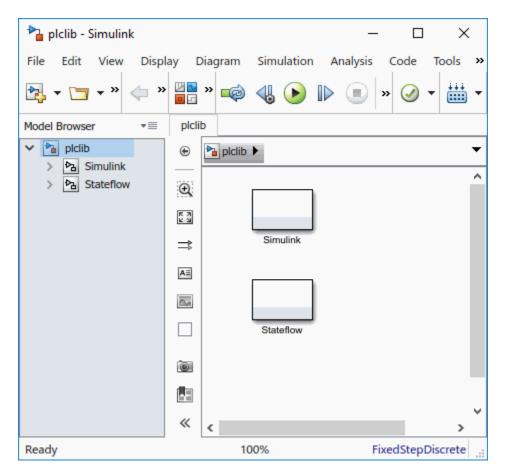

This library contains two sublibraries, Simulink and Stateflow. Each sublibrary contains the blocks that you can include in a Simulink PLC Coder model.

## Supported Simulink Blocks

The coder supports the following Simulink blocks.

#### Additional Math & Discrete/Additional Discrete

Transfer Fcn Direct Form II

Transfer Fcn Direct Form II Time Varying

Unit Delay Enabled (Obsolete) Unit Delay Enabled External IC (Obsolete) Unit Delay Enabled Resettable (Obsolete) Unit Delay Enabled Resettable External IC (Obsolete) Unit Delay External IC (Obsolete) Unit Delay Resettable (Obsolete) Unit Delay Resettable External IC (Obsolete) Unit Delay With Preview Enabled (Obsolete) Unit Delay With Preview Enabled Resettable (Obsolete) Unit Delay With Preview Enabled Resettable External RV (Obsolete) Unit Delay With Preview Resettable (Obsolete) Unit Delay With Preview Resettable External RV (Obsolete) **Commonly Used Blocks** Inport **Bus** Creator **Bus Selector** Constant Data Type Conversion Demux **Discrete-Time Integrator** Gain Ground

Logical Operator

Mux

Product

**Relational Operator** 

Saturation

Scope

Subsystem

Inport

Outport

 $\operatorname{Sum}$ 

Switch

Terminator

Unit Delay

#### Discontinuities

Coulomb and Viscous Friction

Dead Zone Dynamic

Rate Limiter

Rate Limiter Dynamic

Relay

Saturation

Saturation Dynamic

Wrap To Zero

#### Discrete

Difference

Discrete Transfer Fcn

**Discrete** Derivative

Discrete FIR Filter

**Discrete** Filter

PID Controller

PID Controller (2 DOF)

Discrete State-Space

Discrete-Time Integrator

Integer Delay

Memory

Tapped Delay

Transfer Fcn First Order

Transfer Fcn Lead or Lag

Transfer Fcn Real Zero

Unit Delay

Zero-Order Hold

#### Logic and Bit Operations

Bit Clear

Bit Set

**Bitwise Operator** 

Compare To Constant

Compare To Zero

Detect Change

**Detect Decrease** 

Detect Increase

**Detect Fall Negative** 

Detect Fall Nonpositive

Detect Rise Nonnegative

Detect Rise Positive

**Extract Bits** 

Interval Test

Interval Test Dynamic

Logical Operator

Shift Arithmetic

#### Lookup Tables

Dynamic-Lookup

Interpolation Using Prelookup

PreLookup

n-D Lookup Table

#### Math Operations

Abs

Add

| Assignment                |
|---------------------------|
| Bias                      |
| Divide                    |
| Dot Product               |
| Gain                      |
| Math Function             |
| Matrix Concatenate        |
| MinMax                    |
| MinMax Running Resettable |
| Permute Dimensions        |
| Polynomial                |
| Product                   |
| Product of Elements       |
| Reciprocal Sqrt           |
| Reshape                   |
| Rounding Function         |
| Sign                      |
| Slider Gain               |
| Sqrt                      |
| Squeeze                   |
| Subtract                  |
| Sum                       |
|                           |

Sum of Elements **Trigonometric Function** Unary Minus Vector Concatenate Model Verification Assertion **Check Discrete Gradient** Check Dynamic Gap Check Dynamic Range Check Static Gap Check Static Range Check Dynamic Lower Bound Check Dynamic Upper Bound Check Input Resolution Check Static Lower Bound Check Static Upper Bound **Model-Wide Utilities** DocBlock Model Info Ports & Subsystems Atomic Subsystem CodeReuse Subsystem

Enabled Subsystem

Enable

Function-Call Subsystem

Subsystem

Inport

Outport

#### **Signal Attributes**

Data Type Conversion

Data Type Duplicate

Signal Conversion

#### Signal Routing

**Bus Assignment** 

Bus Creator

**Bus Selector** 

Data Store Memory

Demux

From

Goto

Goto Tag Visibility

Index Vector

Multiport Switch

Mux

Selector Sinks Display Floating Scope Scope Stop Simulation Terminator To File To Workspace XY Graph Sources Constant Counter Free-Running Counter Limited **Enumerated** Constant Ground **Pulse Generator Repeating Sequence Interpolated Repeating Sequence Stair User-Defined Functions** MATLAB Function Fcn

## Supported Stateflow Blocks

The coder supports the following Stateflow blocks.

#### Stateflow

Chart

State Transition Table

Truth Table

## **Blocks With Restricted Support**

#### Simulink Block Support Exceptions

The Simulink PLC Coder software supports the plclib blocks with the following exceptions. Also, see "Coder Limitations" on page 11-2 for a list of limitations of the software.

If you get unsupported fixed-point type messages during code generation, update the block parameter. Open the block parameter dialog box. Navigate to the **Signal** Attributes and **Parameter Attributes** tabs. Check that the **Output data type** and **Parameter data type** parameters are not Inherit: Inherit via internal rule. Set these parameters to either Inherit: Same as input or a desired non-fixed-point data type, such as double or int8.

#### Stateflow Chart Exceptions

If you receive a message about consistency between the original subsystem and the Sfunction generated from the subsystem build, and the model contains a Stateflow chart that contains one or more Simulink functions, use the following procedure to address the issue:

1 Open the model and double-click the Stateflow chart that causes the issue.

The chart Stateflow Editor dialog box is displayed.

- **2** Right-click in this dialog box.
- 3 In the context-sensitive menu, select **Properties**.

The Chart dialog box is displayed.

- 4 In the Chart dialog box, navigate to the **States When Enabling** parameter and select Held.
- **5** Click **Apply** and **OK** and save the model.

#### **Data Store Memory Block**

To generate PLC code for a model that uses a Data Store Memory block, first define a Simulink.Signal object in the base workspace. Then, in the **Signal Attributes** tab of the block parameters, set the data store name to resolve to that Simulink.Signal object.

For more information, see "Data Stores with Data Store Memory Blocks" (Simulink).

#### **Reciprocal Sqrt Block**

The Simulink PLC Coder software does not support the Simulink Reciprocal Sqrt block signedSqrt and rSqrt functions.

#### Lookup Table Blocks

Simulink PLC Coder has limited support for lookup table blocks. The coder does not support:

- Number of dimensions greater than 2
- Cubic spline interpolation method
- Begin index search using a previous index mode
- · Cubic spline extrapolation method

**Note** The Simulink PLC Coder software does not support the Simulink Lookup Table Dynamic block. For your convenience, the plclib/Simulink/Lookup Tables library contains an implementation of a dynamic table lookup block using the Prelookup and Interpolation Using Prelookup blocks.

# 11

# Limitations

## **Coder Limitations**

#### In this section...

"Current Limitations" on page 11-2 "rand Function Support Limitations" on page 11-3 "Workspace Parameter Data Type Limitations" on page 11-3 "Traceability Report Limitations" on page 11-4 "Fixed-Point Data Type Limitations" on page 11-4 "Multirate Model Limitations" on page 11-6 "Permanent Limitations" on page 11-6

## **Current Limitations**

The Simulink PLC Coder software does not support the following Simulink semantics:

- Complex data types
- Model reference
- · Stateflow machine-parented data and events
- Stateflow messages
- Limited support for math functions
- Merge block
- Step block
- Clock block
- Signal and state storage classes
- Shared state variables between subsystems
- Virtual buses at the input ports of the top-level Atomic Subsystem block
- For Each Subsystem block
- · Variable-size signals and parameters
- Objects defined in the Simulink data dictionary, including model parameters, signals, and state objects.
- MATLAB System block or system objects

• Width block

Use a MATLAB Function block instead. In the MATLAB function on the block, use the length function to compute input vector width.

- · Cell arrays in MATLAB Function blocks
- In MATLAB Function blocks, only standard MATLAB functions are supported. Functions from toolboxes are not supported. For the list of standard functions supported for code generation, see "Functions and Objects Supported for C/C++ Code Generation — Category List" (Simulink).
- The use of Simulink.CoderInfo Alias name property with Simulink.Parameter and Simulink.Signal objects.

#### rand Function Support Limitations

Simulink PLC Coder generates Structured Text code for MATLAB Function blocks that use rand functions from the library. The rand function is implemented using a pseudo random number generator that only works with PLC IDEs supporting the uint32 data type. The software has conformance checks to report diagnostics for incompatible targets.

## Workspace Parameter Data Type Limitations

If the data type of the MATLAB work space parameter value does not match that of the block parameter used in your model, the value of the variable in the generated code is set to zero.

If you specify the type of the Simulink.Parameter object by using the DataType property, use a typed expression when assigning a value to the parameter object. For example, if the Simulink.Parameter object K1 is used to store a value of the type single, use a typed expression such as single (0.3) when assigning a value to K1.

```
K1 = Simulink.Parameter;
K1.Value = single(0.3);
K1.StorageClass = 'ExportedGlobal';
K1.DataType = 'single';
```

## **Traceability Report Limitations**

Simulink PLC Coder does not generate a traceability report file when generating Ladder Diagrams from Stateflow charts. However, traceability report file is generated when generating Structured Text from Stateflow charts.

## **Fixed-Point Data Type Limitations**

Simulink PLC Coder software supports the fixed-point data type. To generate code for fixed-point data types, configure block and model parameters as described in this topic.

**Note** If you do not configure the blocks and models as directed, the generated Structured Text might:

- Not compile.
- Compile, but return results that differ from the simulation results.

#### **Block Parameters**

Properly configure block parameters:

- 1 If the block in the subsystem has a **Signal Attributes** tab, navigate to that tab.
- 2 For the Integer rounding mode parameter, select Round.
- **3** Clear the **Saturate on integer overflow** check box.
- 4 For the **Output data type** parameter, select a fixed-point data type.
- 5 Click the Data Type Assistant button.
- **6** For the Word length parameter, enter 8, 16, or 32.
- 7 For the Mode parameter, select Fixed point.
- 8 For the Scaling parameter, select Binary point.

| Main        | Signal Attribute   | Parameter Attr        | ibutes   |              |                  |                        |
|-------------|--------------------|-----------------------|----------|--------------|------------------|------------------------|
| Output r    | ninimum:           |                       |          | Output ma    | ximum:           |                        |
| []          |                    |                       |          | []           |                  |                        |
| Output d    | lata type: fixdt(1 | 1,16,0)               |          |              |                  | ▼ <<                   |
| -Data T     | ype Assistant      |                       |          |              |                  |                        |
| Mode:       | Fixed point 💌      | Signedness:           | Signed   | •            | Word length:     | 16                     |
|             |                    | Scaling:              | Binary   | point 👻      | Fraction length: | 0                      |
|             |                    | Data type override:   | Inherit  | •            | Calculate        | Best-Precision Scaling |
| ± <u>Fi</u> | xed-point details  |                       |          |              |                  |                        |
| Lock        | output data type   | setting against chang | es by th | e fixed-poin | t tools          |                        |
| Integer r   | rounding mode:     | Round                 |          |              |                  | •                      |
| 🔳 Satur     | ate on integer ov  | verflow               |          |              |                  |                        |

#### 9 Click OK.

Be sure to edit the model configuration parameters (see "Model Configuration Parameters" on page 11-5).

#### **Model Configuration Parameters**

Properly configure model configuration parameters:

- 1 In model Configuration Parameters dialog box, click the Hardware Implementation node.
- 2 For the **Device vendor** parameter, select Generic.
- **3** For the **Device type**, select Custom.
- 4 For the Signed integer division rounds to, select Zero.
- 5 For the Number of bits, set char to 16.

| - Embedded                                          | d hardwa | are (simulat | tion and ( | code gene | ration) |              |                        |      |
|-----------------------------------------------------|----------|--------------|------------|-----------|---------|--------------|------------------------|------|
| Device ver                                          | ndor: G  | eneric       |            |           | •       | Device type: | Custom                 |      |
| Number                                              | of bits  | _            |            | _         |         | -Largest ato | mic size               |      |
| char:                                               | 16       | short:       | 16         | int:      | 32      | integer:     | Char                   |      |
| long:                                               | 32       | float:       | 32         | double:   | 64      |              | [                      |      |
| native:                                             | 32       | pointer:     | 32         | ]         |         | floating-poi | nt: None               |      |
| Byte orde                                           | ring: U  | nspecified   |            | -         | •       | Signed integ | er division rounds to: | Zero |
| Shift right on a signed integer as arithmetic shift |          |              |            |           |         |              |                        |      |
| Emulation hardware (code generation only)           |          |              |            |           |         |              |                        |      |
| Vone                                                |          |              |            |           |         |              |                        |      |

## **Multirate Model Limitations**

To generate Structured Text from a multirate model, you must configure the model as follows:

- Change any continuous time input signals in the top-level subsystem to use discrete fixed sample times.
- For the solver, select single-tasking execution.

The B&R Automation Studio IDE is not supported for multirate model code generation.

When you deploy code generated from a multirate model, you must run the code at the fundamental sample rate.

## **Permanent Limitations**

The Structured Text language has inherent restrictions. As a result, the Simulink PLC Coder software has the following restrictions:

- The Simulink PLC Coder software supports code generation only for atomic subsystems.
- The Simulink PLC Coder software supports automatic, inline, or reusable function packaging for code generation. Nonreusable function packaging is not supported.

- No blocks that require continuous time semantics. This restriction includes continuous integrators, zero-crossing blocks, physical modeling blocks, and so on.
- No pointer data types.
- No recursion (including recursive events).
- Nonfinite data, for example NaN or Inf, is not supported.

# Functions — Alphabetical List

# plccoderdemos

Product examples

# Syntax

plccoderdemos

# Description

plccoderdemos displays the Simulink PLC Coder examples.

# Examples

#### **Display Simulink PLC Coder Examples**

Enter the following at the command prompt: plccoderdemos

See Also plcopenconfigset

Introduced in R2010a

# plccoderpref

Manage user preferences

## Syntax

```
plccoderpref
plccoderpref('plctargetide')
plccoderpref('plctargetide', preference_value)
plccoderpref('plctargetide', 'default')
plccoderpref('plctargetidepaths')
plccoderpref('plctargetidepaths','default')
plccoderpref('plctargetlist')
plccoderpref('plctargetlist')
```

## Description

plccoderpref displays the current set of user preferences, including the default target IDE.

plccoderpref('plctargetide') returns the current default target IDE. This default can be the target IDE set previously, or the factory default. The factory default is 'codesys23'.

plccoderpref('plctargetide', preference\_value) sets the default target IDE to the one that you specify in preference\_value. This command sets the preference value to persist as the default target IDE for future MATLAB sessions.

plccoderpref('plctargetide', 'default') sets the default target IDE to the factory default target IDE ('codesys23').

plccoderpref('plctargetidepaths') returns a 1-by-1 structure of the installation paths of supported target IDEs.

plccoderpref('plctargetidepaths', 'default') sets the contents of the 1-by-1
structure of the installation paths to the default values.

plccoderpref('plctargetlist') displays the target IDEs that appear in the reduced **Target IDE** list in the Simulink Configuration Parameters dialog box. For more information, see "Target IDE" on page 13-3 and "Show Full Target List" on page 13-6.

plccoderpref('plctargetlist', *targetlist*) sets the target IDEs that appear in the reduced **Target IDE** list to the values that you specify in *targetlist*.

## **Input Arguments**

#### plctargetide

String directive that specifies the default target IDE.

| Value               | Description                                                              |
|---------------------|--------------------------------------------------------------------------|
| codesys23           | 3S-Smart Software Solutions CoDeSys Version<br>2.3 (default) target IDE  |
| codesys33           | 3S-Smart Software Solutions CoDeSys Version<br>3.3 target IDE            |
| codesys35           | 3S-Smart Software Solutions CoDeSys Version<br>3.5 target IDE            |
| brautomation30      | B&R Automation Studio 3.0 target IDE                                     |
| brautomation40      | B&R Automation Studio 4.0 target IDE                                     |
| generic             | Generic target IDE                                                       |
| indraworks          | Rexroth IndraWorks version 13V12 IDE                                     |
| multiprog50         | KW-Software MULTIPROG 5.0 target IDE                                     |
| omron               | OMRON Sysmac Studio                                                      |
| plcopen             | PLCopen XML target IDE                                                   |
| pcworx60            | Phoenix Contact PC WORX 6.0                                              |
| rslogix5000         | Rockwell Automation RSLogix 5000 Series<br>target IDE for AOI format     |
| rslogix5000_routine | Rockwell Automation RSLogix 5000 Series<br>target IDE for routine format |
| step7               | Siemens SIMATIC STEP 7 Version 5 target IDE                              |

| Value              | Description                                                       |
|--------------------|-------------------------------------------------------------------|
| studio5000         | Rockwell Studio 5000 Logix Designer target IDE<br>for AOI format  |
| studio5000_routine | Rockwell Studio 5000 Logix Designer target IDE for routine format |
| twincat211         | Beckhoff TwinCAT 2.11 target IDE                                  |
| twincat3           | Beckhoff TwinCAT 3 target IDE                                     |
| tiaportal          | Siemens TIA Portal                                                |
| tiaportal_double   | Siemens TIA Portal with support for double precision (LREAL type) |

Default: codesys23

#### plctargetidepaths

String that specifies the target IDE installation path. Contains a 1-by-1 structure of the installation paths of supported target IDEs.

```
codesys23: 'C:\Program Files\3S Software'
codesys33: 'C:\Program Files\3S CoDeSys'
codesys35: 'C:\Program Files\3S CoDeSys'
studio5000: 'C:\Program Files\Rockwell Software'
studio5000 routine: 'C:\Program Files\Rockwell Software'
rslogix5000: 'C:\Program Files\Rockwell Software'
rslogix5000 routine: 'C:\Program Files\Rockwell Software'
brautomation30: 'C:\Program Files\BrAutomation'
brautomation40: 'C:\Program Files\BrAutomation'
multiprog50: 'C:\Program Files\KW-Software\MULTIPROG 5.0'
pcworx60: 'C:\Program Files\Phoenix Contact\Software Suite 150'
step7: 'C:\Program Files\Siemens'
tiaportal: 'C:\Program Files\Siemens\Automation'
tiaportal double: 'C:\Program Files\Siemens\Automation'
plcopen: ''
twincat211: 'C:\TwinCAT'
twincat3: 'C:\TwinCAT'
generic: ''
indraworks: ''
omron: ''
```

#### default

String that sets your preferences to the factory default.

#### plctargetlist

Cell array of strings. Each string specifies a target IDE. You can specify any target IDE that is available for the plctargetide argument.

Use the string default to reset the reduced Target IDE list.

## **Examples**

#### **Return Current Default Target IDE**

```
plccoderpref('plctargetide')
```

```
ans =
```

'codesys23'

#### Set rslogix5000 as New Default Target IDE

```
plccoderpref('plctargetide', 'rslogix5000')
```

ans =

```
'rslogix5000'
```

#### See Installation Paths of Supported Target IDEs

Assume that you have previously changed the installation path of the CoDeSys 2.3 target IDE. Return the current target IDE installation paths.

```
plccoderpref('plctargetidepaths')
```

ans =

```
struct with fields:
            codesys23: 'E:/hub/hub share/share/apps/3S-Software/CoDeSys/v2.3'
            codesys33: 'C:\Program Files\3S CoDeSys'
            codesys35: 'C:\Program Files\3S CoDeSys'
           studio5000: 'C:\Program Files\Rockwell Software'
   studio5000 routine: 'C:\Program Files\Rockwell Software'
          rslogix5000: 'C:\Program Files\Rockwell Software'
  rslogix5000 routine: 'C:\Program Files\Rockwell Software'
      brautomation30: 'C:\Program Files\BrAutomation'
      brautomation40: 'C:\Program Files\BrAutomation'
          multiproq50: 'C:\Program Files\KW-Software\MULTIPROG 5.0'
             pcworx60: 'C:\Program Files\Phoenix Contact\Software Suite 150'
                step7: 'C:\Program Files\Siemens'
            tiaportal: 'C:\Program Files\Siemens\Automation'
     tiaportal double: 'C:\Program Files\Siemens\Automation'
              plcopen: ''
           twincat211: 'C:\TwinCAT'
             twincat3: 'C:\TwinCAT'
              generic: ''
           indraworks: ''
                omron: ''
```

#### **Customize Reduced Target IDE List**

If you disable **Show full target list**, the drop down for **Target IDE** shows only a subset of the supported IDEs. Customize this reduced list to contain only the IDEs CoDeSys 2.3 and Rockwell Automation RSLogix 5000 Series for AOI format.

```
targetlist = {'codesys23','rslogix5000'};
plccoderpref('plctargetlist',targetlist)
ans =
   1x2 cell array
   {'codesys23'} {'rslogix5000'}
```

#### Reset Reduced Target IDE List

Reset the reduced **Target IDE** list to the default subset.

```
plccoderpref('plctargetlist','default')
ans =
1x5 cell array
```

{'codesys23'} {'studio5000'} {'step7'} {'omron'} {'plcopen'}

#### Append Another IDE to Default Reduced Target IDE List

#### Append the IDE CoDeSys 3.5 to the default reduced Target IDE list.

```
plccoderpref('plctargetlist', [plccoderpref('plctargetlist', 'default') 'codesys35'])
```

```
ans =
1x6 cell array
Columns 1 through 5
{'codesys23'} {'studio5000'} {'step7'} {'omron'} {'plcopen'}
Column 6
{'codesys35'}
```

#### Append Another IDE to Current Reduced Target IDE List

Append the IDE CoDeSys 3.5 to the current reduced **Target IDE** list.

plccoderpref('plctargetlist', [plccoderpref('plctargetlist') 'codesys35'])

ans =

```
1x3 cell array
{'codesys23'} {'rslogix5000'} {'codesys35'}
```

## Tips

Use the Simulink Configuration Parameters dialog box to change the installation path of a target IDE (**Target IDE Path**).

Introduced in R2010a

# plcgeneratecode

Generate Structured Text for subsystem

# Syntax

```
generatedfiles = plcgeneratecode(subsystem)
```

# Description

generatedfiles = plcgeneratecode (*subsystem*) generates Structured Text for the specified atomic subsystem in a model. *subsystem* is the fully qualified path name of the atomic subsystem. *generatedfiles* is a cell array of the generated file names. You must first load or start the model.

## Examples

#### Generate Structured Text Code for Subsystem

Open or load the model containing the subsystem.

plcdemo\_simple\_subsystem

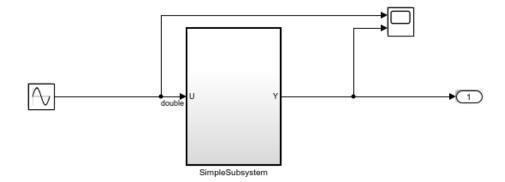

This introductory model shows the code generated for a simple subsystem consisting of a few basic Simulink blocks. To build the subsystem, right-click on the subsystem block and select PLC Code > Generate Code for Subsystem.

The Diagnostic Viewer displays hyperlinks to the generated code files, click the links to view the generated files.

Copyright 2009-2016 The MathWorks, Inc.

Generate code for the subsystem, plcdemo simple subsystem/SimpleSubsystem.

generatedFiles = plcgeneratecode('plcdemo\_simple\_subsystem/SimpleSubsystem');

See Also plcopenconfigset

Introduced in R2010a

# plcopenconfigset

Open Configuration Parameters dialog box for subsystem

# Syntax

plcopenconfigset(subsystem)

# Description

plcopenconfigset (*subsystem*) opens the Configuration Parameters dialog box for the specified atomic subsystem in the model. *subsystem* is the fully qualified path name of the atomic subsystem.

## Examples

#### Open Configuration Parameters for Subsystem

Open the model containing the subsystem.

```
open_system('plcdemo_simple_subsystem')
```

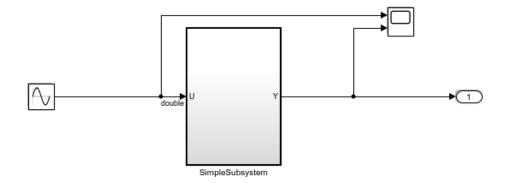

This introductory model shows the code generated for a simple subsystem consisting of a few basic Simulink blocks. To build the subsystem, right-click on the subsystem block and select PLC Code > Generate Code for Subsystem.

The Diagnostic Viewer displays hyperlinks to the generated code files, click the links to view the generated files.

Copyright 2009-2016 The MathWorks, Inc.

Open the Configuration Parameters dialog box for the subsystem, plcdemo simple subsystem/SimpleSubsystem.

plcopenconfigset('plcdemo simple subsystem/SimpleSubsystem')

See Also plcgeneratecode

Introduced in R2010a

# plccheckforladder

Check whether Stateflow chart is ready for Ladder Diagram code generation

# Syntax

```
plccheckforladder(chartPath)
```

# Description

plccheckforladder (chartPath) checks whether a Stateflow chart is ready for Ladder Diagram code generation. The function shows errors in the Diagnostic Viewer window if the chart has properties that do not allow Ladder Diagram code generation on page 3-19.

## Examples

#### Preparation of Stateflow Chart for Ladder Diagram Code Generation

Open the model plcdemo ladder three aspect.

open\_system('plcdemo\_ladder\_three\_aspect')

The model contains a subsystem Subsys, which contains a Stateflow chart, 3Aspect. Save the model elsewhere with the name plcdemo\_ladder\_three\_aspect\_copy.

Enable super step semantics for the chart. In the chart properties, select **Enable Super Step Semantics**.

Check whether the Stateflow chart is ready for Ladder Diagram code generation.

plccheckforladder('plcdemo\_ladder\_three\_aspect\_copy/Subsys/3Aspect')

You see the following error message in the Diagnostic Viewer window:

Chart must not have superstep semantics enabled in Objects: 'Subsys/3Aspect'

Prepare the chart for Ladder Diagram code generation.

plcprepareforladder('plcdemo\_ladder\_three\_aspect\_copy/Subsys/3Aspect')

Check again whether the chart is ready for Ladder Diagram code generation.

plccheckforladder('plcdemo\_ladder\_three\_aspect\_copy/Subsys/3Aspect')

There are no more error messages. The function plcprepareforladder has disabled super step semantics for the chart.

- "Prepare Chart for Ladder Diagram Generation" on page 3-6
- "Generate Ladder Diagram Code from Stateflow Chart" on page 3-10
- "Import Ladder Diagram Code to CODESYS 3.5 IDE and Validate Diagram" on page 3-15

## **Input Arguments**

#### chartPath - Full path name of the Stateflow chart

character vector

Full path name of the Stateflow chart relative to the top-level Simulink model, specified as a character vector. To obtain the full path, select the Stateflow chart in your model and use the gcb function.

Example: gcb, 'ThreeAspectAutoSignal/Subsystem/AutoSignalChart'

## See Also

plcgenerateladder | plcprepareforladder

#### **Topics**

"Prepare Chart for Ladder Diagram Generation" on page 3-6 "Generate Ladder Diagram Code from Stateflow Chart" on page 3-10 "Import Ladder Diagram Code to CODESYS 3.5 IDE and Validate Diagram" on page 3-15 "Ladder Diagram Generation for PLC Controllers" on page 3-2 "Supported IDE Platforms" on page 1-6 Introduced in R2016b

# plcprepareforladder

Change some Stateflow chart properties to enable Ladder Diagram code generation

## Syntax

```
plcprepareforladder(chartPath)
```

# Description

plcprepareforladder(chartPath) changes certain properties of a Stateflow chart so that the chart is ready for Ladder Diagram code generation. The following properties are changed:

- The data types of inputs and outputs are changed to Boolean.
- The action language of the chart is changed to C.
- Super step semantics and chart initialization at execution are disabled.

## Examples

## Preparation of Stateflow Chart for Ladder Diagram Code Generation

Open the model plcdemo ladder three aspect.

open\_system('plcdemo\_ladder\_three\_aspect')

The model contains a subsystem Subsys, which contains a Stateflow chart, 3Aspect. Save the model elsewhere with the name plcdemo ladder three aspect copy.

Enable super step semantics for the chart. In the chart properties, select **Enable Super Step Semantics**.

Check whether the Stateflow chart is ready for Ladder Diagram code generation.

plccheckforladder('plcdemo\_ladder\_three\_aspect\_copy/Subsys/3Aspect')

You see the following error message in the Diagnostic Viewer window:

Chart must not have superstep semantics enabled in Objects: 'Subsys/3Aspect'

Prepare the chart for Ladder Diagram code generation.

plcprepareforladder('plcdemo ladder three aspect copy/Subsys/3Aspect')

Check again whether the chart is ready for Ladder Diagram code generation.

plccheckforladder('plcdemo\_ladder\_three\_aspect\_copy/Subsys/3Aspect')

There are no more error messages. The function plcprepareforladder has disabled super step semantics for the chart.

#### Tips

- Before you use this function, make a backup copy of your model because the function changes chart properties.
- The function does not change all properties that would allow for Ladder Diagram code generation. You might still have to explicitly change certain properties. For the full list of chart properties that are not allowed, see "Restrictions on Stateflow Chart for Ladder Diagram Generation" on page 3-19.

## **Input Arguments**

#### chartPath — Full path name of the Stateflow chart

character vector

Full path name of the Stateflow chart relative to the top-level Simulink model, specified as a character vector. To obtain the full path, select the Stateflow chart in your model and use the gcb function.

Example: gcb, 'ThreeAspectAutoSignal/Subsystem/AutoSignalChart'

## See Also

plccheckforladder | plcgenerateladder

## Topics

"Prepare Chart for Ladder Diagram Generation" on page 3-6

"Generate Ladder Diagram Code from Stateflow Chart" on page 3-10

"Import Ladder Diagram Code to CODESYS 3.5 IDE and Validate Diagram" on page 3-15

"Ladder Diagram Generation for PLC Controllers" on page 3-2 "Supported IDE Platforms" on page 1-6

#### Introduced in R2016b

# plcgenerateladder

Generate Ladder Diagram code from Stateflow chart

# Syntax

```
plcgenerateladder(chartPath)
plcgenerateladder(chartPath,Name,Value)
```

## Description

plcgenerateladder (chartPath) generates code from a Stateflow chart that you can import to an IDE such as CODESYS 3.5 and view as a ladder diagram.

plcgenerateladder (chartPath, Name, Value) uses additional options specified by one or more Name, Value pair arguments. For instance, you can create a validation model or test bench to compare the generated Ladder Diagram code against the original Stateflow chart.

## Examples

#### Generate Ladder Diagram Code from Stateflow Chart

Load the model, plcdemo\_ladder\_three\_aspect. The model contains a subsystem Subsys, which contains a Stateflow chart, 3Aspect.

load\_system('plcdemo\_ladder\_three\_aspect')

Specify the target IDE as CODESYS 3.5 or as a Rockwell Automation AOI.

set\_param('plcdemo\_ladder\_three\_aspect','PLC\_TargetIDE','codesys35')

Generate Ladder Diagram code from the Stateflow chart.

plcgenerateladder('plcdemo\_ladder\_three\_aspect/Subsys/3Aspect')

```
ans =
1x3 cell array
{'plcsrc\plcdemo_...'} {'plcsrc\plcdemo_...'}
```

If code generation is successful, three files are generated in the subfolder plcsrc of your current folder:

- ModelName Equations.txt: Text file containing the Ladder Diagram code.
- *ModelName*.xml: File containing the Ladder Diagram code in a format suitable for import. You use this file to import the code to your IDE and view the ladder diagram. The format is XML for CODESYS 3.5. For other target IDEs, the file uses an appropriate format suitable for importing.
- *ModelName\_*ConformanceChecks.txt: Text file showing the result of conformance checks on the Stateflow chart. The conformance checks determine if the Stateflow chart is ready for generation of Ladder Diagram code. If code generation fails, this file lists the conformance checks that were not satisfied.

#### Generate Ladder Diagram Code with Testbench from Stateflow Chart

Load the model plcdemo ladder three aspect, which contains a Stateflow chart.

load system('plcdemo ladder three aspect')

Generate Ladder Diagram code from the Stateflow chart, <code>3Aspect</code>, along with a test bench.

```
plcgenerateladder('plcdemo_ladder_three_aspect/Subsys/3Aspect', ...
'GenerateTestBench','on')
ans =
   1x3 cell array
   {'plcsrc\plcdemo ...'} {'plcsrc\plcdemo ...'}
```

You can import the Ladder Diagram code and the test bench together to a target IDE such as CODESYS 3.5. In the IDE, you can validate the ladder diagram against the test bench.

- "Prepare Chart for Ladder Diagram Generation" on page 3-6
- "Generate Ladder Diagram Code from Stateflow Chart" on page 3-10
- "Import Ladder Diagram Code to CODESYS 3.5 IDE and Validate Diagram" on page 3-15

## **Input Arguments**

#### chartPath - Full path name of the Stateflow chart

character vector

Full path name of the Stateflow chart relative to the top-level Simulink model, specified as a character vector. To obtain the full path, select the Stateflow chart in your model and use the gcb function.

The Stateflow chart must have these properties:

- The inputs and outputs to the chart must be Boolean. These inputs and outputs correspond to the input and output terminals of your PLC.
- Each state of the chart must correspond to a chart output.
- The expressions controlling the transition between states must involve only Boolean operations between the inputs.

For instance, in the following chart, c1, c2, c3 and c4 are Boolean inputs to the model. A1, A2, A3 and A4 are Boolean outputs from the model.

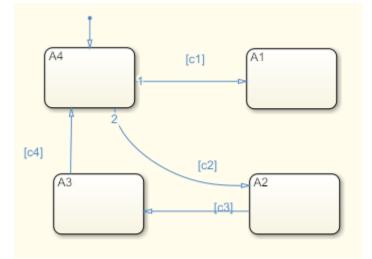

Some advanced Stateflow features on page 3-19 are not supported because of inherent restrictions in ladder logic semantics. See the full list of unsupported features.

Example: gcb, 'ThreeAspectAutoSignal/Subsystem/AutoSignalChart'

## Name-Value Pair Arguments

Specify optional comma-separated pairs of Name, Value arguments. Name is the argument name and Value is the corresponding value. Name must appear inside single quotes (' '). You can specify several name and value pair arguments in any order as Name1, Value1, ..., NameN, ValueN.

Example: 'GenerateTestBench', 'on', 'PLC\_OutputDir', 'laddereqn' generates test bench code in addition to the ladder diagram and places the generated files in the subfolder laddereqn of the current working folder.

#### ${\tt GenerateTestBench} - {\tt Generate test bench for validation}$

'off' (default) | 'on'

Specify whether a test bench must be generated.

You can import the Ladder Diagram code and the test bench together to a target IDE such as CODESYS 3.5. In the IDE, you can validate the ladder diagram against the test bench.

InsertGuardResets — Add reset coils to safeguard against multiple active states
'off' (default) | 'on'

In the ladder diagram, when the output coil corresponding to the active state is turned on, reset coils can be used to force deactivation of other states. The reset coils act as a safeguard against multiple states being simultaneously active. Specify whether the reset coils must be generated.

• If you do not enable this option, each output is a coil that represents a state in the chart.

The following figure shows an output of the diagram when imported into the CODESYS 3.5 IDE. The output coil represents a state A1 in the chart. When the state is active, the coil receives power.

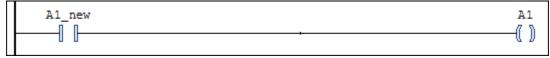

• If you enable this option, each output is a coil that represents a state of the chart. The output is also coupled with reset coils that represent the other states. When a particular state is active, the reset coils force deactivation of the other states.

The following figure shows an output in the ladder diagram when viewed in the CODESYS 3.5 IDE. The output coil represents a state A1. To avoid multiple states from being simultaneously active, the signal that turns the coil on also turns on the reset coils associated with the other states A2, A3 and A4.

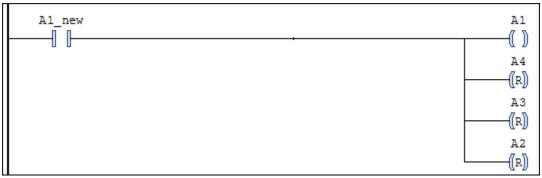

GenerateValidationModel — Generate model with Ladder Diagram code for validation 'off' (default) | 'on'

Specify whether a validation model must be generated. You can use the validation model to compare the generated Ladder Diagram code against the original Stateflow chart.

The validation model has two Subsystem blocks:

- The first block has the original Stateflow Chart.
- The second block has the Ladder Diagram code in a MATLAB Function block.

When you simulate this validation model, for all inputs, the software verifies the output of the second block against the first block. If the output of the second Subsystem block does not match the first, the simulation fails.

**PLC\_OutputDir** — Path relative to current folder where generated files are placed 'plcsrc' (default) | character vector

Path relative to the current folder, specified as a character vector. The generated code files are placed in this subfolder. If you do not specify a value, the subfolder plcsrc is used.

The output folder must not have the same name as the current folder. For instance, if you do not specify an output folder, plcsrc is used. If the current folder is also plcsrc, an error occurs.

Example: 'out\plccode'

## See Also

plccheckforladder | plcprepareforladder

#### **Topics**

"Prepare Chart for Ladder Diagram Generation" on page 3-6 "Generate Ladder Diagram Code from Stateflow Chart" on page 3-10 "Import Ladder Diagram Code to CODESYS 3.5 IDE and Validate Diagram" on page 3-15 "Ladder Diagram Generation for PLC Controllers" on page 3-2 "Supported IDE Platforms" on page 1-6

Introduced in R2016b

# Configuration Parameters for Simulink PLC Coder Models

- "PLC Coder: General" on page 13-2
- "PLC Coder: Comments" on page 13-11
- "PLC Coder: Optimization" on page 13-16
- "PLC Coder: Symbols" on page 13-23
- "PLC Coder: Report" on page 13-30

## PLC Coder: General

| 🚳 Configuration Parameters: plcdem                                                                                                    | no_simple_subsystem/Configura                                                                                                   | ation (Active)                                                                                       | _        |      | $\times$ |
|----------------------------------------------------------------------------------------------------|----------------------------------------------------------------------------------------------------|----------------------------------------------------------------------------------------------------|----------|------|----------|
| <b>Q</b> Search                                                                                                    |                                                                                                    |                                                                                                    |          |      |          |
| Solver<br>Data Import/Export<br>Data Import/Export<br>Optimization<br>Diagnostics<br>Hardware Implementation<br>Model Referencing<br>Simulation Target<br>Code Generation<br>Coverage<br>HDL Code Generation<br>Design Verifier<br>PLC Code Generation<br>Comments<br>Optimization | General options<br>Target IDE:<br>✓ Show full target list<br>Target IDE Path:<br>Code Output Directory:<br>☐ Generate testbench | 3S CoDeSys 2.3     ▼       F:\share\apps\3S-Software\CoDeSys\v2.3       ./plcsrc       for subsystem | Generate | code |          |
| Symbols<br>Report                                                                                                    |                                                                                                    | OK Cancel                                                                                            | Help     | Ap   | oply     |

| "PLC Coder: General Tab Overview" on page 13-3 |  |
|------------------------------------------------|--|
| "Target IDE" on page 13-3                      |  |
| "Show Full Target List" on page 13-6           |  |
| "Target IDE Path" on page 13-7                 |  |
| "Code Output Directory" on page 13-8           |  |

In this section...

"Generate Testbench for Subsystem" on page 13-9

## PLC Coder: General Tab Overview

Set-up general information about generating Structured Text code to download to target PLC IDEs.

#### Configuration

To enable the Simulink PLC Coder options pane, you must:

- 1 Create a model.
- **2** Add either an Atomic Subsystem block, or a Subsystem block for which you have selected the **Treat as atomic unit** check box.
- **3** Right-click the subsystem block and select **PLC Code > Options**.

#### Тір

In addition to configuring parameters for the Simulink PLC Coder model, you can also use this dialog box to generate Structured Text code and test bench code for the Subsystem block.

#### See Also

"Prepare Model for Structured Text Generation" on page 1-9

"Generate Structured Text from the Model Window" on page 1-17

## **Target IDE**

Select the target IDE for which you want to generate code. This option is available on the **PLC Code Generation** pane in the Configuration Parameters dialog box.

The default **Target IDE** list shows the full set of supported targets. See "Show Full Target List" on page 13-6.

To see a reduced subset of targets, disable the option **Show full target list**. To customize this list and specify IDEs that you use more frequently, use the plccoderpref function.

For version numbers of supported IDEs, see "Supported IDE Platforms" on page 1-6.

#### Settings

- Default: 3S CoDeSys 2.3
- 3S CoDeSys 2.3

Generates Structured Text (IEC 61131-3) code for 3S-Smart Software Solutions CoDeSys Version 2.3.

3S CoDeSys 3.3

Generates Structured Text code in PLCopen XML for 3S-Smart Software Solutions CoDeSys Version 3.3.

3S CoDeSys 3.5

Generates Structured Text code in PLCopen XML for 3S-Smart Software Solutions CoDeSys Version 3.5.

```
B&R Automation Studio 3.0
```

Generates Structured Text code for B&R Automation Studio 3.0.

```
B&R Automation Studio 4.0
```

Generates Structured Text code for B&R Automation Studio 4.0.

```
Beckhoff TwinCAT 2.11
```

Generates Structured Text code for Beckhoff TwinCAT 2.11 software.

```
Beckhoff TwinCAT 3
```

Generates Structured Text code for Beckhoff TwinCAT 3 software.

```
KW-Software MULTIPROG 5.0
```

Generates Structured Text code in PLCopen XML for KW-Software MULTIPROG 5.0.

```
Phoenix Contact PC WORX 6.0
```

Generates Structured Text code in PLCopen XML for Phoenix Contact PC WORX 6.0.

```
Rockwell RSLogix 5000: AOI
```

Generates Structured Text code for Rockwell Automation RSLogix 5000 using Add-On Instruction (AOI) constructs.

```
Rockwell RSLogix 5000: Routine
```

Generates Structured Text code for Rockwell Automation RSLogix 5000 routine constructs.

Rockwell Studio 5000: AOI

Generates Structured Text code for Rockwell Automation Studio 5000 Logix Designer using Add-On Instruction (AOI) constructs.

```
Rockwell Studio 5000: Routine
```

Generates Structured Text code for Rockwell Automation Studio 5000 Logix Designer routine constructs.

```
Siemens SIMATIC Step 7
```

Generates Structured Text code for Siemens SIMATIC STEP 7.

```
Siemens TIA Portal
```

Generates Structured Text code for Siemens TIA Portal.

Siemens TIA Portal: Double Precision

Generates Structured Text code for Siemens TIA Portal. The code uses LREAL type for double data type in the model and can be used on Siemens PLC devices that support the LREAL type.

Generic

Generates a pure Structured Text file. If the target IDE that you want is not available for the Simulink PLC Coder product, consider generating and downloading a generic Structured Text file.

```
PLCopen XML
```

Generates Structured Text code formatted using PLCopen XML standard.

```
Rexroth Indraworks
```

Generates Structured Text code for Rexroth IndraWorks version 13V12 IDE.

OMRON Sysmac Studio

Generates Structured Text code for OMRON® Sysmac® Studio Version 1.04, 1.05, or 1.09.

#### Tips

- Rockwell Automation RSLogix 5000 routines represent the model hierarchy using hierarchical user-defined types (UDTs). UDT types preserve model hierarchy in the generated code.
- The coder generates code for reusable subsystems as separate routine instances. These subsystems access instance data in program tag fields.

```
Command-Line Information

Parameter: PLC_TargetIDE

Type: string

Value: 'codesys23' | 'codesys33' | 'codesys35' | 'rslogix5000' |

'rslogix5000_routine' | 'studio5000' | 'studio5000_routine' |

'brautomation30' | 'brautomation40' | 'multiprog50' | 'pcworx60' |

'step7' | 'plcopen' | 'twincat211' | 'twincat3' | 'generic' | 'indraworks'

| 'omron' | 'tiaportal' | 'tiaportal_double'

Default: 'codesys23'
```

#### See Also

"Generate Structured Text from the Model Window" on page 1-17

# Show Full Target List

View the full list of supported target IDEs in the **Target IDE** drop-down list. For more information, see "Target IDE" on page 13-3. This option is available on the **PLC Code Generation** pane in the Configuration Parameters dialog box.

#### Settings

#### Default: On

🔽 On

The **Target IDE** list displays the full set of supported IDEs. For more information, see "Supported IDE Platforms" on page 1-6.

🔲 Off

The **Target IDE** list displays only the more commonly used IDEs. The default subset contains the following IDEs:

- codesys23 3S-Smart Software Solutions CoDeSys Version 2.3 (default) target IDE
- studio5000 Rockwell Automation Studio 5000 Logix Designer target IDE for AOI format
- step7 Siemens SIMATIC STEP 7 target IDE
- omron OMRON Sysmac Studio

• plcopen — PLCopen XML target IDE

You can customize the entries in the reduced **Target IDE** list by using the plccoderpref function.

#### **Command-Line Information**

Parameter: PLC\_ShowFullTargetList
Type: string
Value: 'on' | 'off'
Default: 'on'

You can change the contents of the reduced **Target IDE** list using the plccoderpref function. See plccoderpref.

### **Target IDE Path**

Specify the target IDE installation path. The path already specified is the default installation path for the target IDE. Change this path if your IDE is installed in a different location. This option is available on the **PLC Code Generation** pane in the Configuration Parameters dialog box.

#### Settings

Default: C:\Program Files\3S Software

```
C:\Program Files\3S Software
```

Default installation path for 3S-Smart Software Solutions CoDeSys software Version 2.3.

```
C:\Program Files\3S CoDeSys
```

Default installation path for 3S-Smart Software Solutions CoDeSys software Version 3.3 and 3.5.

```
C:\Program Files\BrAutomation
```

Default installation path for B&R Automation Studio 3.0 and 4.0 software.

```
C:\TwinCAT
```

Default installation path for Beckhoff TwinCAT 2.11 and 3 software.

C:\Program Files\KW-Software\MULTIPROG 5.0

Default installation path for KW-Software MULTIPROG 5.0 software.

```
C:\Program Files\Phoenix Contact\Software Suite 150
```

Default installation path for Phoenix Contact PC WORX 6.0 software.

```
C:\Program Files\Rockwell Software
```

Default installation path for Rockwell Automation RSLogix 5000 software.

```
C:\Program Files\Siemens
```

Default installation path for Siemens SIMATIC STEP 7 5.4 software.

```
C:\Program Files\Siemens\Automation
```

Default installation path for Siemens TIA Portal software.

#### Tips

- When you change the **Target IDE** value, the value of this parameter changes.
- If you right-click the Subsystem block, the **PLC Code** > **Generate and Import Code for Subsystem** command uses this value to import generated code.
- If your target IDE installation is standard, do not edit this parameter. Leave it as the default value.
- If your target IDE installation is nonstandard, edit this value to specify the actual installation path.
- If you change the path and click **Apply**, the changed path remains for that target IDE for other models and between MATLAB sessions. To reinstate the factory default, use the command:

plccoderpref('plctargetidepaths','default')

#### **Command-Line Information**

See plccoderpref.

#### See Also

"Import Structured Text Code Automatically" on page 1-27

# **Code Output Directory**

Enter a path to the target folder into which code is generated. This option is available on the **PLC Code Generation** pane in the Configuration Parameters dialog box.

#### Settings

Default: plcsrc subfolder in your working folder

### **Command-Line Information**

Parameter: PLC\_OutputDir Type: string Value: string Default: 'plcsrc'

#### Tips

- If the target folder path is empty, a default value of ./plcsrc is used as the **Code Output Directory**.
- If you want to generate code in the current folder use . as the output directory.
- The **Code Output Directory** can have the same name as your current working folder.

#### See Also

"Generate Structured Text from the Model Window" on page 1-17

# Generate Testbench for Subsystem

Specify the generation of test bench code for the subsystem. This option is available on the **PLC Code Generation** pane in the Configuration Parameters dialog box.

#### Settings

#### Default: off

🔽 On

Enables generation of test bench code for subsystem.

Disables generation of test bench code for subsystems.

#### Dependency

This parameter is disabled if your model has absolute time temporal logic.

Command-Line Information Parameter: PLC\_GenerateTestbench Type: string Value: 'on' | 'off' Default: 'off'

#### See Also

| PLC Coo | der: Co | mments |
|---------|---------|--------|
|---------|---------|--------|

| Configuration Parameters: plcden                                                                                                    | no_simple_subsystem/Configuration (Active) | -  |     | ×   |
|----------------------------------------------------------------------------------------------------|--------------------------------------------|----|-----|-----|
| Q Search                                                                                                    |                                            |    |     |     |
| Solver<br>Data Import/Export<br>Data Import/Export<br>Diagnostics<br>Hardware Implementation<br>Model Referencing<br>Simulation Target<br>Code Generation<br>Coverage<br>HDL Code Generation<br>Design Verifier | Overall control                            |    |     |     |
| <ul> <li>PLC Code Generation</li> <li>Comments</li> <li>Optimization</li> <li>Symbols</li> <li>Report</li> </ul>                                                                                                |                                            |    |     |     |
|                                                                                                    | OK Cancel He                               | lp | Арр | bly |

| In this section                                            |  |
|------------------------------------------------------------|--|
| "Comments Overview" on page 13-12                          |  |
| "Include Comments" on page 13-12                           |  |
| "Include Block Description" on page 13-13                  |  |
| "Simulink Block / Stateflow Object Comments" on page 13-13 |  |
| "Show Eliminated Blocks" on page 13-14                     |  |

# **Comments Overview**

Control the comments that the Simulink PLC Coder software automatically creates and inserts into the generated code.

#### See Also

"Generate Structured Text from the Model Window" on page 1-17

### **Include Comments**

Specify which comments are in generated files. This option is available on the **PLC Code Generation > Comments** pane in the Configuration Parameters dialog box.

#### Settings

#### Default: on

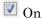

Places comments in the generated files based on the selections in the **Auto** generated comments pane.

If you create links to requirements documents from your model using the Simulink Requirements software, the links also appear in generated code comments.

Off

Omits comments from the generated files.

#### **Command-Line Information**

```
Parameter: PLC_RTWGenerateComments
Type: string
Value: 'on' | 'off'
Default: 'on'
```

#### See Also

# **Include Block Description**

Specify which block description comments are in generated files. This option is available on the **PLC Code Generation > Comments** pane in the Configuration Parameters dialog box.

#### Settings

#### Default: on

🔽 On

Places comments in the generated files based on the contents of the block properties **General** tab.

Off

Omits block descriptions from the generated files.

#### **Command-Line Information**

```
Parameter: PLC_PLCEnableBlockDescription
Type: string
Value: 'on' | 'off'
Default: 'on'
```

#### See Also

- "Propagate Block Descriptions to Code Comments" on page 1-22
- "Generate Structured Text from the Model Window" on page 1-17

# Simulink Block / Stateflow Object Comments

Specify whether to insert Simulink block and Stateflow object comments. This option is available on the **PLC Code Generation** > **Comments** pane in the Configuration Parameters dialog box.

#### Settings

Default: on

🔽 On

Inserts automatically generated comments that describe block code and objects. The comments precede that code in the generated file.

🔲 Off

Suppresses comments.

#### **Command-Line Information**

```
Parameter: PLC_RTWSimulinkBlockComments
Type: string
Value: 'on' | 'off'
Default: 'on'
```

#### See Also

"Generate Structured Text from the Model Window" on page 1-17

### **Show Eliminated Blocks**

Specify whether to insert eliminated block comments. This option is available on the **PLC Code Generation > Comments** pane in the Configuration Parameters dialog box.

#### Settings

#### Default: off

🔽 On

Inserts statements in the generated code from blocks eliminated as the result of optimizations (such as parameter inlining).

Off

Suppresses statements.

#### **Command-Line Information**

Parameter: PLC\_RTWShowEliminatedStatement
Type: string
Value: 'on' | 'off'
Default: 'off'

### See Also

# PLC Coder: Optimization

| Configuration Parameters: plcden                                                                                                    | no_simple_subsystem/Configuration (Active)                                                                                                    |    | ×   |
|----------------------------------------------------------------------------------------------------|----------------------------------------------------------------------------------------------------|----|-----|
| Q Search                                                                                                    |                                                                                                    |    |     |
| Solver<br>Data Import/Export<br>Optimization<br>Diagnostics<br>Hardware Implementation<br>Model Referencing<br>Simulation Target<br>Code Generation<br>Coverage<br>HDL Code Generation<br>Design Verifier<br>PLC Code Generation<br>Comments<br>Optimization<br>Symbols<br>Report | Optimization options          Signal storage reuse         Remove code from floating-point to integer conversions that wraps out-of-range values         Generate reusable code         Inline named constants         Reuse MATLAB Function block variables         Loop unrolling threshold: |    |     |
|                                                                                                    | OK Cancel Help                                                                                                    | Ар | ply |

#### In this section...

"Optimization Overview" on page 13-17

"Signal Storage Reuse" on page 13-17

"Remove Code from Floating-Point to Integer Conversions That Wraps Out-Of-Range Values" on page 13-18

"Generate Reusable Code" on page 13-19

"Inline Named Constants" on page 13-20

In this section...

"Reuse MATLAB Function Block Variables" on page 13-21 "Loop Unrolling Threshold" on page 13-22

# **Optimization Overview**

Select the code generation optimization settings.

#### See Also

"Generate Structured Text from the Model Window" on page 1-17

# **Signal Storage Reuse**

Reuse signal memory. This option is available on the **PLC Code Generation** > **Optimization** pane in the Configuration Parameters dialog box.

#### Settings

#### Default: on

🔽 On

Reuses memory buffers allocated to store block input and output signals, reducing the memory requirement of your real-time program.

🔲 Off

Allocates a separate memory buffer for each block's outputs. This allocation makes block outputs global and unique, which in many cases significantly increases RAM and ROM usage.

#### Tips

- This option applies only to signals with storage class Auto.
- Signal storage reuse can occur among only signals that have the same data type.
- Clearing this option can substantially increase the amount of memory required to simulate large models.
- Clear this option if you want to:

- Debug a C-MEX S-function.
- Use a Floating Scope or a Display block with the **Floating display** option selected to inspect signals in a model that you are debugging.
- If you select **Signal storage reuse** and attempt to use a Floating Scope or floating Display block to display a signal whose buffer has been reused, an error dialog box opens.

#### **Command-Line Information**

Parameter:PLC\_PLCEnableVarReuse
Type: string
Value: 'on' | 'off'
Default: 'on'

#### See Also

"Generate Structured Text from the Model Window" on page 1-17

# Remove Code from Floating-Point to Integer Conversions That Wraps Out-Of-Range Values

Enable code removal for efficient casts. This option is available on the **PLC Code Generation > Optimization** pane in the Configuration Parameters dialog box.

#### Settings

#### Default: on

🔽 On

Removes code from floating-point to integer conversions.

Off

Does not remove code from floating-point to integer conversions.

#### Tips

Use this parameter to optimize code generation.

#### **Command-Line Information**

```
Parameter: PLC_PLCEnableEfficientCast
Type: string
Value: 'on' | 'off'
Default: 'on'
```

#### See Also

"Generate Structured Text from the Model Window" on page 1-17

# Generate Reusable Code

Using this option, you can generate better reusable code for reusable subsystems. For instance, if your model contains multiple instances of the the same subsystem and some instances have constant inputs, by default, the generated code contains separate function blocks for each instance. If you select this option, the software does not consider whether the inputs to the subsystem are constant and generates one function block for the multiple instances.

This option is available on the **PLC Code Generation** > **Optimization** pane in the Configuration Parameters dialog box.

#### Settings

#### Default: off

🔽 On

Generates better reusable code for reusable subsystems.

Off

Reverts to its default behavior. Instead of a single reusable function block, the software generates separate function blocks for individual instances of a reusable subsystem because of certain differences in their inputs.

#### Tips

• If you find multiple function blocks in your generated code for multiple instances of the same subsystem, select this option. The software performs better identification of whether two instances of a subsystem are actually the same and whether it can combine the multiple blocks into one reusable function block.

- If different instances of a subsystem have different values of a block parameter, you cannot generate reusable code. Clear this option or use the same block parameter for all instances.
- Despite selecting this option, if you do not see reusable code for different instances of a subsystem, you can determine the reason. To determine if two reusable subsystems are identical, the code generator internally uses a checksum value. You can compare the checksum values for two instances of a subsystem and investigate why they are not identical.

To get the checksum values for the two instances that you expect to be identical, use the function Simulink.SubSystem.getChecksum. If the checksum values are different, investigate the checksum details to see why the values are not identical.

#### **Command-Line Information**

Parameter:PLC\_GenerateReusableCode
Type: string
Value: 'on' | 'off'
Default: 'off'

#### See Also

- "Generate Structured Text from the Model Window" on page 1-17
- "Generated Code Structure for Reusable Subsystems" on page 2-4

# **Inline Named Constants**

Using this option, you can control inlining of global named constants. By default, the generated code contains named ssMethodType constants for internal states or other Simulink semantics. If you select this option, the software replaces the named constants with its integer value.

This option is available on the **PLC Code Generation > Optimization** pane in the Configuration Parameters dialog box.

#### Settings

Default: off

🔽 On

Inlines named constants.

Off

Reverts to its default behavior and uses named constants in the generated code.

#### **Command-Line Information**

```
Parameter:PLC_InlineNamedConstant
Type: string
Value: 'on' | 'off'
Default: 'off'
```

#### See Also

- "Generate Structured Text from the Model Window" on page 1-17
- "Generated Code Structure for Simple Simulink Subsystems" on page 2-2

# **Reuse MATLAB Function Block Variables**

You can use this option to enable reuse of MATLAB function block variables in the generated code.

This option is available on the **PLC Code Generation** > **Optimization** pane in the Configuration Parameters dialog box.

#### Settings

#### Default: off

🔽 On

Generates code that reuses MATLAB Function block variables where appropriate.

🔲 Off

Reverts to its default behavior and does not reuse variables in the generated code.

#### **Command-Line Information**

Parameter:PLC ReuseMLFcnVariable

Type: string Value: 'on' | 'off' Default: 'off'

#### See Also

- "Generate Structured Text from the Model Window" on page 1-17
- "Generated Code Structure for MATLAB Function Block" on page 2-14

# Loop Unrolling Threshold

Specify the minimum signal or parameter width for which a for loop is generated. This option is available on the **PLC Code Generation** > **Optimization** pane in the Configuration Parameters dialog box.

#### Settings

#### Default: 5

Specify the array size at which the code generator begins to use a for loop instead of separate assignment statements to assign values to the elements of a signal or parameter array.

When the loops are perfectly nested loops, the code generator uses a for loop if the product of the loop counts for all loops in the perfect loop nest is greater than or equal to this threshold.

#### **Command-Line Information**

Parameter: PLC\_RollThreshold Type: string Value: any valid value Default: '5'

#### See Also

# PLC Coder: Symbols

| Configuration Parameters: plcde                                                                                                    | mo_simple_subsystem/Configuration (Active)                                                                                                    | $\times$ |
|----------------------------------------------------------------------------------------------------|----------------------------------------------------------------------------------------------------|----------|
| <b>Q</b> Search                                                                                                    |                                                                                                    |          |
| Solver<br>Data Import/Export<br>Optimization<br>Diagnostics<br>Hardware Implementation<br>Model Referencing<br>Simulation Target<br>Code Generation<br>Coverage<br>HDL Code Generation<br>Design Verifier<br>PLC Code Generation | Identifier naming rules         Use subsystem instance name as function block instance name         Maximum identifier length:         31         Reserved names:         Use the same reserved names as Simulation Target         Reserved names: |          |
| Comments<br>Optimization<br>Symbols<br>Report                                                                                                    | Externally defined symbols Externally defined symbols:                                                                                                    |          |
|                                                                                                    | Alias type names  Preserve alias type names for data types  OK Cancel Help                                                                                                    | pply     |

#### In this section...

"Symbols Overview" on page 13-24

"Use Subsystem Instance Name as Function Block Instance Name" on page 13-24

"Maximum Identifier Length" on page 13-25

"Use the Same Reserved Names as Simulation Target" on page 13-25

#### In this section...

"Reserved Names" on page 13-26

"Externally Defined Symbols" on page 13-27

"Preserve Alias Type Names for Data Types" on page 13-28

# Symbols Overview

Select the automatically generated identifier naming rules.

#### See Also

"Generate Structured Text from the Model Window" on page 1-17

# Use Subsystem Instance Name as Function Block Instance Name

Specify how you want the software to name the Function block instances it generates for the subsystem. When you select this option, the software uses the subsystem instance name as the name of the Function blocks in the generated code. By default, the software generates index-based instance names.

This option is available on the **PLC Code Generation** > **Symbols** pane in the Configuration Parameters dialog box.

#### Settings

#### Default: off

```
🔽 On
```

Uses the subsystem instance name as the name of the Function block instances in the generated code.

🔲 Off

Uses auto-generated index-based instance names for the Function blocks in the generated code.

#### **Command-Line Information**

```
Parameter: PLC_FBUseSubsystemInstanceName Type: string
```

Value: 'on' | 'off' Default: 'off'

#### See Also

"Generate Structured Text from the Model Window" on page 1-17

### Maximum Identifier Length

Specify the maximum number of characters in generated function, type definition, and variable names. This option is available on the **PLC Code Generation > Symbols** pane in the Configuration Parameters dialog box.

#### Settings

Default: 31

**Minimum:** 31

#### Maximum: 256

You can use this parameter to limit the number of characters in function, type definition, and variable names. Many target IDEs have their own restrictions for these names. Simulink PLC Coder complies with target IDE limitations.

#### **Command-Line Information**

Parameter: PLC\_RTWMaxIdLength Type: int Value: 31 to 256 Default: 31

#### See Also

"Generate Structured Text from the Model Window" on page 1-17

# Use the Same Reserved Names as Simulation Target

Specify whether to use the same reserved names as those specified in the **Simulation Target > Symbols pane**. This option is available on the **PLC Code Generation > Symbols** pane in the Configuration Parameters dialog box.

#### Settings

#### Default: off

🔽 On

Uses the same reserved names as those specified in the **Simulation Target** > **Symbols pane** pane.

🔲 Off

Does not use the same reserved names as those specified in the **Simulation Target** > **Symbols pane** pane.

#### **Command-Line Information**

```
Parameter: PLC_RTWUseSimReservedNames
Type: string
Value: 'on' | 'off'
Default: 'off'
```

#### See Also

"Generate Structured Text from the Model Window" on page 1-17

# **Reserved Names**

Enter the names of variables or functions in the generated code that you do not want to be used. This option is available on the **PLC Code Generation > Symbols** pane in the Configuration Parameters dialog box.

#### Settings

#### Default: ( )

Changes the names of variables or functions in the generated code to avoid name conflicts with identifiers in custom code. Reserved names must be less than 256 characters in length.

#### Tips

- Start each reserved name with a letter or an underscore.
- · Each reserved name must contain only letters, numbers, or underscores.

• Separate the reserved names by using commas or spaces.

#### **Command-Line Information**

Parameter: PLC\_RTWReservedNames Type: string Value: string Default: ''

#### See Also

"Generate Structured Text from the Model Window" on page 1-17

# **Externally Defined Symbols**

Specify the names of identifiers for which you want to suppress definitions. This option is available on the **PLC Code Generation** > **Symbols** pane in the Configuration Parameters dialog box.

#### Settings

#### Default: ( )

Suppresses the definition of identifiers, such as those for function blocks, variables, constants, and user types in the generated code. This suppression allows the generated code to refer to these identifiers. When you import the generated code into the PLC IDE, you must provide these definitions.

#### Tips

- Start each name with a letter or an underscore.
- Each name must contain only letters, numbers, or underscores.
- Separate the names by using spaces or commas.

#### **Command-Line Information**

Parameter: PLC\_ExternalDefinedNames
Type: string
Value: string
Default: ' '

#### See Also

- · "Generate Structured Text from the Model Window" on page 1-17
- "Integrate Externally Defined Symbols" on page 8-2
- Integrating User Defined Function Blocks, Data Types, and Global Variables into Generated Structured Text

# Preserve Alias Type Names for Data Types

Specify that the generated code must preserve alias data types from your model. This option is available on the **PLC Code Generation** > **Symbols** pane in the Configuration Parameters dialog box.

Using the Simulink.AliasType class, you can create an alias for a built-in Simulink data type. If you assign an alias data type to signals and parameters in your model, when you use this option, the generated code uses your alias data type to define variables corresponding to the signals and parameters.

For instance, you can create an alias SAFEBOOL from the base data type boolean. If you assign the type SAFEBOOL to signals and parameters in your model, the variables in the generated code corresponding to those signals and parameters also have the type SAFEBOOL. Using this alias type SAFEBOOL, you can conform to PLCopen safety specifications that suggest using safe data types for differentiation between safety-relevant and standard signals.

#### Settings

#### Default: off

🔽 On

The generated code preserves alias data types from your model.

For your generated code to be successfully imported to your target IDE, the IDE must support your alias names.

Off

The generated code does not preserve alias types from your model. Instead, the base type of the Simulink.AliasType class determines the variable data type in generated code.

#### Tips

The alias that you define for a Simulink type must have the same semantic meaning as the base Simulink type. It must not be a data type already supported in Structured Text and semantically different from the base Simulink type. For instance, WORD is a data type supported in Structured Text but is semantically different from an integer type. If you define an alias WORD for a Simulink built-in integer type, for instance uint16, and preserve the alias name, the type WORD that appears in your generated code is used semantically as a WORD and not as an INT. The generated code has a different meaning from the semantics of the model.

#### **Command-Line Information**

Parameter: PLC\_PreserveAliasType
Type: string
Value: 'on' | 'off'
Default: 'off'

# PLC Coder: Report

| Configuration Parameters: plcden                                                                                                    | no_simple_subsystem/Configuration (Active)                                                            | -    |    | ×   |
|----------------------------------------------------------------------------------------------------|----------------------------------------------------------------------------------------------------|------|----|-----|
| Q Search                                                                                                    |                                                                                                    |      |    |     |
| Solver<br>Data Import/Export<br>• Optimization<br>Open the code generation report<br>automatically in a new browser<br>window<br>Moder Referencing<br>Simulation Target<br>• Code Generation<br>• Coverage<br>• HDL Code Generation<br>• Design Verifier<br>• PLC Code Generation<br>Comments<br>Optimization<br>Symbols<br>Report | Code generation report Generate traceability report Generate model web view Open report automatically |      |    |     |
|                                                                                                    | OK Cancel                                                                                             | Help | Ap | ply |

| In this section                        |       |
|----------------------------------------|-------|
| "Report Overview" on page 13-31        |       |
| "Generate Traceability Report" on page | 13-31 |
| "Generate Model Web View" on page 13   | -32   |
| "Open Report Automatically" on page 13 | 3-32  |

### **Report Overview**

After code generation, specify whether a report must be produced. Control the appearance and contents of the report.

The code generation report shows a mapping between Simulink model objects and locations in the generated code. The report also shows static code metrics about files, global variables, and function blocks.

#### See Also

"Generate Structured Text from the Model Window" on page 1-17

# **Generate Traceability Report**

Specify whether to create a code generation report. This option is available on the **PLC Code Generation** > **Report** pane in the Configuration Parameters dialog box.

#### Settings

#### Default: off

🔽 On

Creates code generation report as an HTML file.

Off

Suppresses creation of code generation report.

#### **Command-Line Information**

Parameter: PLC\_GenerateReport
Type: string
Value: 'on' | 'off'
Default: 'off'

#### See Also

# Generate Model Web View

To navigate between the code and the model within the same window, include the model web view in the code generation report. This option is available on the **PLC Code Generation** > **Report** pane in the Configuration Parameters dialog box.

You can share your model and generated code outside of the MATLAB environment. You must have a Simulink Report Generator to include a Web view (Simulink Report Generator) of the model in the code generation report.

#### Settings

#### Default: Off

🔽 On

Includes model Web view in the code generation report.

Off

Omits model Web view in the code generation report.

#### **Command-Line Information**

Parameter: PLC\_GenerateWebView
Type: string
Value: 'on' | 'off'
Default: 'off'

#### See Also

"Generate Structured Text from the Model Window" on page 1-17

# **Open Report Automatically**

Specify whether to open the code generation report automatically. This option is available on the **PLC Code Generation > Report** pane in the Configuration Parameters dialog box.

#### Settings

Default: off

 On Opens the code generation report as an HTML file.
 Off Suppresses opening of the code generation report.
 Command-Line Information Parameter: PLC\_LaunchReport Type: string Value: 'on' | 'off' Default: 'off'
 See Also